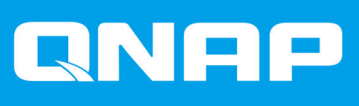

# **QHora-321**

# **Podręcznik użytkownika**

Wersja dokumentu: 2 26/09/2022

# Spis treści

#### 1. Opis produktu

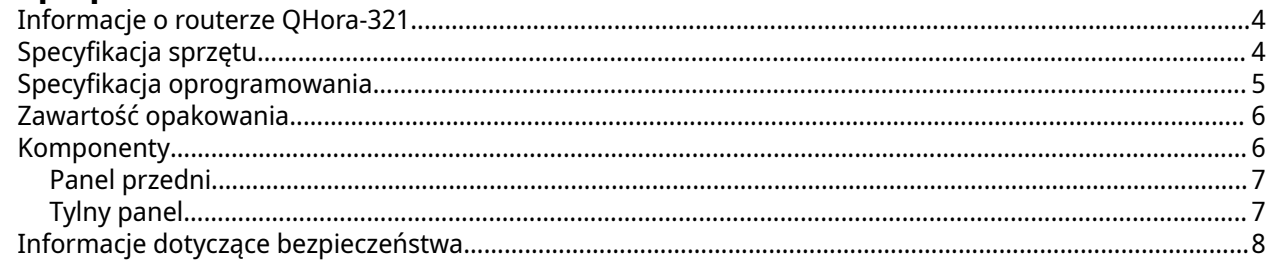

### 2. Instalacia i dostep

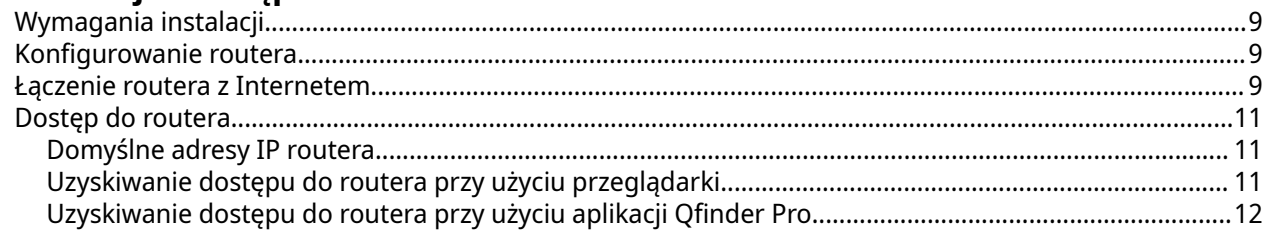

## 3. Podstawowa obsługa

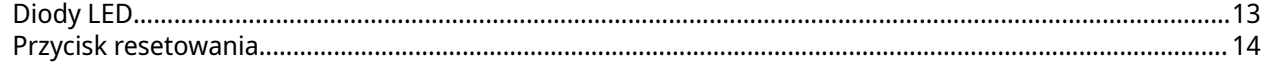

## 4. QuRouter

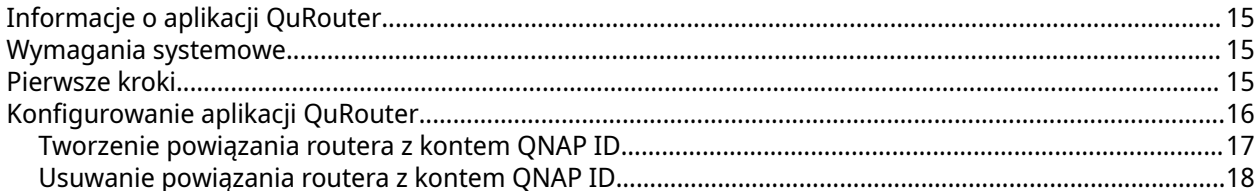

## 5. Nawigowanie w aplikacji QuRouter

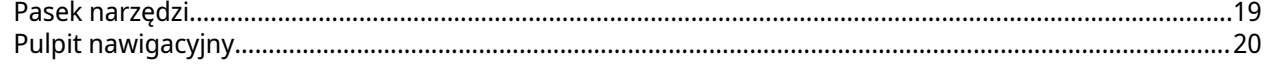

## 6. Konfiguracja systemu

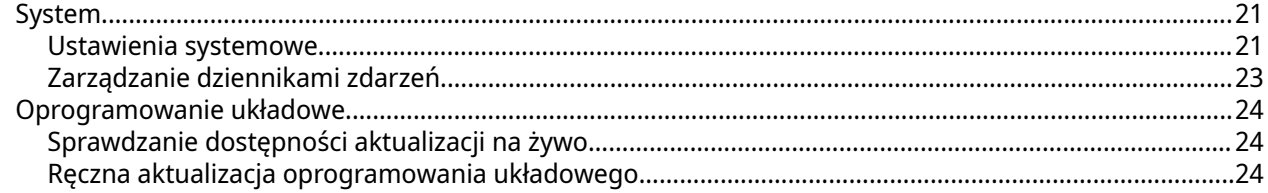

## 7. Ustawienia sieciowe

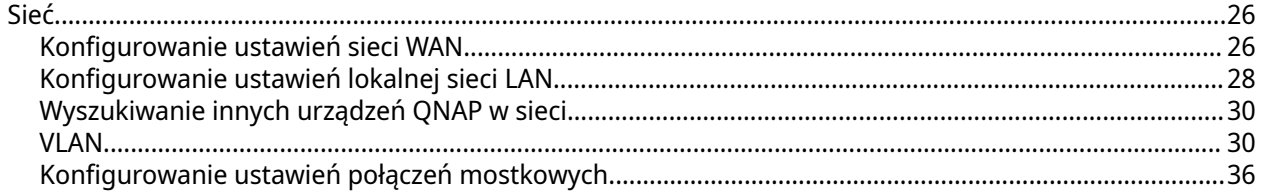

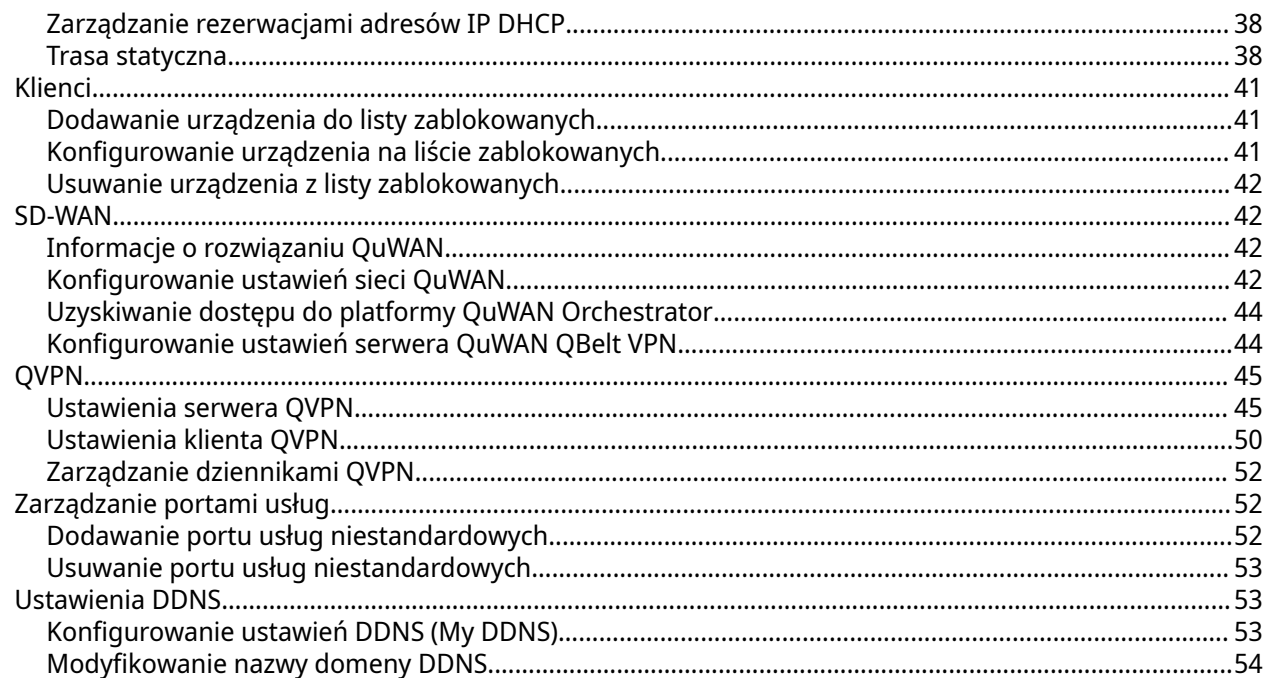

## 8. Ustawienia zabezpieczeń

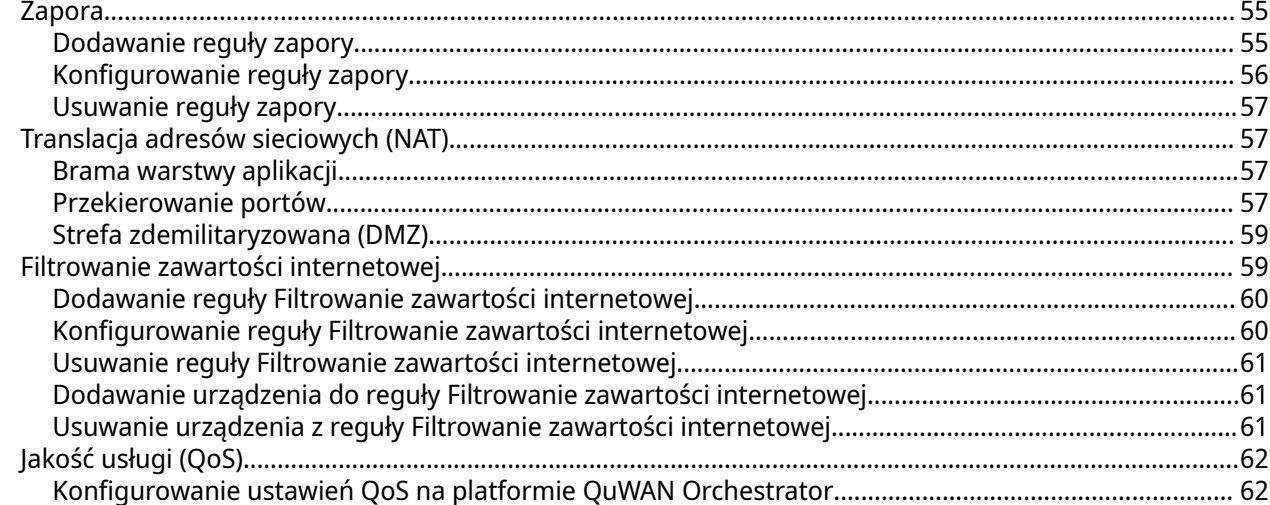

## 9. Rozwiązywanie problemów

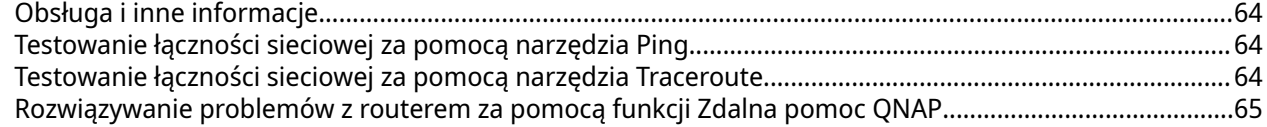

## 10. Glosariusz

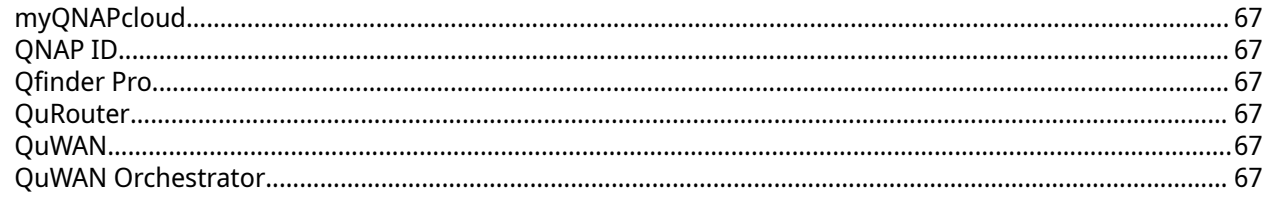

## 11. Informacje

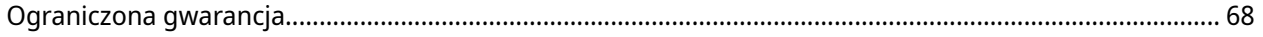

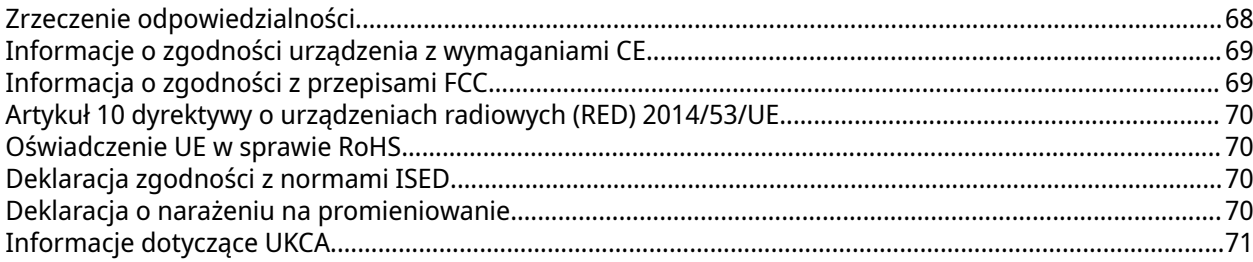

## <span id="page-4-0"></span>**1. Opis produktu**

W tym rozdziale przedstawiono podstawowe informacje dotyczące urządzenia QNAP.

#### **Informacje o routerze QHora-321**

Router QHora-321 zapewnia łączność przewodową z sześcioma portami 2,5 GbE, co umożliwia konfigurację sieci VPN typu Mesh na poziomie przedsiębiorstwa. Wyposaż swoje urządzenie QNAP w router, aby zapewnić bezpieczną transmisję danych oraz zredukować ryzyko wystąpienia cyberataków. Router korzysta z wbudowanej technologii SD-WAN do obsługi wdrożeń sieci VPN. Router można skonfigurować jako urządzenie typu hub lub urządzenie brzegowe, korzystając z technologii zdefiniowanej programowo sieci WAN (SD-WAN) firmy QNAP o nazwie QuWAN.

#### **Specyfikacja sprzętu**

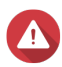

#### **Ostrzeżenie**

Jeśli posiadany produkt QNAP ma uszkodzony osprzęt, zwróć produkt do firmy QNAP lub autoryzowanego centrum serwisowego QNAP w celu serwisowania lub wymiany. Wszelkie samodzielne próby wykonywania procedur wymiany lub serwisowania produktu przez użytkownika lub nieautoryzowaną stronę trzecią spowodują unieważnienie gwarancji. Firma QNAP nie ponosi odpowiedzialności za wszelki uszkodzenia lub utratę danych w wyniki nieautoryzowanych modyfikacji lub instalacji nieobsługiwanych aplikacji firm zewnętrznych.

Szczegółowe informacje można znaleźć w części [Warunki gwarancji QNAP](https://www.qnap.com/warranty).

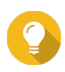

#### **Wskazówka**

Wszystkie specyfikacje modelu mogą ulegać zmianie bez powiadomienia. Najnowsze specyfikacje są dostępne na stronie [https://www.qnap.com.](https://www.qnap.com)

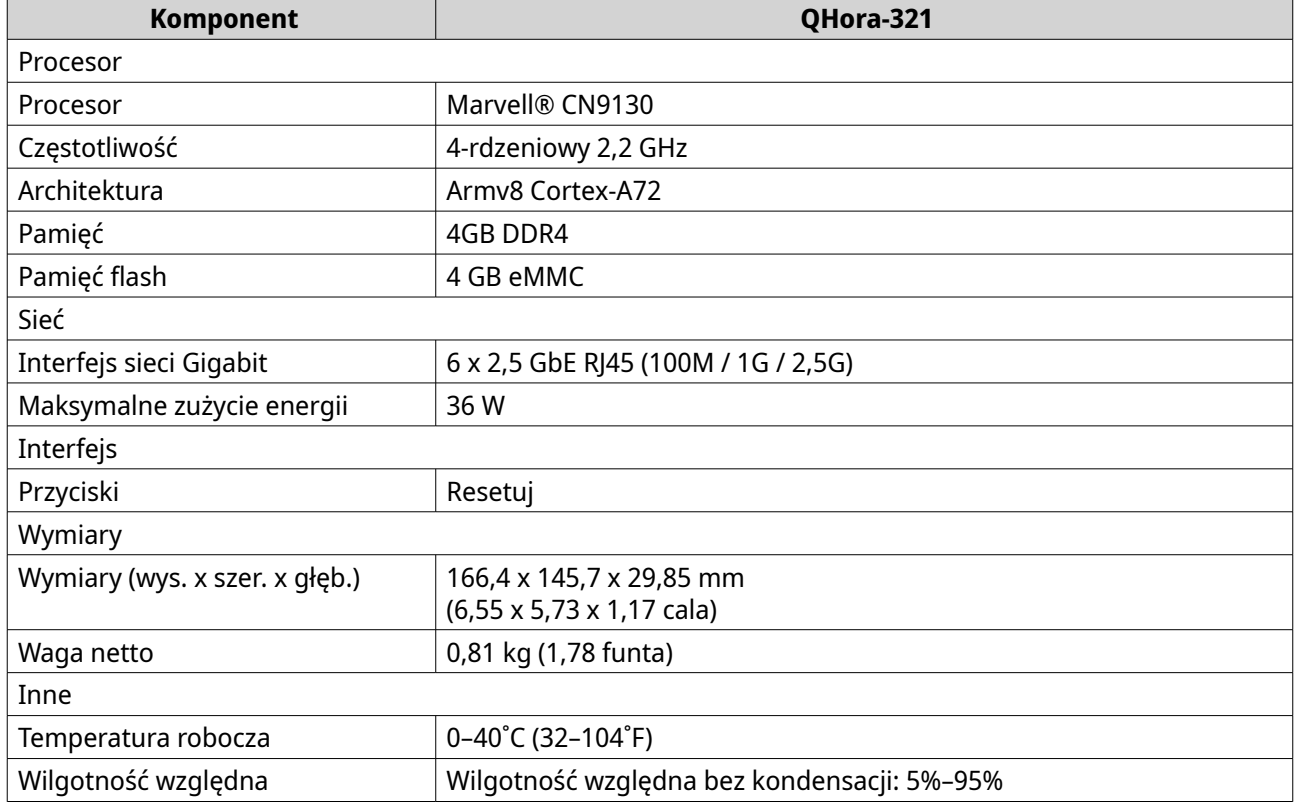

## <span id="page-5-0"></span>**Specyfikacja oprogramowania**

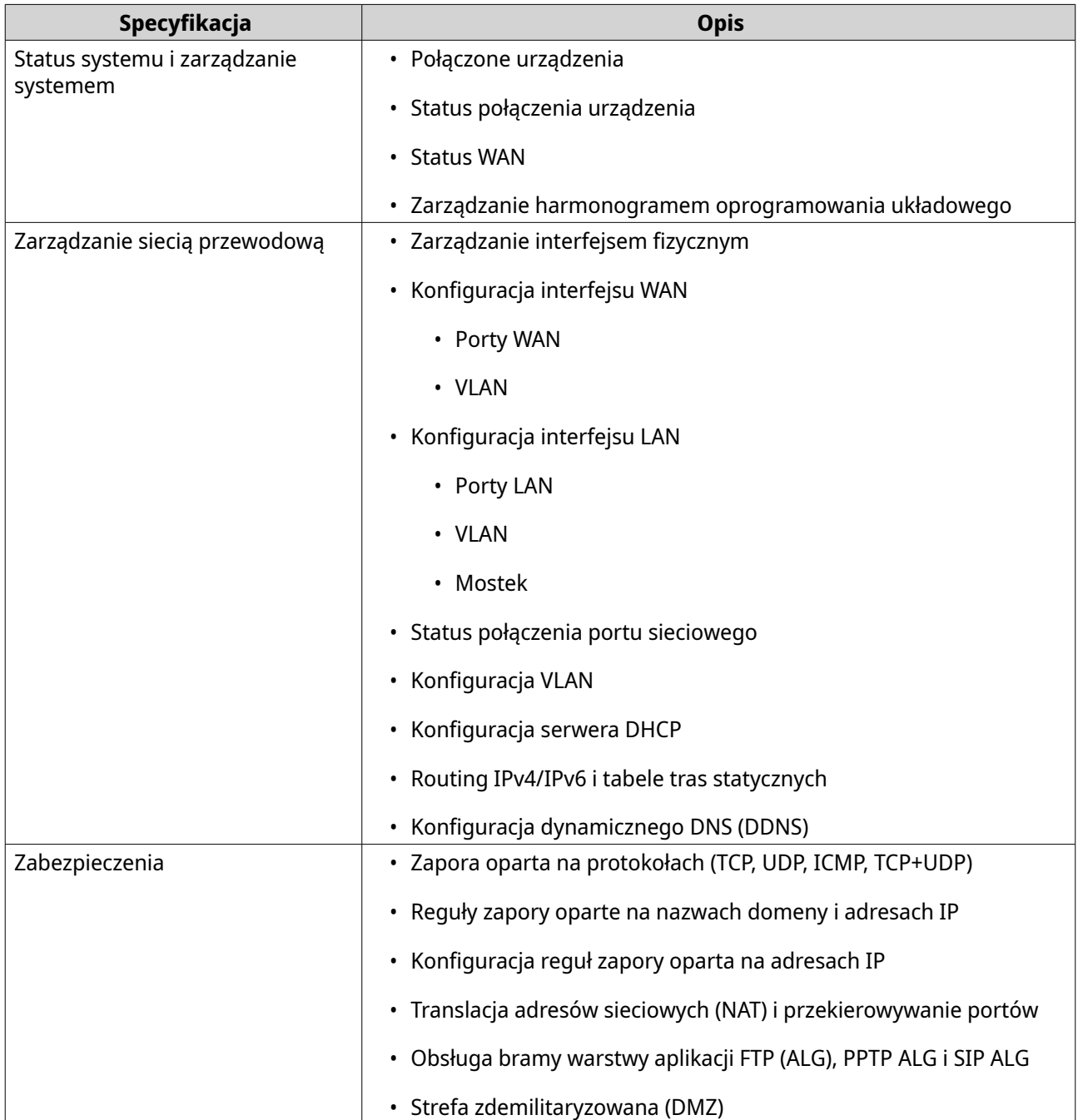

<span id="page-6-0"></span>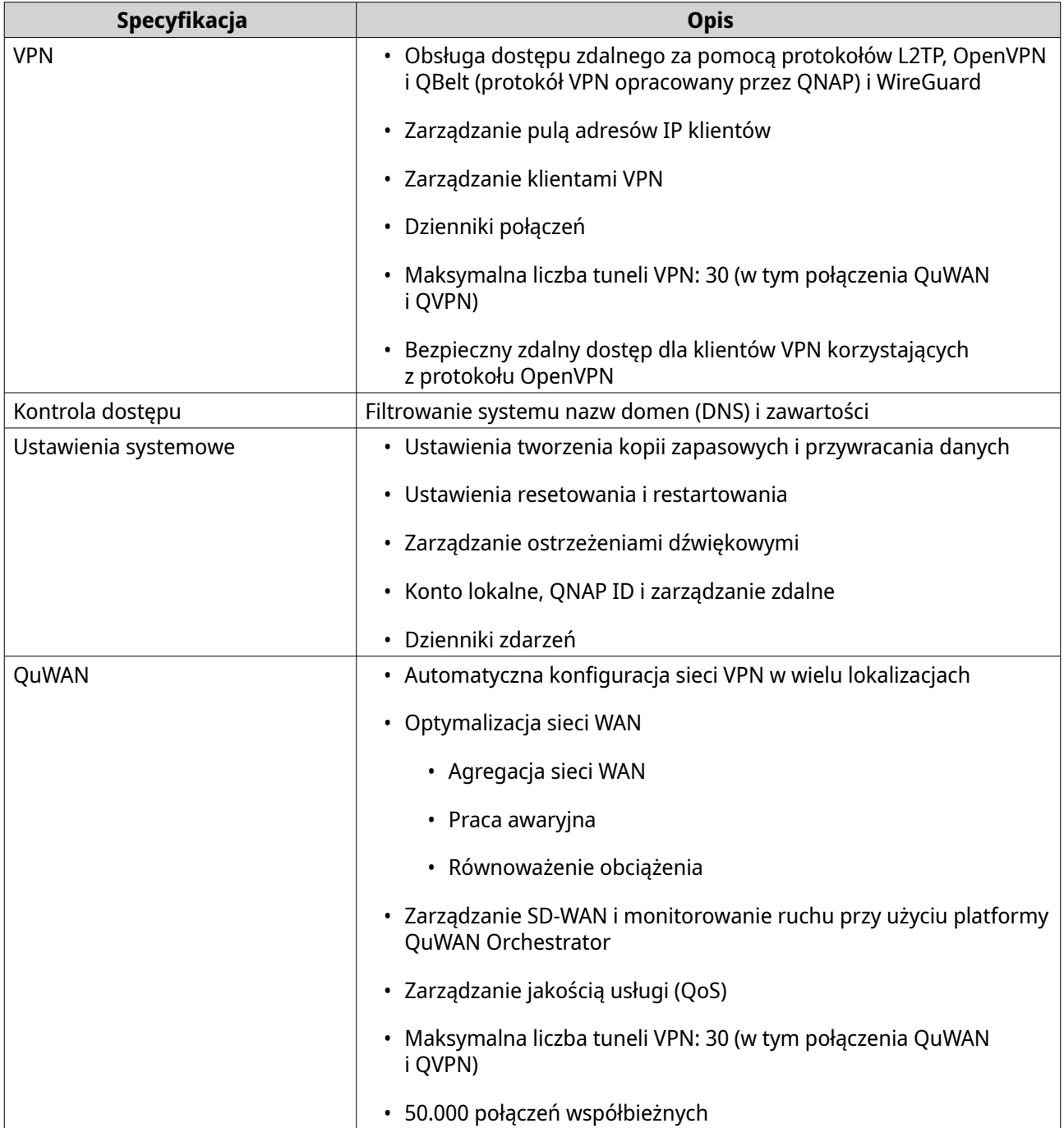

## **Zawartość opakowania**

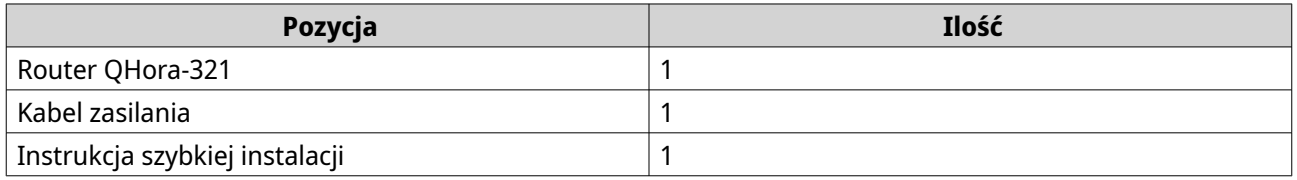

## **Komponenty**

## <span id="page-7-0"></span>**Panel przedni**

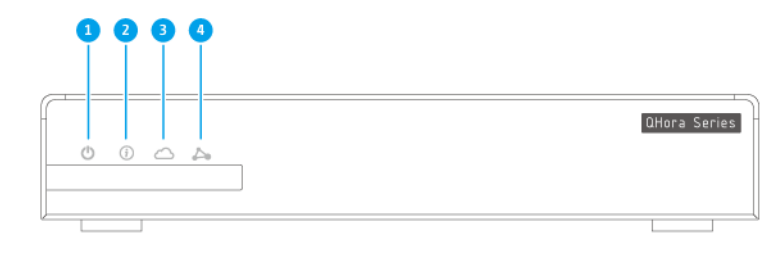

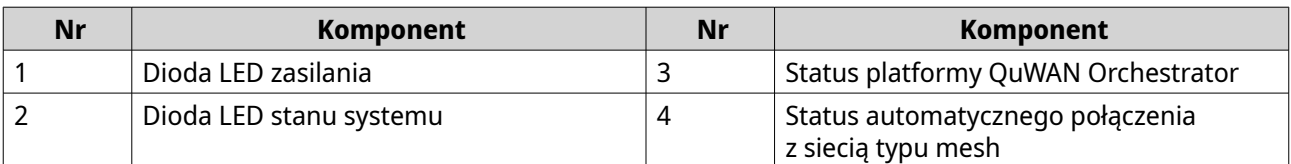

## **Tylny panel**

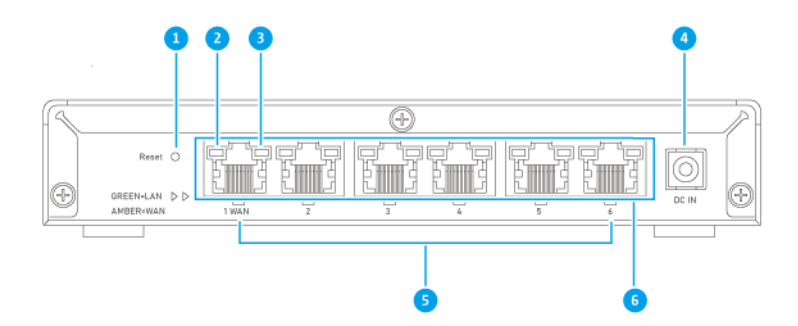

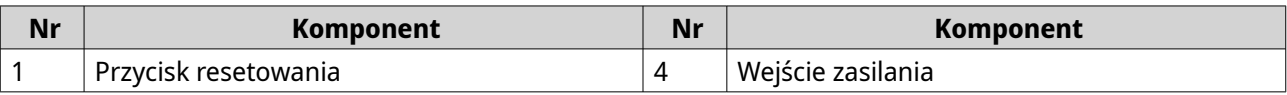

<span id="page-8-0"></span>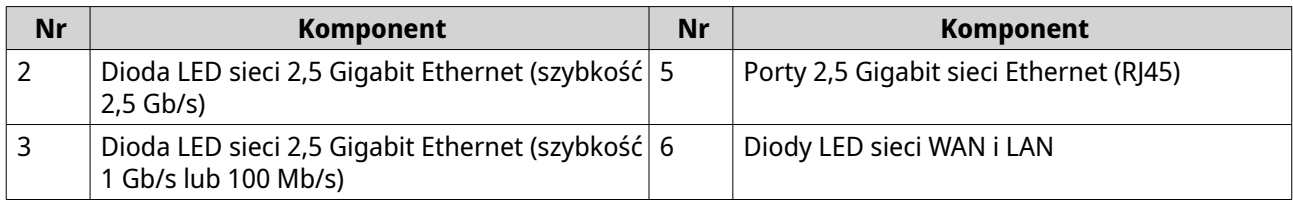

#### **Informacje dotyczące bezpieczeństwa**

Poniższe instrukcje mają pomóc zapewnić bezpieczeństwo użytkowników i otoczenia. Przed rozpoczęciem obsługi dokładnie zapoznaj się z tymi instrukcjami.

#### **Ogólne instrukcje**

- Urządzenie to należy przechowywać w bezpiecznym miejscu o ograniczonym dostępie, kontrolowanym za pomocą narzędzia, blokady i klucza lub innych środków bezpieczeństwa.
- Fizyczny dostęp do urządzenia powinni mieć tylko wykwalifikowane, przeszkolone i upoważnione osoby, znające wszystkie ograniczenia, środki ostrożności oraz procedury instalacji i konserwacji.
- Aby uniknąć potencjalnych obrażeń użytkownika lub uszkodzenia komponentów, przed dotknięciem dysków i innych wewnętrznych komponentów systemu należy upewnić się, że ostygły.
- Aby uniknąć potencjalnych obrażeń osobistych lub uszkodzenia komponentów urządzenia, należy przestrzegać procedur związanych z wyładowaniami elektrostatycznymi.

#### **Zasilanie**

• Aby zmniejszyć ryzyko wystąpienia pożaru lub porażenia prądem elektrycznym, upewnij się, że kabel zasilania jest podłączony tylko do odpowiednio uziemionego gniazda elektrycznego.

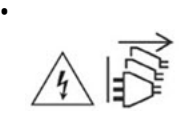

Urządzenia wyposażone w zasilacz nadmiarowy mogą mieć jeden lub kilka przewodów jednostek zasilania (PSU). Aby zapobiegać poważnym obrażeniom, przed instalacją lub wymianą komponentów systemowych wyszkolony technik serwisowy musi odłączyć wszystkie przewody PSU od urządzenia.

## <span id="page-9-0"></span>**2. Instalacja i dostęp**

W tym rozdziale opisujemy szczegóły instalacji sprzętu i procedurę uzyskiwania dostępu do routera.

#### **Wymagania instalacji**

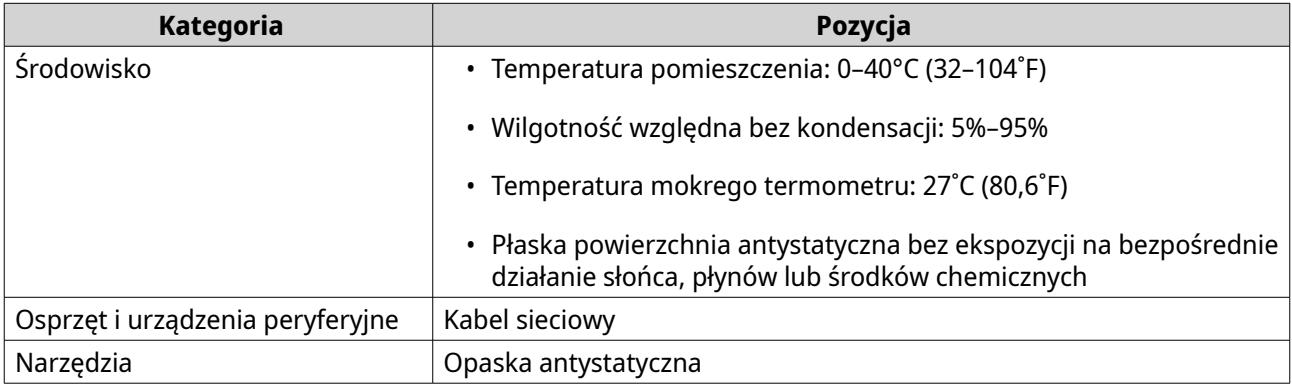

#### **Konfigurowanie routera**

- **1.** Router należy umieścić w środowisku spełniającym określone wymogi. Szczegółowe informacje można znaleźć w sekcji Wymagania instalacji.
- **2.** Włącz router. Szczegółowe informacje można znaleźć w części [Tylny panel](#page-7-0).
- **3.** Upewnij się, że dioda LED zasilania świeci na żółto-zielono, a dioda LED statusu systemu świeci na pomarańczowo. Szczegółowe informacje można znaleźć w części [Diody LED](#page-13-0).
- **4.** Podłącz router do sieci i komputera. Szczegółowe informacje można znaleźć w części Łączenie routera z Internetem.
- **5.** Upewnij się, że dioda LED interfejsu WAN świeci na pomarańczowo, a dioda LED interfejsu LAN na zielono. Szczegółowe informacje można znaleźć w części [Diody LED](#page-13-0).
- **6.** Zaloguj się w aplikacji QuRouter za pomocą poświadczeń konta lokalnego lub konta QNAP ID. Szczegółowe informacje można znaleźć w części [Tworzenie powiązania routera z kontem QNAP ID](#page-17-0).

#### **Łączenie routera z Internetem**

- **1.** Podłącz router do źródła zasilania.
	- **a.** Podłącz kabel zasilania do routera.
	- **b.** Podłącz zasilacz do gniazda elektrycznego.

Router zostanie włączony.

- **2.** Połącz router z Internetem.
	- **a.** Podłącz kabel Ethernet do portu WAN routera.
	- **b.** Podłącz drugi koniec kabla Ethernet do bramy ISP lub modemu.
- **3.** Połącz router z komputerem.
	- **a.** Podłącz kabel Ethernet do portu LAN routera.
	- **b.** Podłącz drugi koniec kabla Ethernet do portu Ethernet komputera.

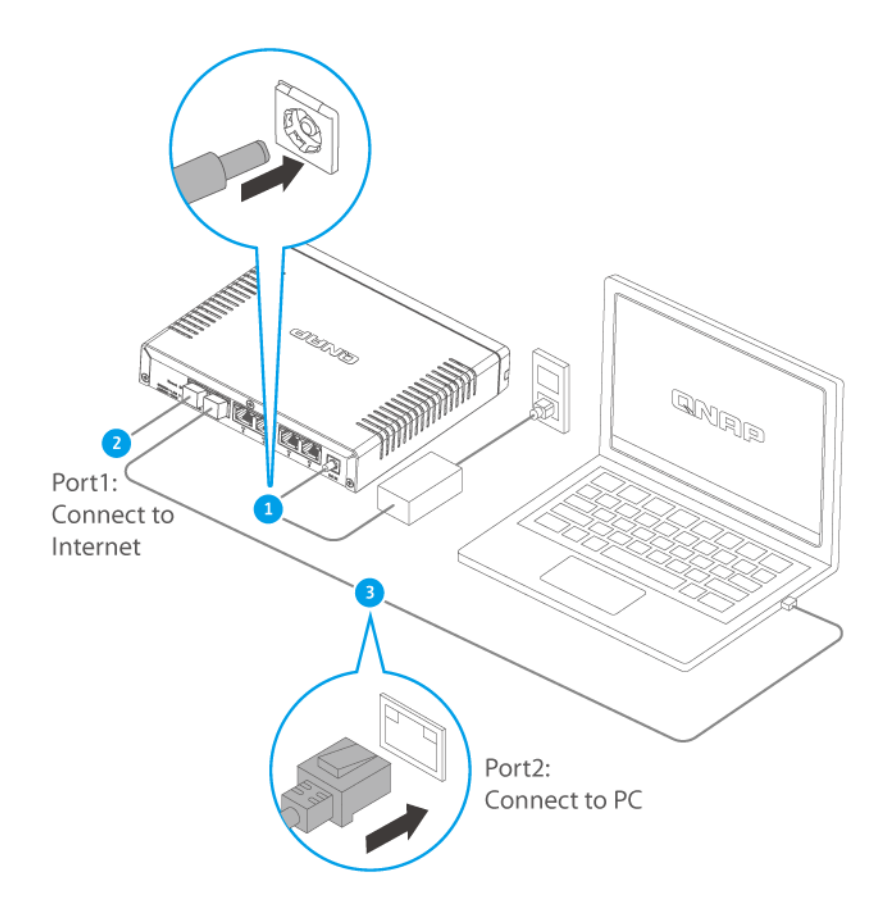

#### **Ważne**

Adres IP pozwalający uzyskać dostęp do aplikacji QuRouter różni się w zależności od tego, który port routera jest podłączony do danego komputera. Na ilustracji komputer jest podłączony do portu 2 interfejsu LAN1. Aby uzyskać dostęp do aplikacji QuRouter, należy na pasku adresowym przeglądarki wprowadzić 192.168.100.1.

Szczegółowe informacje można znaleźć w części [Domyślne adresy IP routera](#page-11-0).

- **4.** Sprawdź, czy komputer wykrywa router.
	- **a.** Otwórz aplikację Qfinder Pro na komputerze hosta.

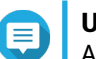

#### **Uwaga**

Aby pobrać aplikację Qfinder Pro, przejdź do [https://www.qnap.com/utilities.](https://www.qnap.com/utilities)

- **b.** Znajdź router na liście.
- **5.** Otwórz przeglądarkę internetową na komputerze.
- <span id="page-11-0"></span>**6.** Wprowadź adres IP portu routera, aby uzyskać dostęp do interfejsu sieciowego QuRouter.
- **7.** Skonfiguruj ustawienia początkowe routera QNAP, postępując zgodnie z przewodnikiem po instalacji.

#### **Dostęp do routera**

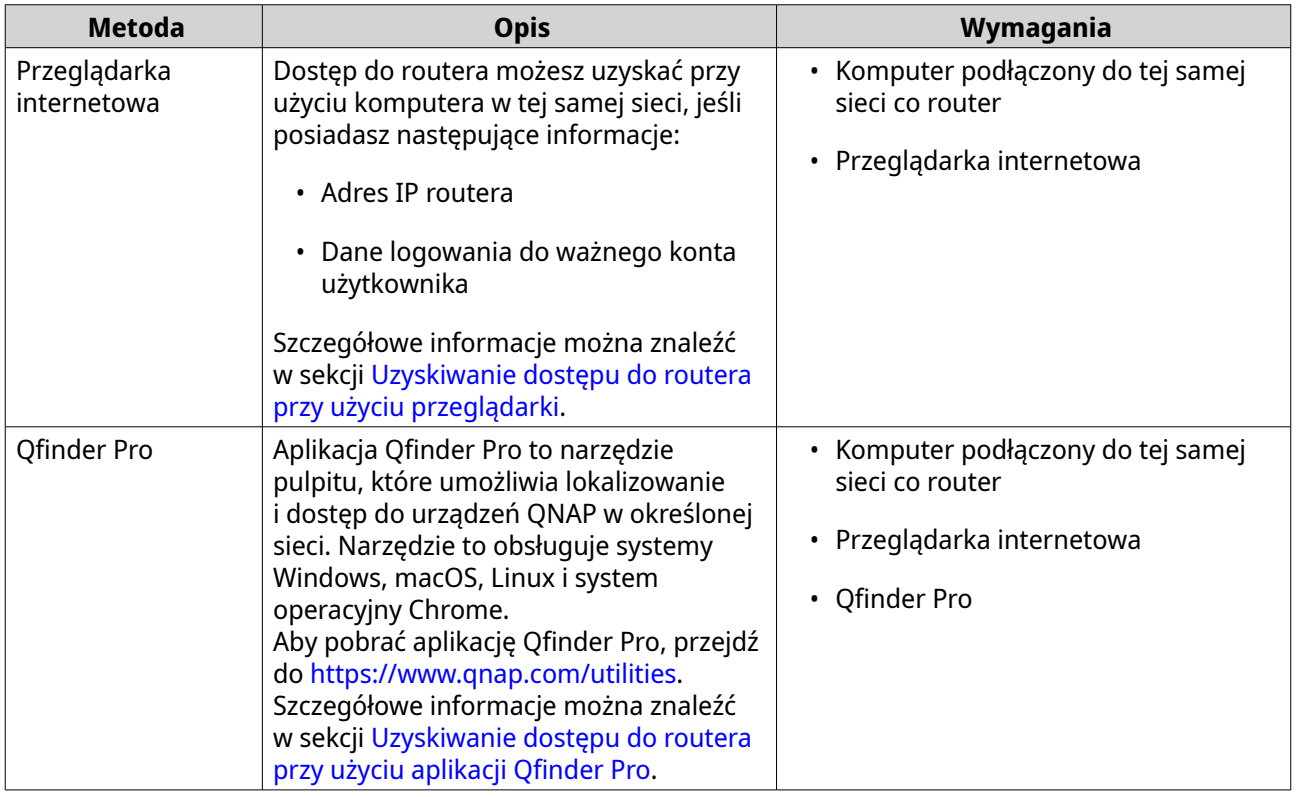

#### **Domyślne adresy IP routera**

Pierwszy port 2,5 GbE jest interfejsem WAN wyznaczonym na potrzeby wykonywania połączeń wychodzących. Aby uzyskać dostęp do aplikacji QuRouter, należy na pasku adresowym przeglądarki wprowadzić domyślny adres IP interfejsu LAN.

Domyślnie każdemu interfejsowi LAN związanemu z portem przypisany jest unikalny adres IP wymieniony poniżej.

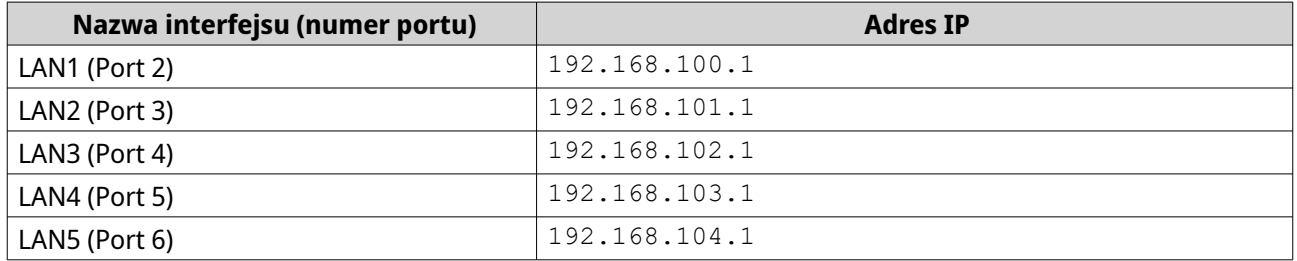

#### **Uzyskiwanie dostępu do routera przy użyciu przeglądarki**

Dostęp do routera możesz uzyskać przy użyciu dowolnego komputera w sieci, jeśli znasz jego adres IP i posiadasz dane logowania do ważnego konta użytkownika.

## <span id="page-12-0"></span>**Uwaga**

Aby znaleźć adres IP routera, możesz skorzystać z aplikacji Qfinder Pro.

- **1.** Upewnij się, że komputer jest podłączony do tej samej sieci co router.
- **2.** Otwórz przeglądarkę internetową na komputerze.
- **3.** Na pasku adresu wpisz adres IP routera. Zostanie wyświetlona strona interfejsu webowego aplikacji QuRouter.
- **4.** Podaj domyślną nazwę użytkownika i hasło.

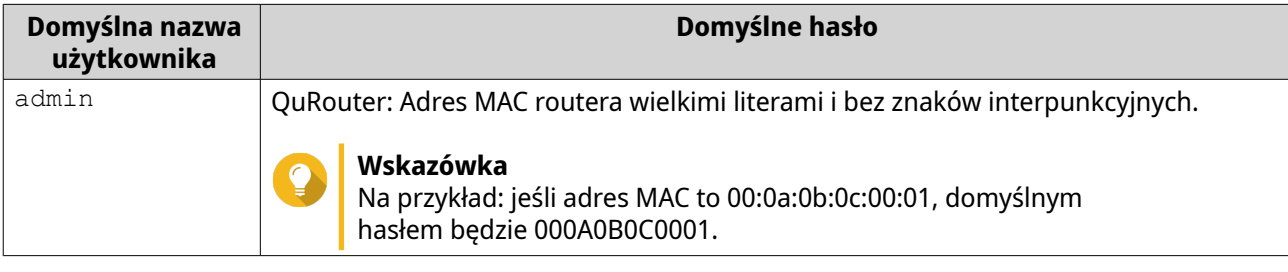

**5.** Kliknij opcję **Zaloguj**. Zostanie wyświetlona strona pulpitu nawigacyjnego aplikacji QuRouter.

#### **Uzyskiwanie dostępu do routera przy użyciu aplikacji Qfinder Pro**

Aplikacja Qfinder Pro to narzędzie na pulpicie nawigacyjnym, które umożliwia lokalizację i dostęp do urządzeń QNAP w określonej sieci. Narzędzie to obsługuje systemy Windows, macOS, Linux i system operacyjny Chrome.

- **1.** Zainstaluj aplikację Qfinder Pro na komputerze podłączonym do tej samej sieci co router. Aby pobrać aplikację Qfinder Pro, przejdź do [https://www.qnap.com/utilities.](https://www.qnap.com/utilities)
- **2.** Otwórz aplikację Qfinder Pro. Aplikacja Qfinder Pro automatycznie wyszuka wszystkie urządzenia QNAP w sieci.
- **3.** Odszukaj router na liście, a następnie kliknij dwukrotnie nazwę lub adres IP. Zostanie otwarta strona domyślnej przeglądarki.
- **4.** Podaj domyślną nazwę użytkownika i hasło.

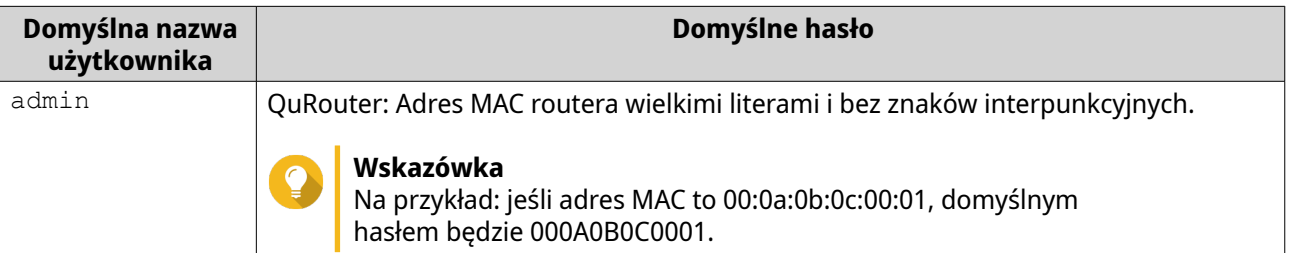

**5.** Kliknij opcję **Zaloguj**.

Zostanie wyświetlona strona główna.

## <span id="page-13-0"></span>**3. Podstawowa obsługa**

W tym rozdziale opisana jest podstawowa obsługa urządzenia.

#### **Diody LED**

Diody LED informują o ogólnym stanie zasilania routera, portów sieciowych i statusie systemu.

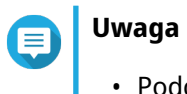

- Podczas całego procesu resetowania diody LED na panelu przednim pozostaną aktywne.
- Domyślne oznaczenie interfejsu WAN jest przypisane do portu o numerze 1.

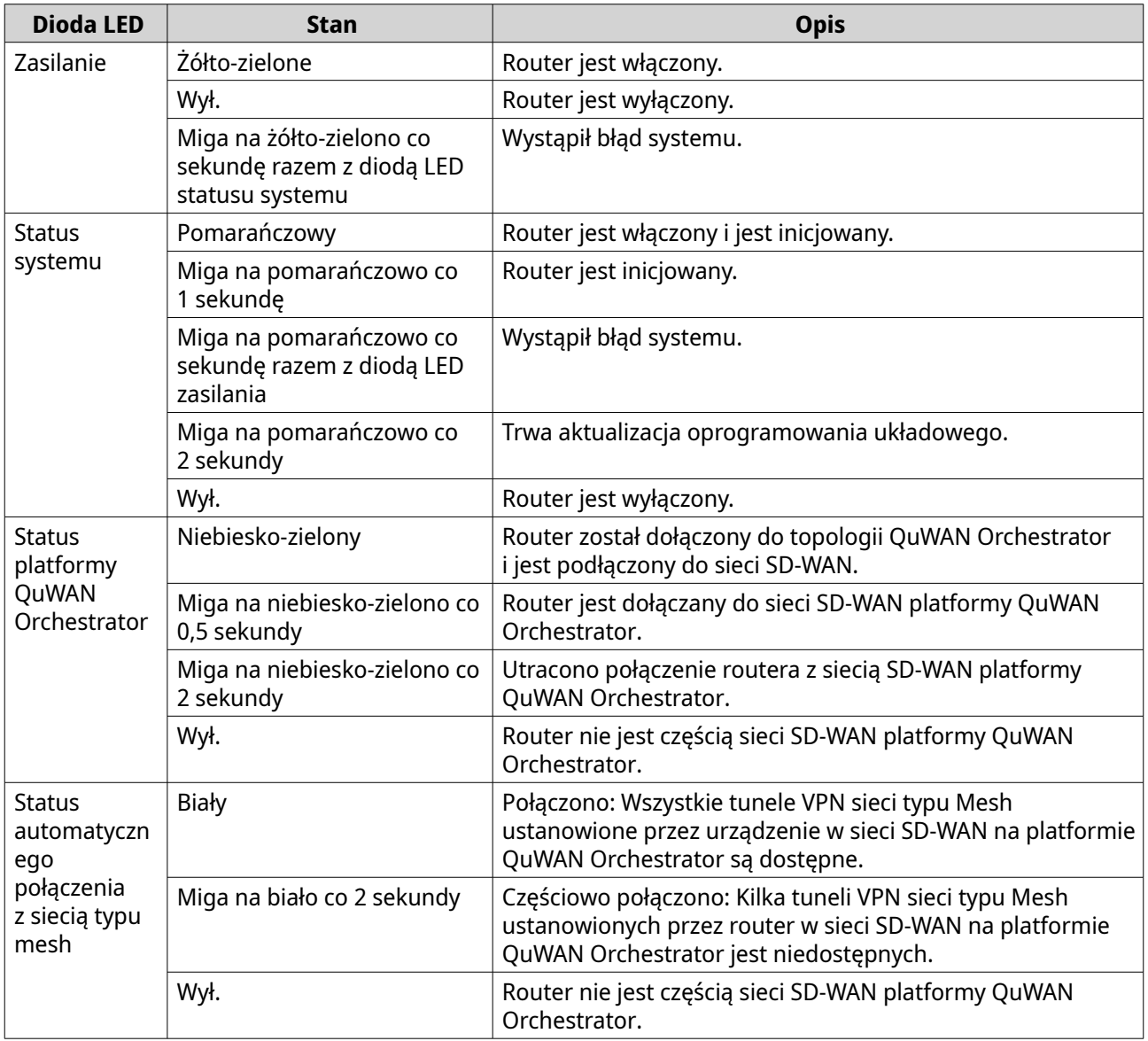

<span id="page-14-0"></span>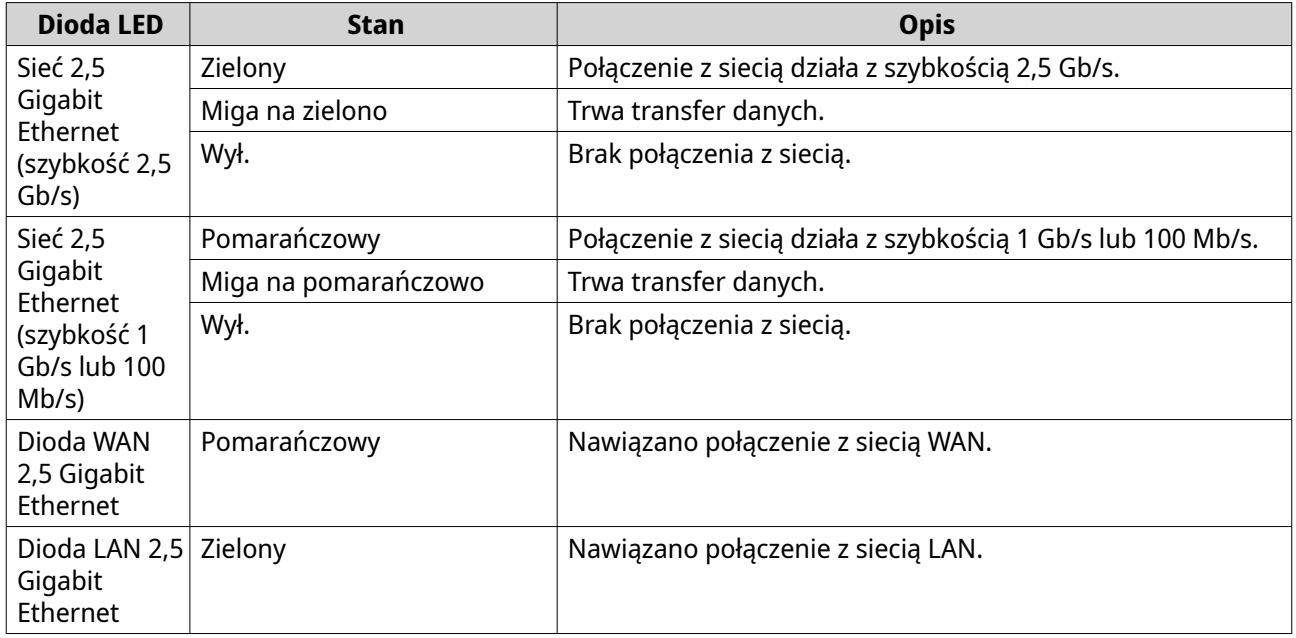

#### **Przycisk resetowania**

Routery QNAP można resetować do domyślnych ustawień fabrycznych za pomocą przycisku resetowania znajdującego się w tylnej części urządzenia.

Szczegółowe informacje o rozmieszczeniu komponentów można znaleźć w tylnej części urządzenia.

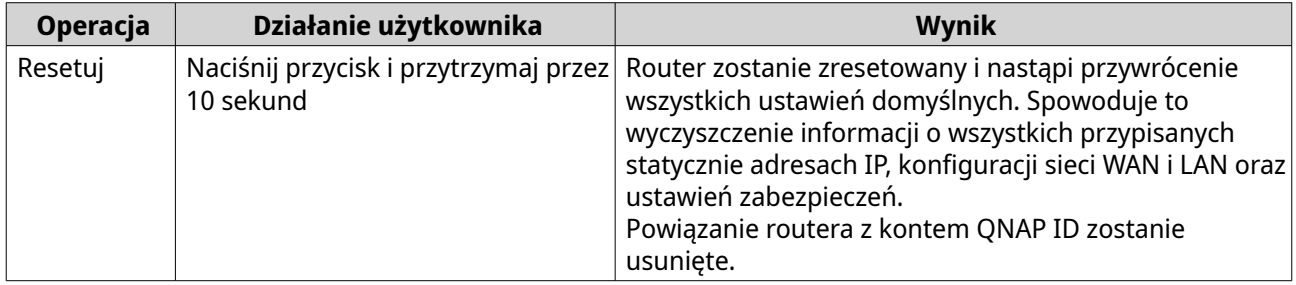

## <span id="page-15-0"></span>**4. QuRouter**

#### **Informacje o aplikacji QuRouter**

QuRouter to scentralizowane narzędzie do zarządzania routerem QNAP, które można otworzyć, wpisując adres IP routera w przeglądarce internetowej. Intuicyjny interfejs aplikacji QuRouter ułatwia instalowanie, zabezpieczanie i konfigurowanie funkcji routera.

#### **Wymagania systemowe**

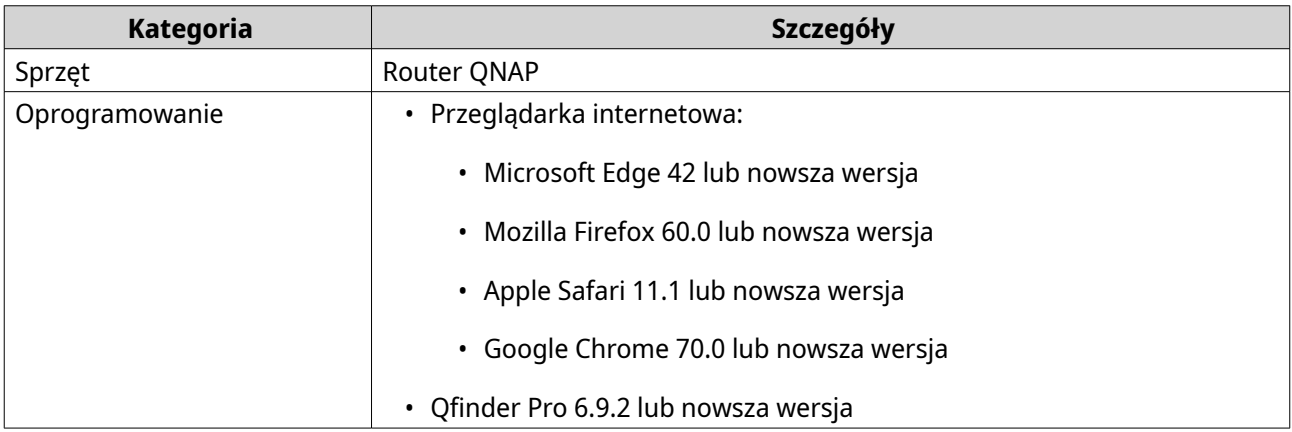

#### **Pierwsze kroki**

- **1.** Zaloguj się w aplikacji QuRouter za pomocą poświadczeń konta lokalnego lub konta QNAP ID. Szczegółowe informacje można znaleźć w części [Tworzenie powiązania routera z kontem QNAP ID](#page-17-0).
- **2.** Skonfiguruj ustawienia sieci. Szczegółowe informacje można znaleźć w części [Ustawienia sieciowe](#page-26-0).
- **3.** Skonfiguruj ustawienia systemu. Szczegółowe informacje można znaleźć w następujących częściach:
	- [Edytowanie nazwy urządzenia](#page-21-0)
	- [Konfigurowanie ustawień kontroli dostępu](#page-22-0)
	- [Ponowne uruchamianie, resetowanie, tworzenie kopii zapasowej i przywracanie](#page-21-0)
	- [Włączanie ustawienia alertów dźwiękowych](#page-22-0)
- **4.** Skonfiguruj ustawienia QVPN.

Szczegółowe informacje można znaleźć w następujących częściach:

- [Dodawanie użytkownika QVPN](#page-49-0)
- [Włączanie serwera VPN QBelt](#page-45-0)
- [Włączanie serwera VPN L2TP](#page-46-0)
- [Włączanie serwera VPN OpenVPN](#page-47-0)

### <span id="page-16-0"></span>**Konfigurowanie aplikacji QuRouter**

W tej sekcji wyjaśniamy, jak skonfigurować router za pomocą interfejsu zarządzania w przeglądarce podczas procesu konfiguracji początkowej.

- **1.** Otwórz przeglądarkę internetową.
- **2.** W pasku adresowym wpisz domyślny adres IP interfejsu sieciowego.

**Ważne**

Adres IP pozwalający uzyskać dostęp do aplikacji QuRouter różni się w zależności od tego, który port routera jest podłączony do danego komputera. Szczegółowe informacje można znaleźć w części [Domyślne adresy IP routera](#page-11-0).

Zostanie wyświetlony ekran logowania QuRouter.

- **3.** Możesz też najpierw znaleźć router na liście za pomocą aplikacji Qfinder Pro.
- **4.** Kliknij dwukrotnie nazwę lub adres IP. Zostanie wyświetlona strona **Przewodnik po inteligentnej instalacji**.
- **5.** Kliknij przycisk **Rozpocznij**. Zostanie wyświetlona strona hasła do konta lokalnego.
- **6.** Podaj nowe hasło do konta lokalnego.

#### **Uwaga**

Domyślnym hasłem jest adres MAC routera pisany wielkimi literami i bez znaków interpunkcyjnych.

Na przykład: jeśli adres MAC to 00:0a:0b:0c:00:01, domyślnym hasłem będzie 000A0B0C0001.

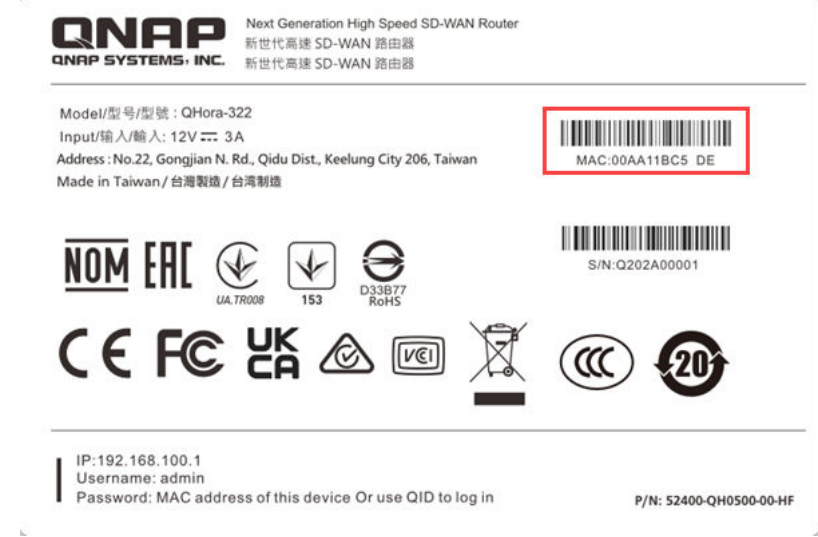

Adres MAC można znaleźć na etykiecie na spodzie urządzenia.

**7.** Kliknij opcję **Dalej**.

Zostanie wyświetlona strona wyboru domeny.

- **8.** Wybierz jedną z opcji domeny.
	- **Globalny**

#### • **Chiny**

- <span id="page-17-0"></span>**9.** Kliknij opcję **Dalej**. Zostanie wyświetlona strona **Ustawienia WAN**.
- **10.** Wybierz jedno z następujących ustawień interfejsu WAN.

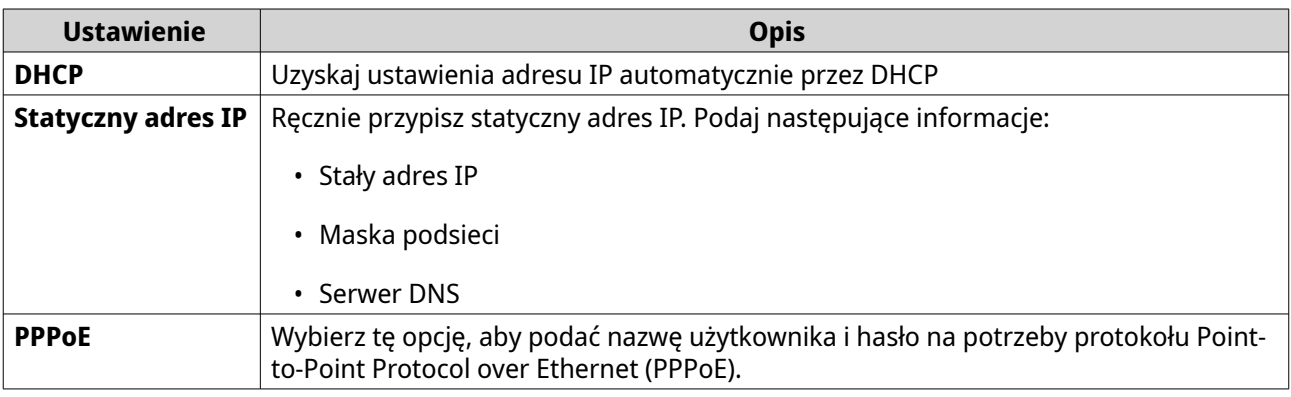

#### **11.** Kliknij opcję **Zastosuj**.

- **12.** Zaktualizuj oprogramowanie układowe do najnowszej wersji. Szczegółowe informacje można znaleźć w sekcji [Oprogramowanie układowe](#page-24-0).
- **13.** Kliknij opcję **Zastosuj**.
- **14.** Wprowadź domyślną nazwę użytkownika i hasło.

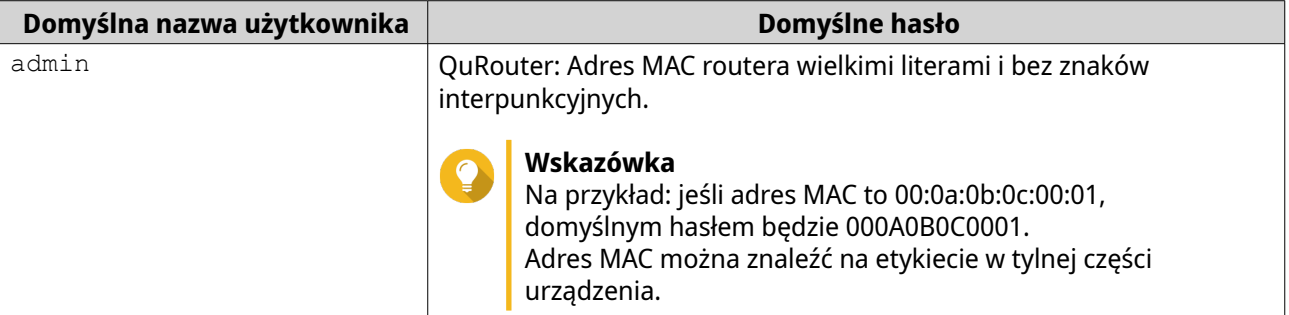

**15.** Kliknij opcję **Zaloguj**. Zostanie wyświetlone okno **Konto lokalne**.

- **16.** Opcjonalne: Możesz zalogować się do aplikacji QuRouter przy użyciu identyfikatora QNAP ID i hasła. Szczegółowe informacje można znaleźć w części Tworzenie powiązania routera z kontem QNAP ID.
- **17.** Wprowadź ponownie lub zmodyfikuj nazwę użytkownika i hasło do konta lokalnego.
- **18.** Kliknij przycisk **OK**. Zostanie wyświetlony komunikat z prośbą o potwierdzenie.

Aplikacja QuRouter zapisze ustawienia.

#### **Tworzenie powiązania routera z kontem QNAP ID**

**1.** Zaloguj się do aplikacji QuRouter za pomocą identyfikatora QNAP ID i hasła.

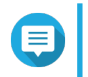

**Uwaga**

Aby utworzyć nowe konto QNAP, kliknij przycisk **Utwórz konto**.

- <span id="page-18-0"></span>**2.** Kliknij opcję **Zaloguj**. Zostanie wyświetlone okno **Konto lokalne**.
- **3.** Wprowadź poświadczenia konta lokalnego, aby ukończyć proces weryfikacji 2-etapowej.
- **4.** Kliknij przycisk **OK**. Zostanie otwarty pulpit aplikacji QuRouter i pojawi się okno **Edytuj nazwę urządzenia**.
- **5.** Podaj nazwę urządzenia zawierającą od 3 do 15 znaków alfanumerycznych.
- **6.** Kliknij przycisk **OK**.

Router zostanie powiązany z kontem QNAP ID.

#### **Usuwanie powiązania routera z kontem QNAP ID**

- **1.** Zaloguj się do aplikacji QuRouter.
- **2.** Wybierz kolejno **System** > **Kontrola dostępu** > **Administrator**.
- **3.**

Poniżej opcji **Usuń powiązanie z QNAP ID** kliknij pozycję . Zostanie wyświetlony komunikat z prośbą o potwierdzenie.

#### **4.** Kliknij przycisk **OK**.

#### **Uwaga**

Powiązanie routera z kontem QNAP ID zostanie usunięte, a bieżący użytkownik zostanie wylogowany z aplikacji QuRouter.

# <span id="page-19-0"></span>**5. Nawigowanie w aplikacji QuRouter**

## **Pasek narzędzi**

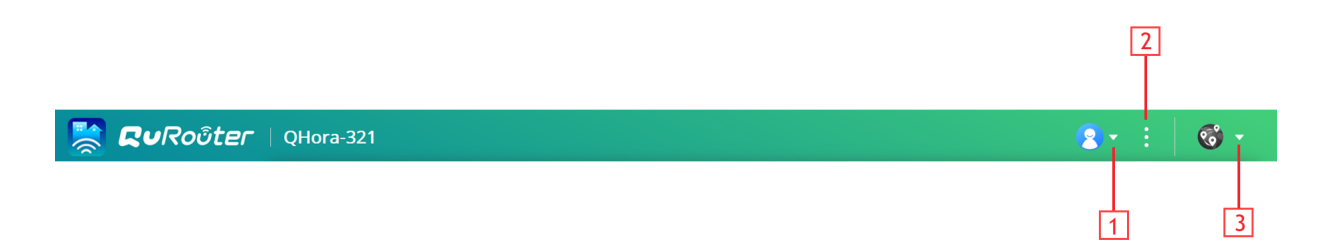

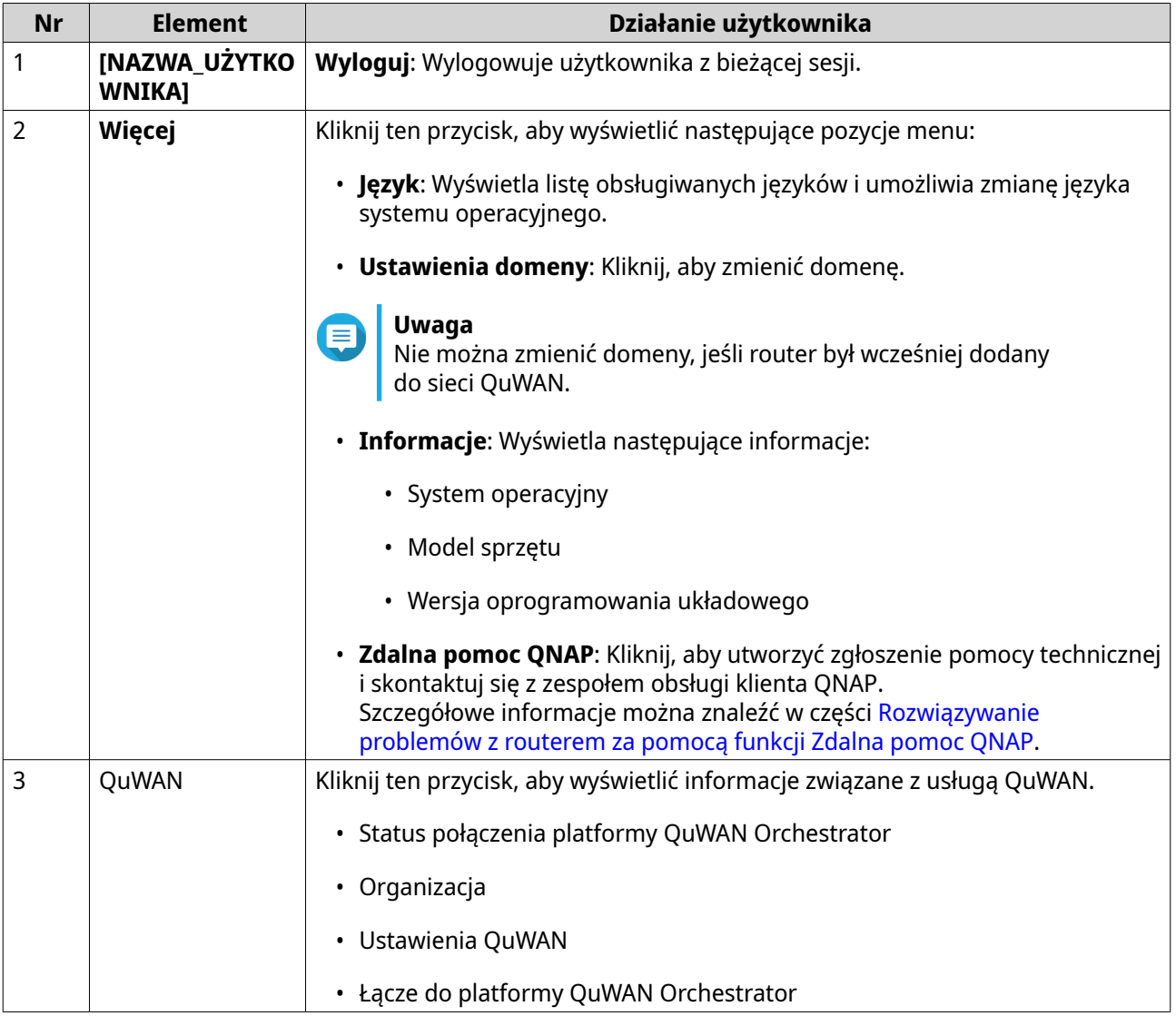

## <span id="page-20-0"></span>**Pulpit nawigacyjny**

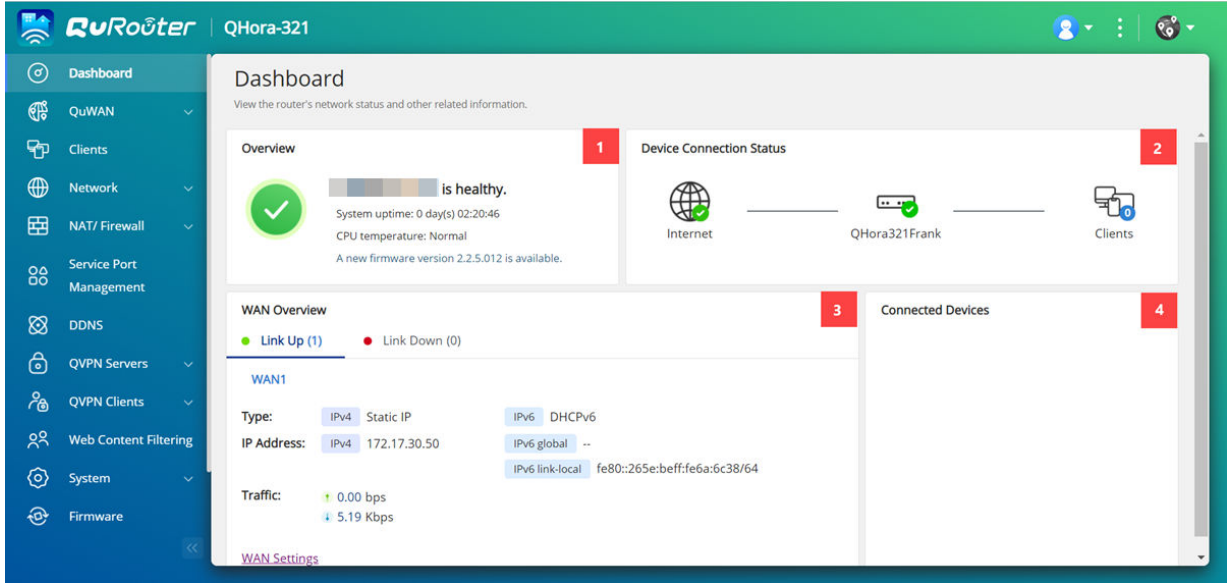

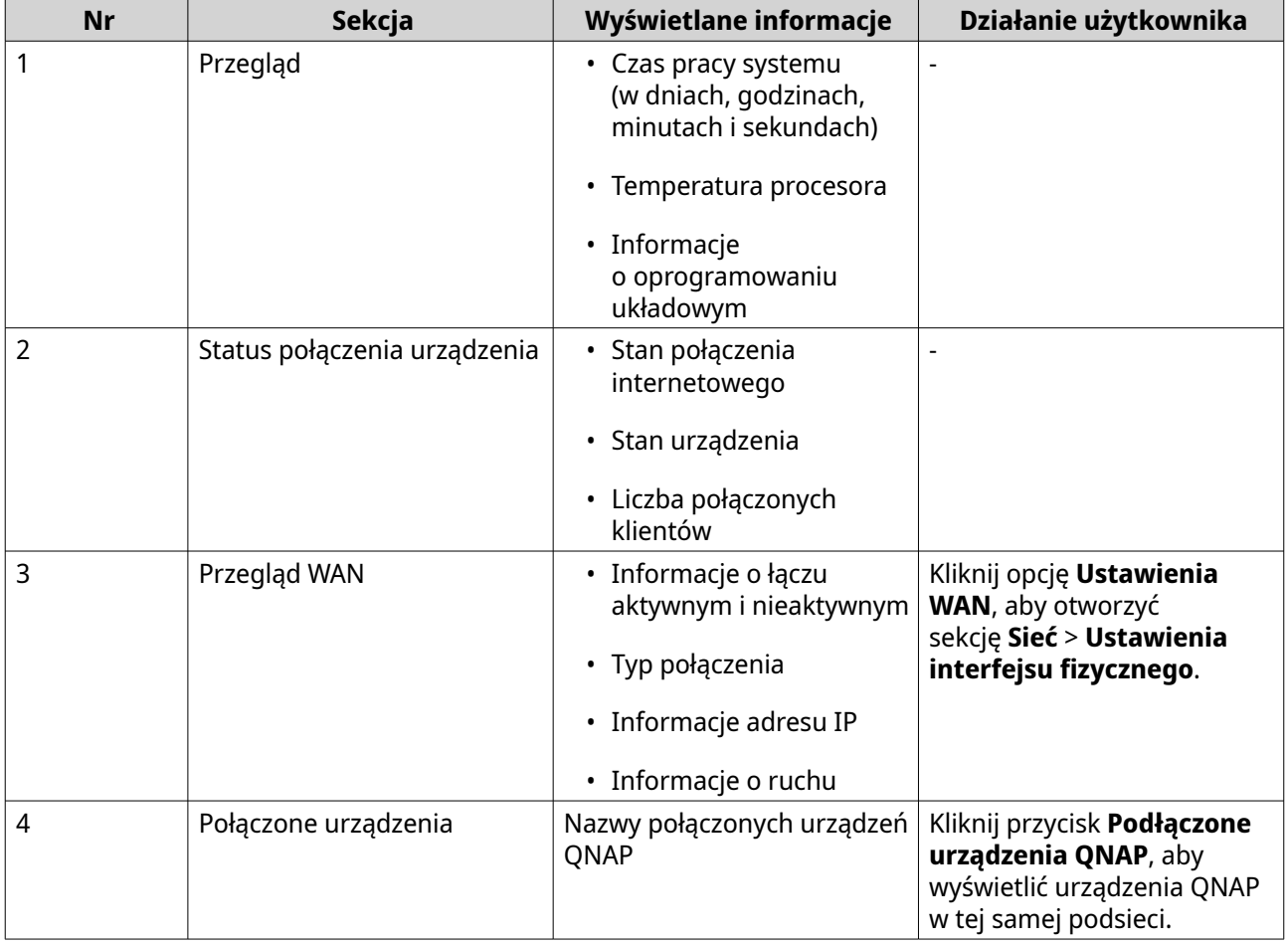

## <span id="page-21-0"></span>**6. Konfiguracja systemu**

#### **System**

#### **Ustawienia systemowe**

#### **Edytowanie nazwy urządzenia**

- **1.** Zaloguj się do aplikacji QuRouter.
- **2.** Wybierz kolejno **System** > **Ustawienia systemowe** > **Ustawienia nazwy urządzenia**.
- **3.** 10 Kliknij pozycję . Zostanie wyświetlone okno **Edytuj nazwę urządzenia**.
- **4.** Podaj nazwę urządzenia zawierającą od 3 do 15 znaków. Dozwolone są następujące znaki: Dozwolone znaki: A–Z, a–z, 0–9
- **5.** Kliknij przycisk **OK**.

Aplikacja QuRouter zaktualizuje nazwę urządzenia.

#### **Ponowne uruchamianie, resetowanie, tworzenie kopii zapasowej i przywracanie**

W ustawieniach systemowych aplikacji QuRouter możesz zdalnie sterować ponownym uruchamianiem, resetowaniem, tworzeniem kopii zapasowych i przywracaniem routera.

#### **Ponowne uruchamianie routera**

- **1.** Wybierz kolejno **System** > **Ustawienia systemowe** > **Restartuj / Resetuj / Kopia zapasowa / Przywróć**.
- **2.** Kliknij pozycję **Restartuj**. Zostanie wyświetlony komunikat z prośbą o potwierdzenie.
- **3.** Kliknij przycisk **OK**.

Aplikacja QuRouter uruchomi urządzenie ponownie.

#### **Resetowanie routera**

- **1.** Wybierz kolejno **System** > **Ustawienia systemowe** > **Restartuj / Resetuj / Kopia zapasowa / Przywróć**.
- **2.** Kliknij przycisk **Resetuj**. Zostanie wyświetlony komunikat z prośbą o potwierdzenie.
- **3.** Kliknij pozycję **Zgadzam się**.
- **4.** Kliknij przycisk **OK**.

Aplikacja QuRouter zresetuje router do ustawień domyślnych i usunie powiązanie routera z kontem QNAP ID.

#### <span id="page-22-0"></span>**Tworzenie kopii zapasowej ustawień systemu**

- **1.** Wybierz kolejno **System** > **Ustawienia systemowe** > **Restartuj / Resetuj / Kopia zapasowa / Przywróć**.
- **2.** Kliknij opcję **Kopia zapasowa**.

Urządzenie wyeksportuje ustawienia systemowe do pliku BIN i pobierze plik na komputer.

#### **Przywracanie ustawień systemowych**

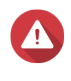

#### **Ostrzeżenie**

Jeśli wybrany plik kopii zapasowej zawiera informacje użytkownika lub grupy użytkowników, które już znajdują się na urządzeniu, system zastąpi istniejące informacje.

- **1.** Wybierz kolejno **System** > **Ustawienia systemowe** > **Restartuj / Resetuj / Kopia zapasowa / Przywróć**.
- **2.** W obszarze **Przywróć** kliknij przycisk **Przeglądaj**. Zostanie otwarte okno Eksplorator plików.
- **3.** Wybierz prawidłowy plik BIN zawierający ustawienia systemowe urządzenia.
- **4.** Kliknij przycisk **Przywróć**.

Aplikacja QuRouter przywróci ustawienia routera.

#### **Włączanie ustawienia alertów dźwiękowych**

- **1.** Zaloguj się do aplikacji QuRouter.
- **2.** Wybierz kolejno **System** > **Ustawienia systemowe** > **Powiadomienie dźwiękowe**.
- **3.**

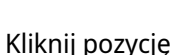

Aplikacja QuRouter włączy alerty dźwiękowe w routerze.

#### **Konfigurowanie ustawień kontroli dostępu**

Za pomocą ustawień kontroli dostępu można określić, jak urządzenia będą łączyć się z routerem. Ustawienia te pozwalają poprawić bezpieczeństwo w sieci i ograniczyć zagrożenia.

- **1.** Zaloguj się do aplikacji QuRouter.
- **2.** Wybierz kolejno **System** > **Kontrola dostępu** > **Ustawienia kontroli dostępu**.
- **3.** Włącz ustawienia kontroli dostępu.

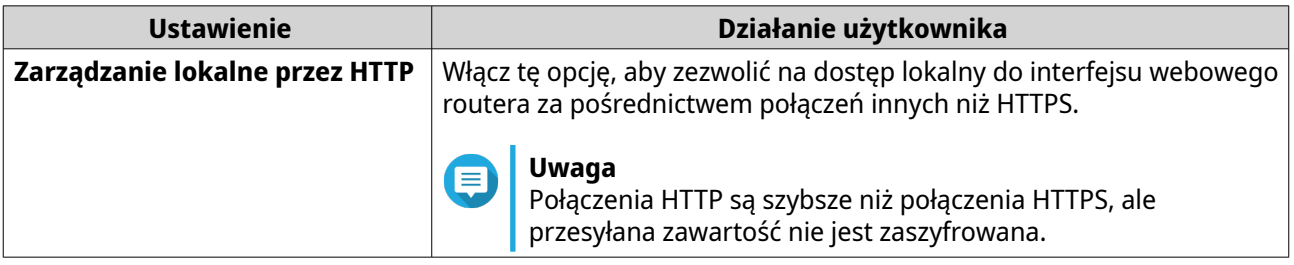

<span id="page-23-0"></span>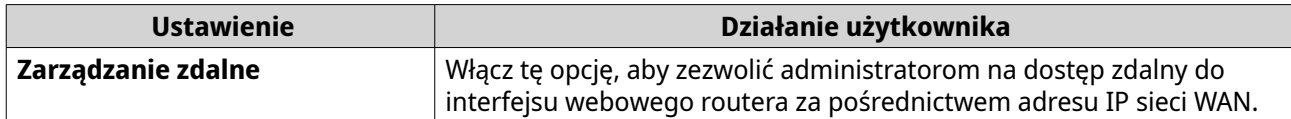

#### **Konfigurowanie ustawień konta lokalnego**

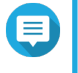

**Uwaga**

Domyślnym kontem routera jest konto administratora. Nie można usunąć konta administratora.

- **1.** Zaloguj się do aplikacji QuRouter.
- **2.** Wybierz kolejno **System** > **Kontrola dostępu** > **Administrator**.
- **3.**

(၀)

W obszarze Konto lokalne kliknij . Zostanie wyświetlone okno **Konto lokalne**.

**4.** Skonfiguruj ustawienia konta lokalnego.

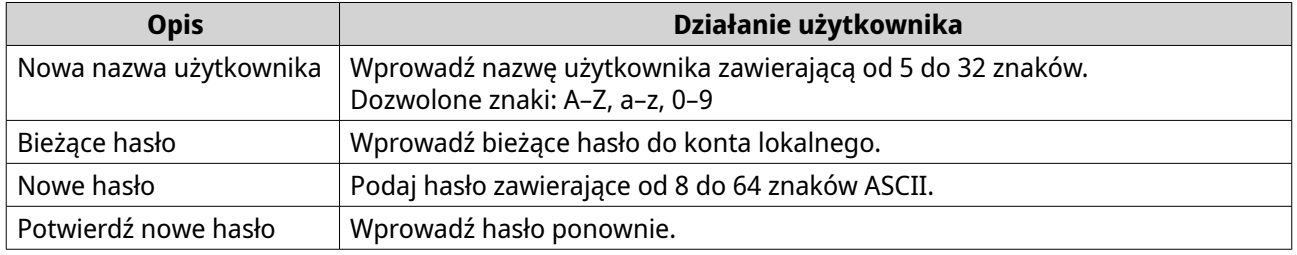

**5.** Kliknij opcję **Zastosuj**.

Aplikacja QuRouter zaktualizuje ustawienia konta lokalnego.

#### **Zarządzanie dziennikami zdarzeń**

Zapis dzienników zdarzeń związanych z routerem można sprawdzić w obszarze **System** > **Dzienniki zdarzeń**. Przykładami często występujących zdarzeń są włączanie i wyłączanie usług sieciowych, konfigurowanie ustawień konta i systemu oraz konfigurowanie ustawień zabezpieczeń.

<span id="page-24-0"></span>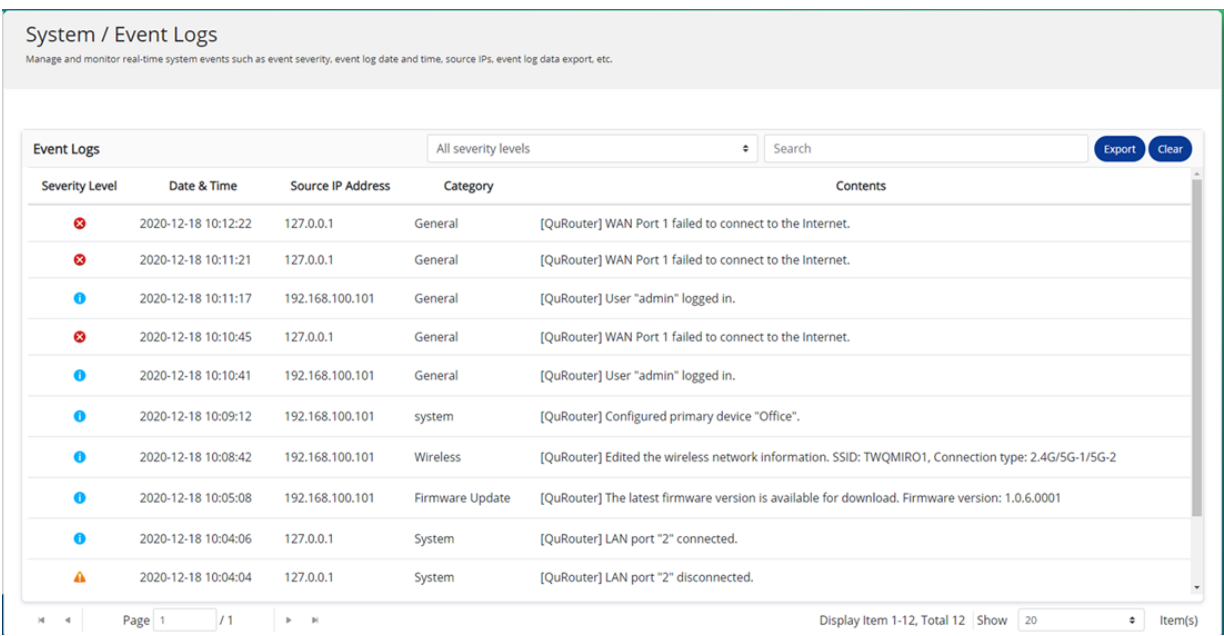

#### **Oprogramowanie układowe**

Firma QNAP zaleca aktualizowanie oprogramowania układowego routera na bieżąco. Dzięki temu router będzie mógł korzystać z nowych funkcji, usprawnień i poprawek błędów.

#### **Sprawdzanie dostępności aktualizacji na żywo**

- **1.** Przejdź do sekcji **Oprogramowanie układowe**.
- **2.** Włącz opcję **Automatyczna aktualizacja**.
- **3.** Wybierz jedną lub kilka z następujących opcji:
	- **Zaktualizuj teraz**
	- **Zaplanuj aktualizację na**

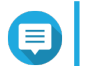

Wybierz datę i godzinę, aby zaplanować aktualizację oprogramowania układowego.

- **4.** Kliknij przycisk **Zastosuj**. Zostanie wyświetlony komunikat z prośbą o potwierdzenie.
- **5.** Kliknij przycisk **Zastosuj**.

**Uwaga**

Aplikacja QuRouter zacznie sprawdzać dostępność aktualizacji oprogramowania układowego.

#### **Ręczna aktualizacja oprogramowania układowego**

Aktualizacja może potrwać kilka lub więcej minut, w zależności od konfiguracji osprzętu i połączenia z siecią.

- **1.** Pobierz oprogramowanie układowe routera.
- **2.** Przejdź na stronę <http://www.qnap.com/download>.
	- **a.** Wybierz model routera.
- **b.** Przeczytaj informacje o wersji i potwierdź następujące dane:
	- Model routera jest zgodny z wersją oprogramowania układowego.
	- Wymagana jest aktualizacja oprogramowania układowego.
- **c.** Sprawdź, czy model produktu i oprogramowanie układowe są prawidłowe.
- **d.** Pobierz pakiet oprogramowania układowego.
- **e.** Wyodrębnij plik pakietu oprogramowania układowego.
- **3.** Przejdź do sekcji **Oprogramowanie układowe**.
- **4.** Wybierz opcję **Ręczna aktualizacja**.
- **5.** Kliknij przycisk **Przeglądaj** i wybierz wyodrębniony plik pakietu oprogramowania układowego.
- **6.** Kliknij przycisk **Zastosuj**.

Urządzenie zostanie od razu uruchomione ponownie.

## <span id="page-26-0"></span>**7. Ustawienia sieciowe**

#### **Sieć**

#### **Konfigurowanie ustawień sieci WAN**

- **1.** Zaloguj się do aplikacji QuRouter
- **2.** Przejdź do opcji **Sieć** > **Ustawienia interfejsu fizycznego** > **WAN**.
- **3.** Znajdź interfejs WAN.
- **4.**

(රි) Kliknij .

Zostanie wyświetlone okno konfiguracji portu.

- **5.** Jako interfejs wybierz **WAN**.
- **6.** Skonfiguruj ustawienia interfejsu.

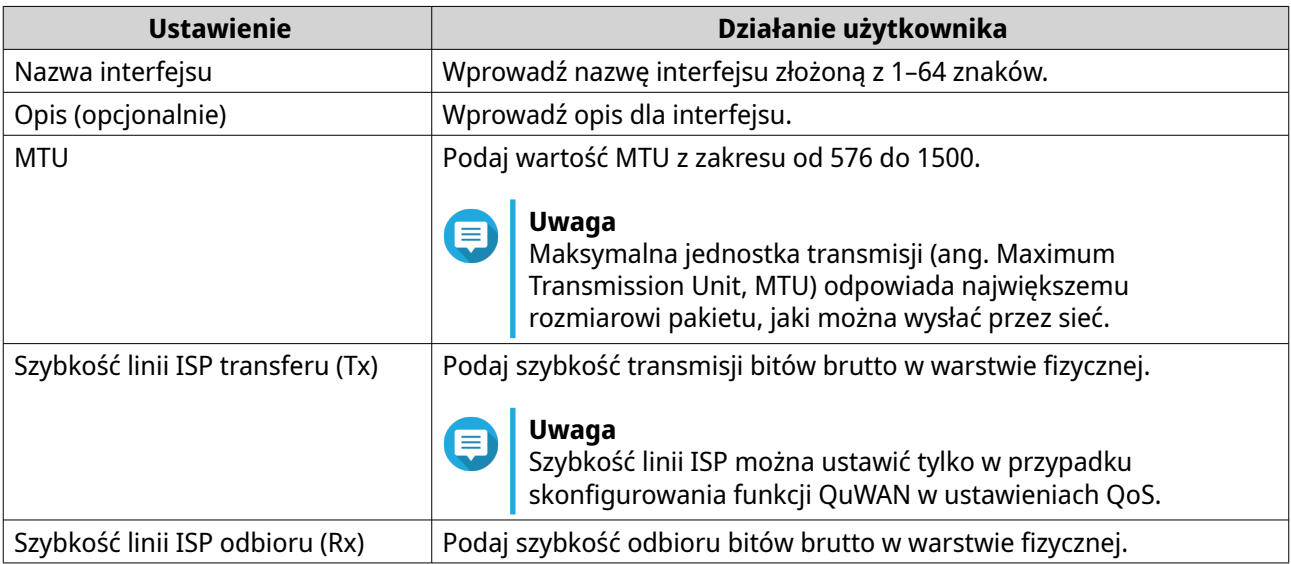

**7.** Skonfiguruj ustawienia przypisywania adresu IPv4.

**a.** Wybierz połączenie interfejsu z następujących opcji.

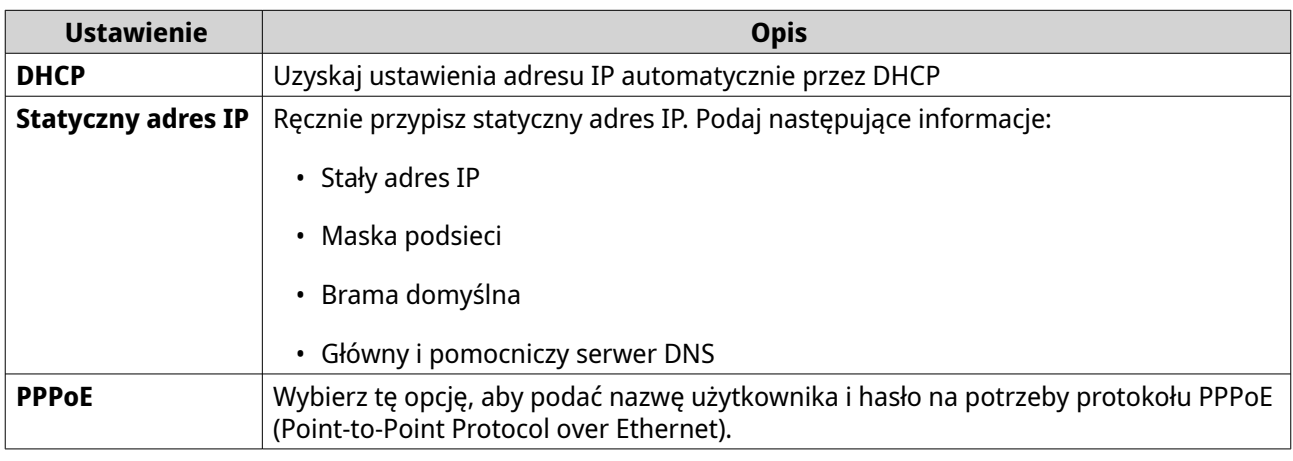

**b.** Skonfiguruj ustawienia DNS.

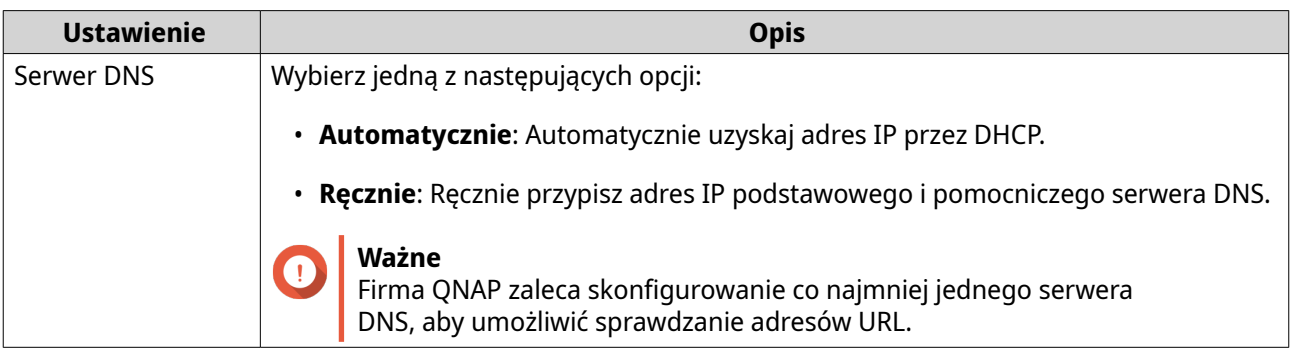

- **8.** Skonfiguruj ustawienia IPv6.
	- **a.** Kliknij opcję **Włącz IPv6**.
	- **b.** Skonfiguruj ustawienia połączenia.

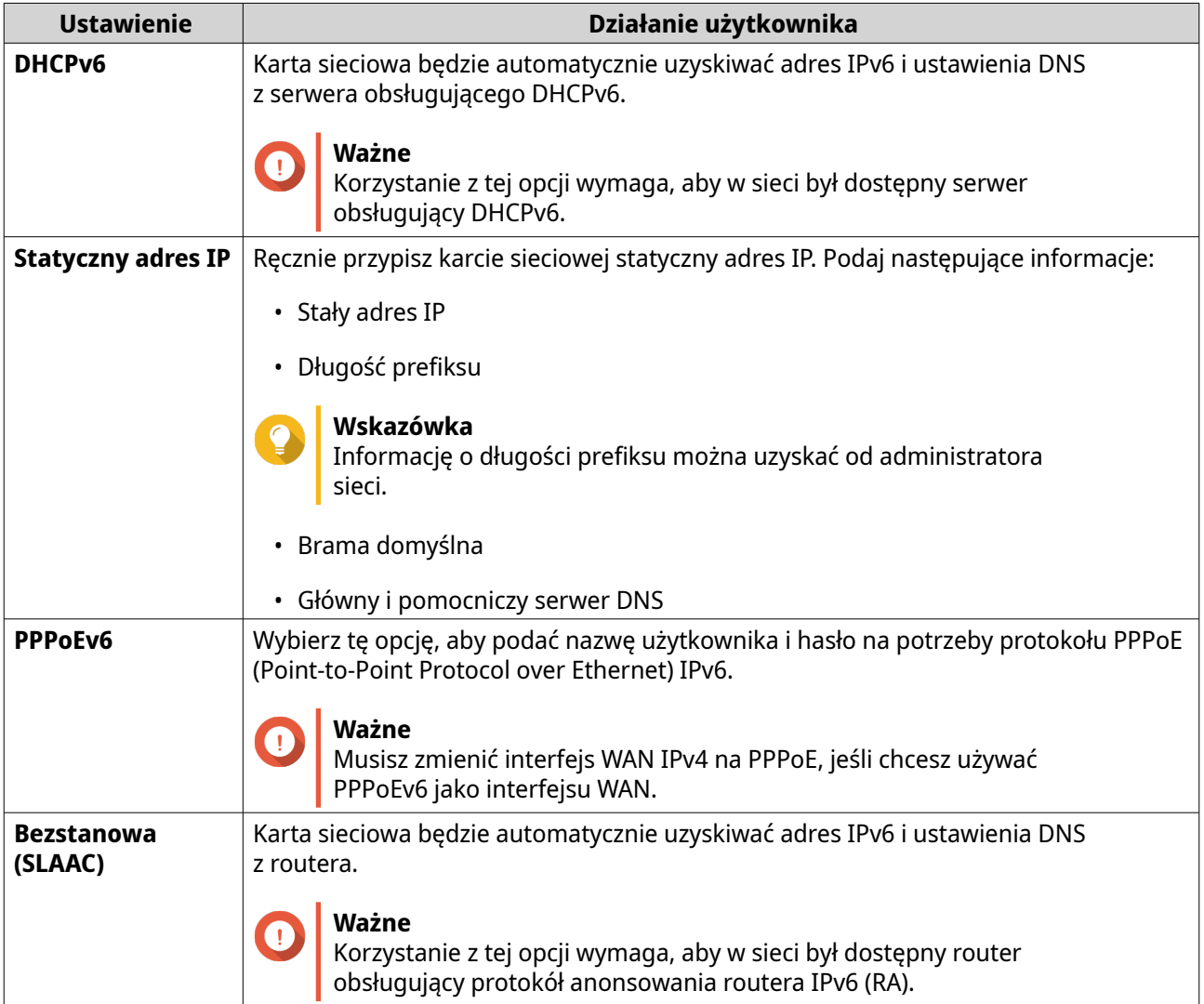

**c.** Kliknij opcję **Delegacja prefiksu DHCPv6 (DHCPv6 PD)**, aby udostępnić adresy IPv6 w sieci LAN subskrybenta.

#### <span id="page-28-0"></span>**Uwaga** Œ

Delegacja prefiksu jest dostępna tylko dla następujących opcji: PPPoEv6 i Bezstanowa (SLAAC).

**9.** Kliknij opcję **Zastosuj**.

Aplikacja QuRouter zaktualizuje ustawienia WAN.

### **Konfigurowanie ustawień lokalnej sieci LAN**

- **1.** Zaloguj się do aplikacji QuRouter
- **2.** Przejdź do opcji **Sieć** > **Ustawienia interfejsu fizycznego** > **LAN**.
- **3.** Znajdź interfejs LAN.
- **4.**

[o] Kliknij .

Zostanie wyświetlone okno konfiguracji portu.

- **5.** Jako interfejs wybierz **LAN**.
- **6.** Skonfiguruj ustawienia interfejsu.

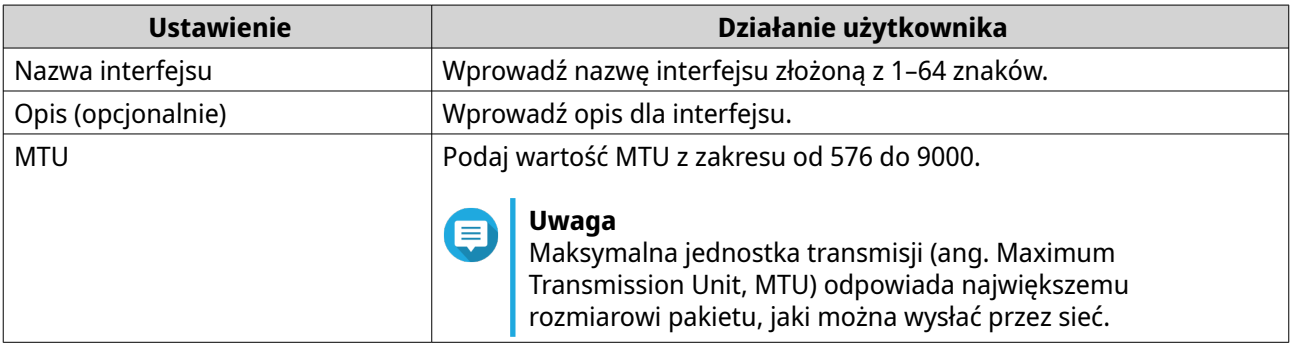

**7.** Skonfiguruj ustawienia przypisywania adresu IPv4.

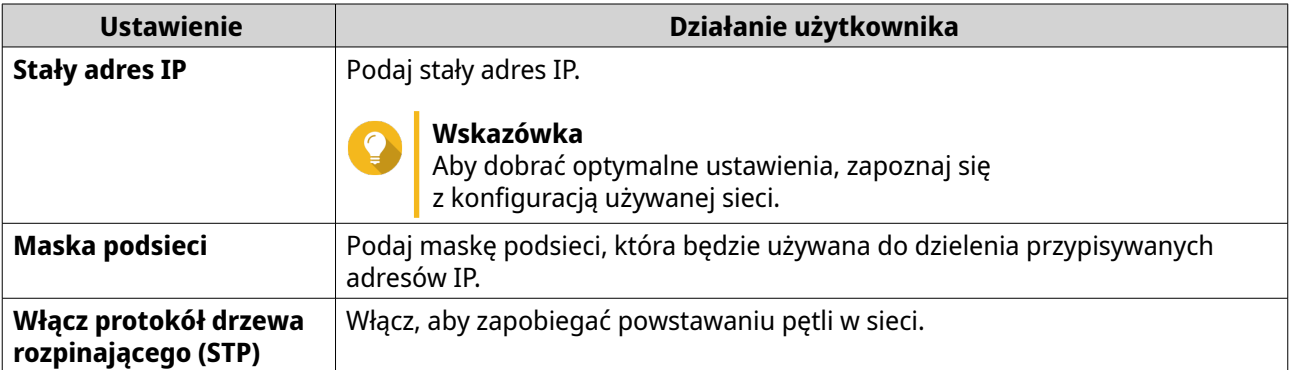

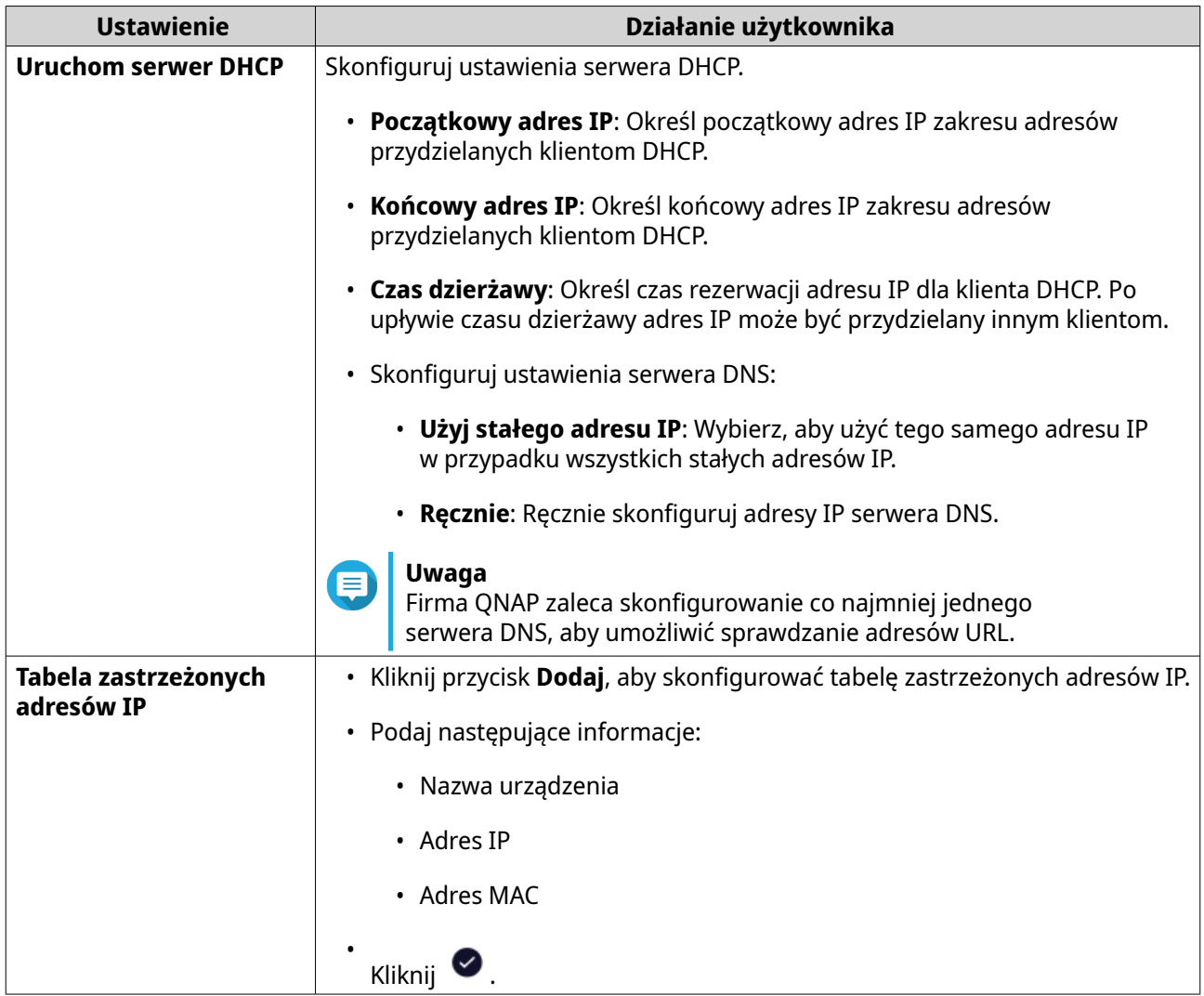

- **8.** Skonfiguruj ustawienia przypisywania adresu IPv6.
	- **a.** Kliknij opcję **IPv6**.
	- **b.** Kliknij opcję **Włącz IPv6**.
	- **c.** Wybierz interfejs wychodzącej sieci WAN z listy rozwijanej.
	- **d.** Podaj prefiks adresu IPv6.
	- **e.** Wybierz długość prefiksu z listy rozwijanej.
	- **f.** Wybierz identyfikator interfejsu na potrzeby identyfikacji interfejsów w ramach łącza.

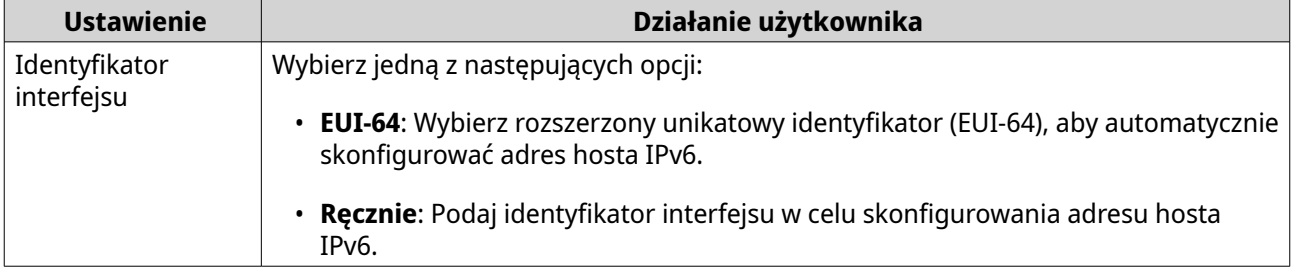

**g.** Przypisz tryb adresowania klienta IPv6 z listy rozwijanej.

<span id="page-30-0"></span>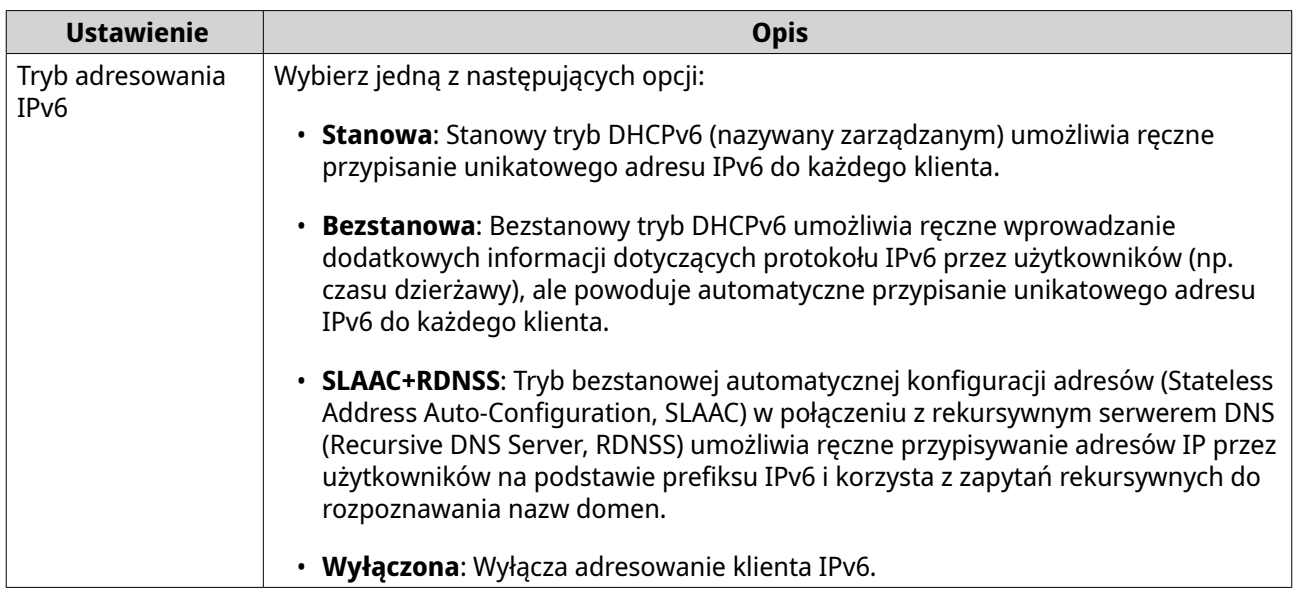

**9.** Kliknij opcję **Zastosuj**.

Aplikacja QuRouter zaktualizuje ustawienia LAN.

#### **Wyszukiwanie innych urządzeń QNAP w sieci**

Router może wyszukiwać inne urządzenia QNAP połączone w tej samej podsieci.

- **1.** Zaloguj się do aplikacji QuRouter.
- **2.** Idź do **Podłączone urządzenia QNAP**.
- **3.** Wykonaj jedno z następujących działań.

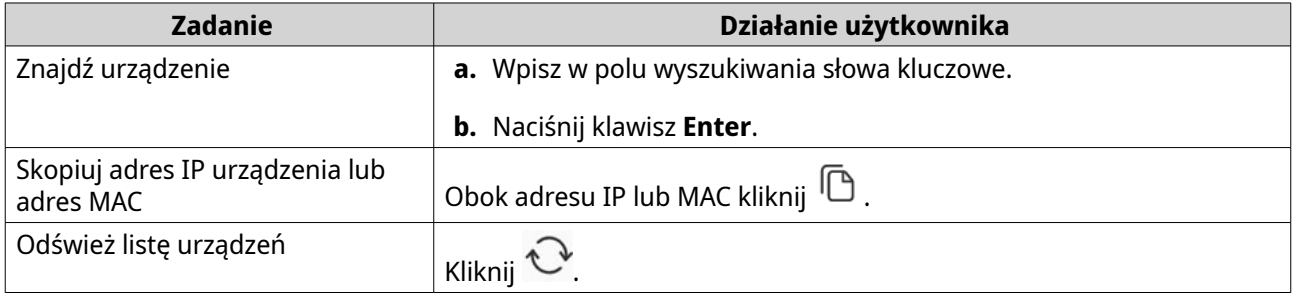

#### **VLAN**

Wirtualna sieć LAN (VLAN) grupuje wiele urządzeń sieciowych i ogranicza domenę rozgłaszania. Elementy sieci VLAN są odizolowane, a ruch sieciowy jest przesyłany tylko między elementami grupy. Zastosowanie sieci VLAN pozwala zwiększać bezpieczeństwo i elastyczność, a jednocześnie zmniejszać opóźnienia transmisji i obciążenie sieci.

Na ekranie VLAN wyświetlane są informacje o istniejących sieciach VLAN. Dostępne są tu również opcje konfiguracyjne sieci VLAN.

#### **Dodawanie interfejsu WAN VLAN**

**1.** Zaloguj się do aplikacji QuRouter.

- **2.** Wybierz kolejno **Sieć** > **Ustawienia sieci VLAN** > **Ustawienia sieci VLAN**.
- **3.** Kliknij przycisk **Dodaj VLAN**. Zostanie wyświetlone okno **Konfiguracja VLAN**.
- **4.** Jako interfejs wybierz **WAN**.
- **5.** Skonfiguruj ustawienia interfejsu.

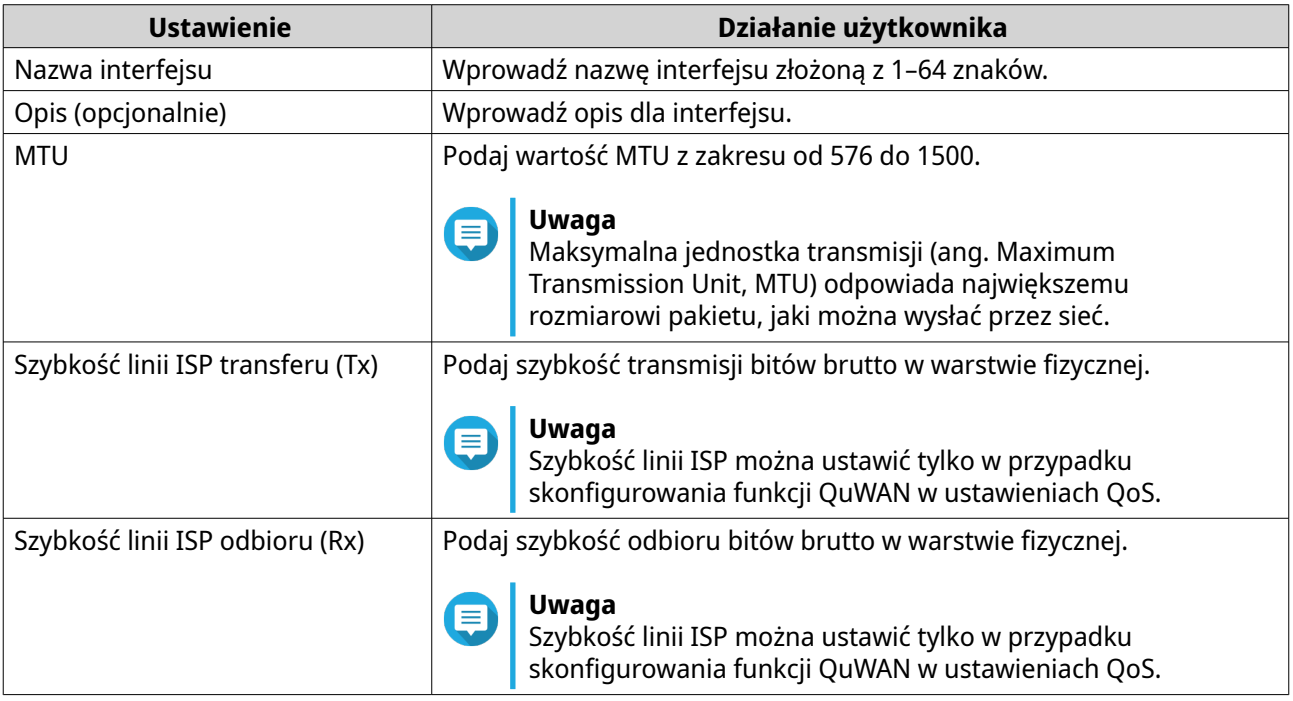

- **6.** Skonfiguruj oznaczony i nieoznaczony port składowy sieci VLAN.
- **7.** Skonfiguruj ustawienia przypisywania adresu IPv4.
	- **a.** Wybierz połączenie interfejsu z następujących opcji.

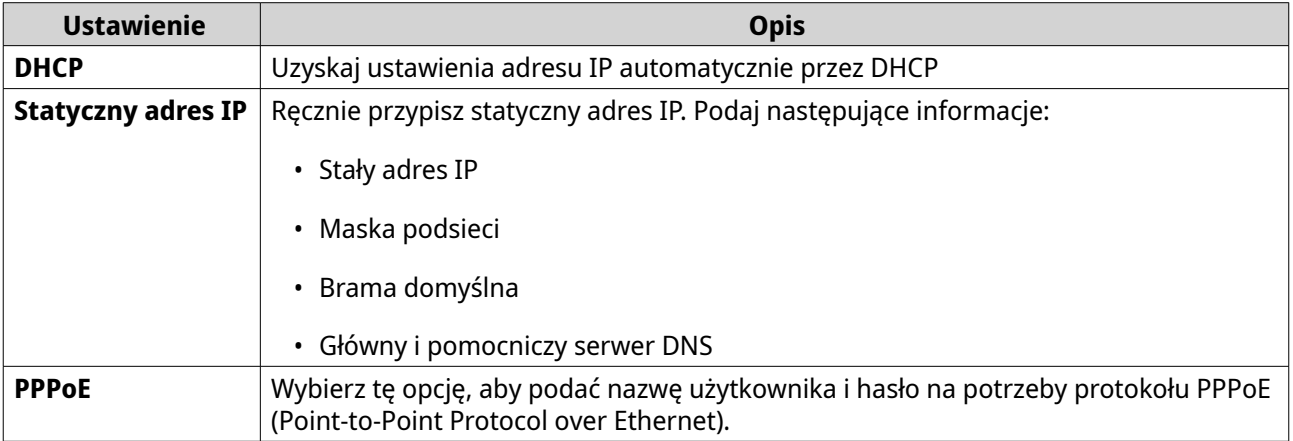

**b.** Skonfiguruj ustawienia DNS.

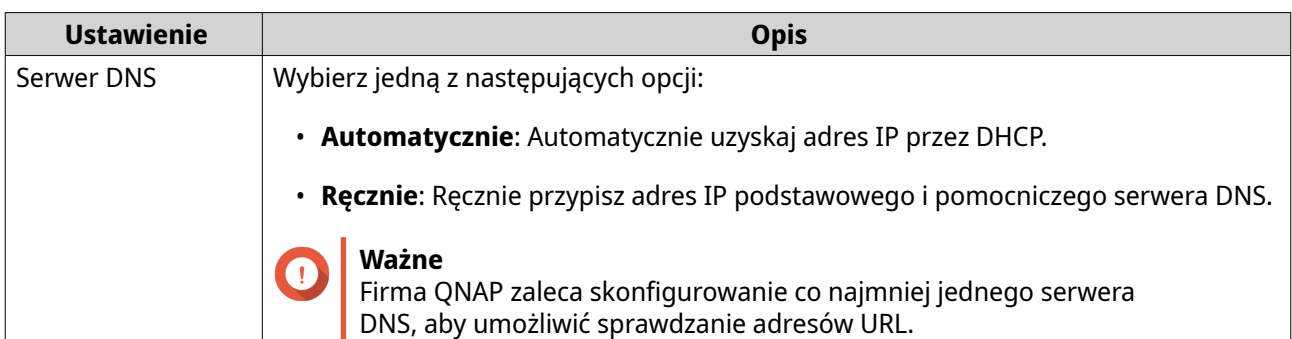

- **8.** Skonfiguruj ustawienia IPv6.
	- **a.** Kliknij opcję **Włącz IPv6**.
	- **b.** Skonfiguruj ustawienia połączenia.

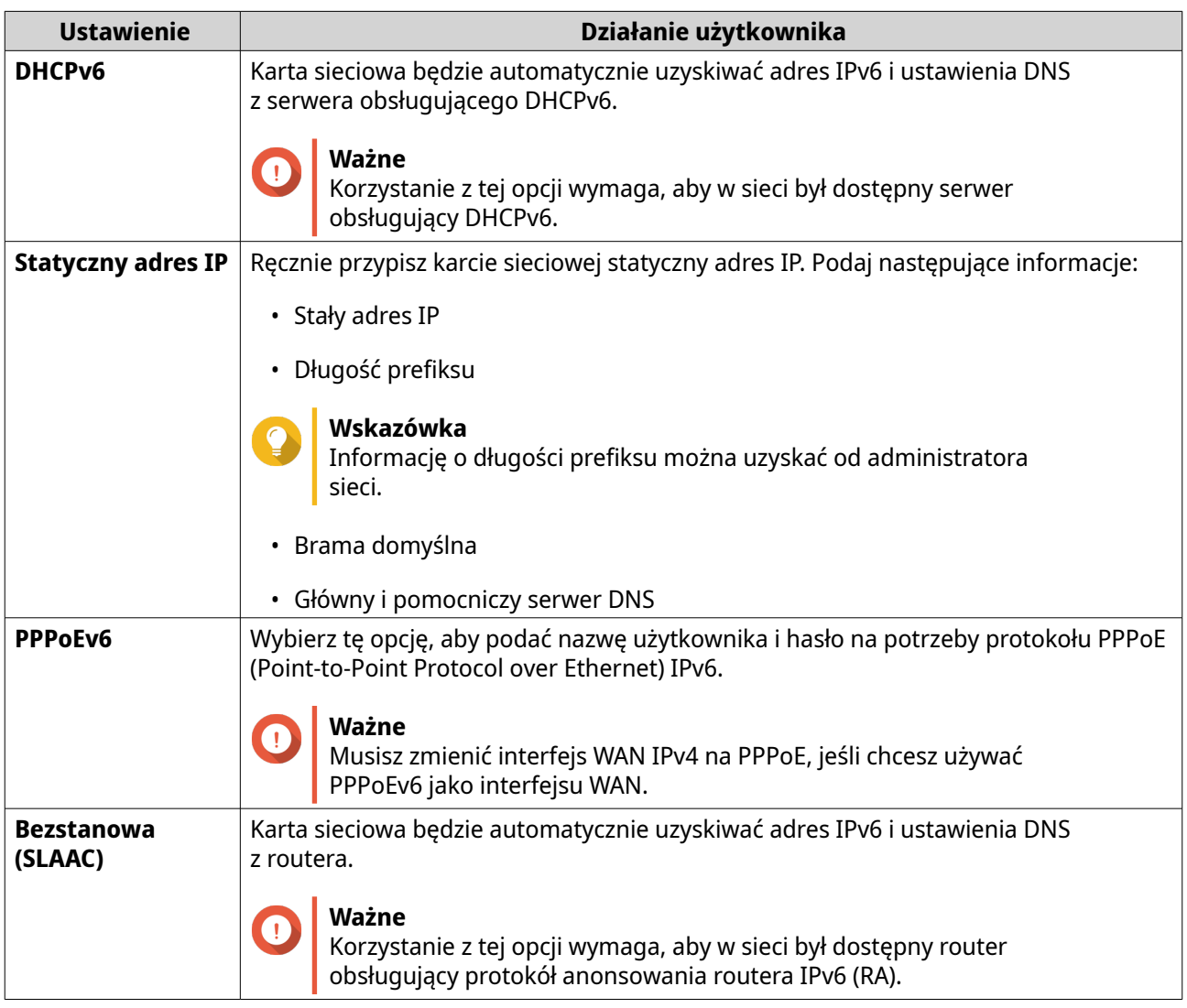

**c.** Kliknij opcję **Delegacja prefiksu DHCPv6 (DHCPv6 PD)**, aby udostępnić adresy IPv6 w sieci LAN subskrybenta.

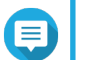

#### **Uwaga**

Delegacja prefiksu jest dostępna tylko dla następujących opcji: PPPoEv6 i Bezstanowa (SLAAC).

#### <span id="page-33-0"></span>**9.** Kliknij opcję **Zastosuj**.

Aplikacja QuRouter doda interfejs VLAN WAN.

#### **Dodawanie interfejsu LAN VLAN**

- **1.** Zaloguj się do aplikacji QuRouter
- **2.** Wybierz kolejno **Sieć** > **Ustawienia sieci VLAN** > **Ustawienia sieci VLAN**.
- **3.** Kliknij przycisk **Dodaj VLAN**. Zostanie wyświetlone okno **Konfiguracja VLAN**.
- **4.** Jako interfejs wybierz **LAN**.
- **5.** Skonfiguruj ustawienia interfejsu.

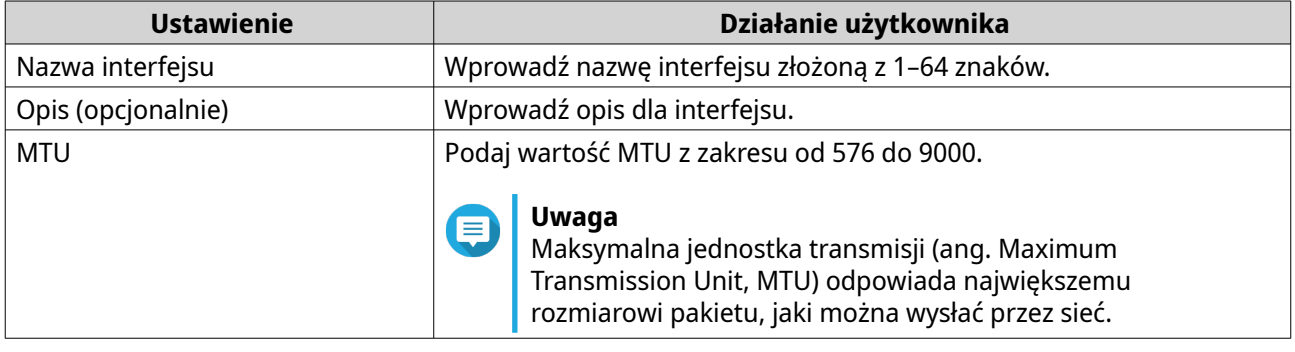

- **6.** Skonfiguruj oznaczone i nieoznaczone porty składowe sieci VLAN.
- **7.** Skonfiguruj ustawienia przypisywania adresu IPv4.

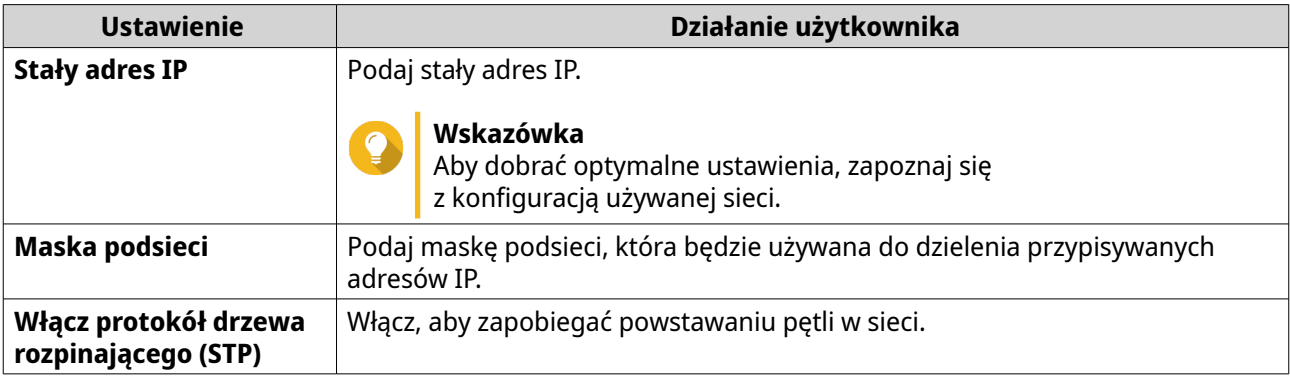

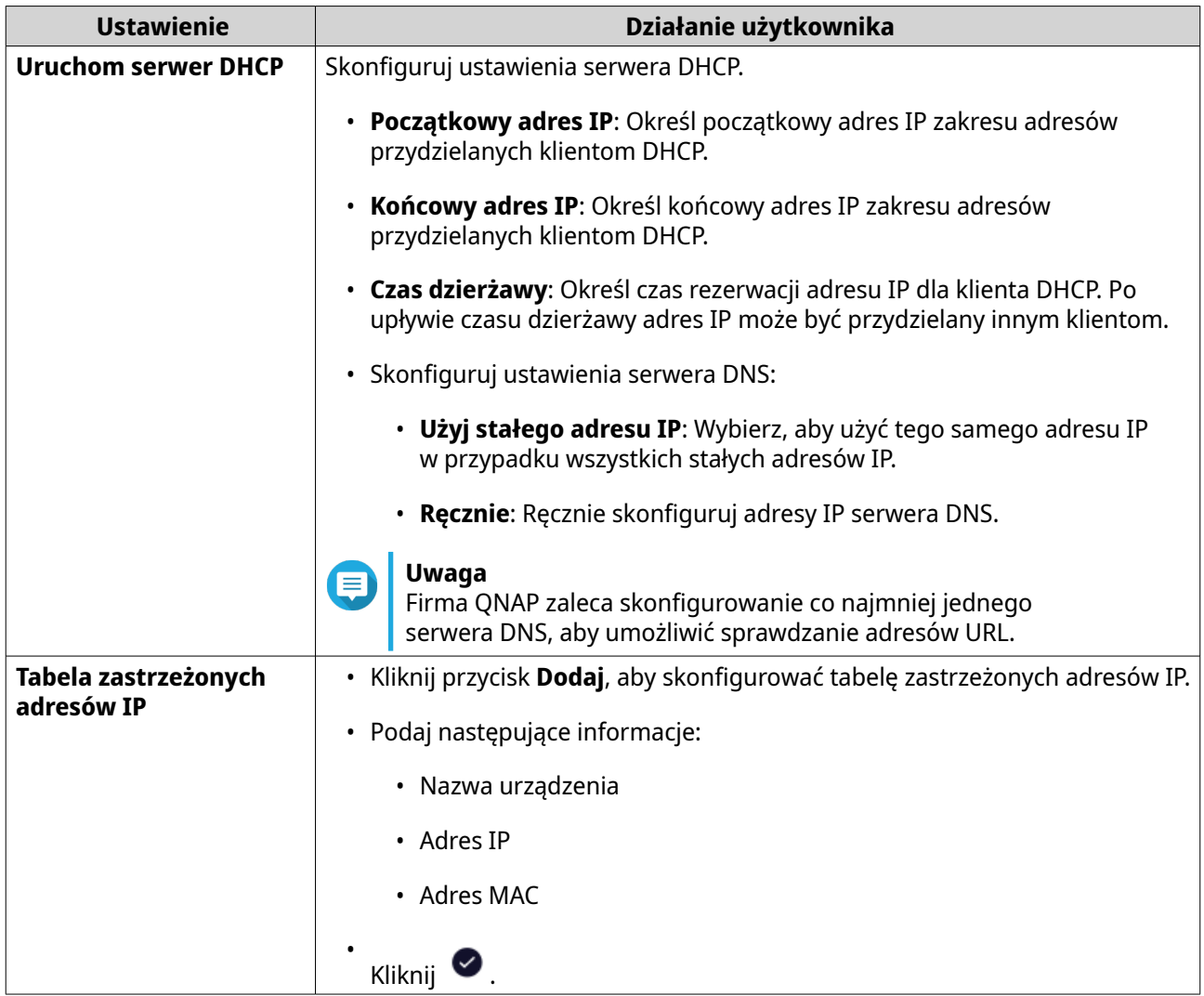

- **8.** Skonfiguruj ustawienia przypisywania adresu IPv6.
	- **a.** Kliknij opcję **IPv6**.
	- **b.** Kliknij opcję **Włącz IPv6**.
	- **c.** Wybierz interfejs wychodzącej sieci WAN z listy rozwijanej.
	- **d.** Podaj prefiks adresu IPv6.
	- **e.** Wybierz długość prefiksu z listy rozwijanej.
	- **f.** Wybierz identyfikator interfejsu na potrzeby identyfikacji interfejsów w ramach łącza.

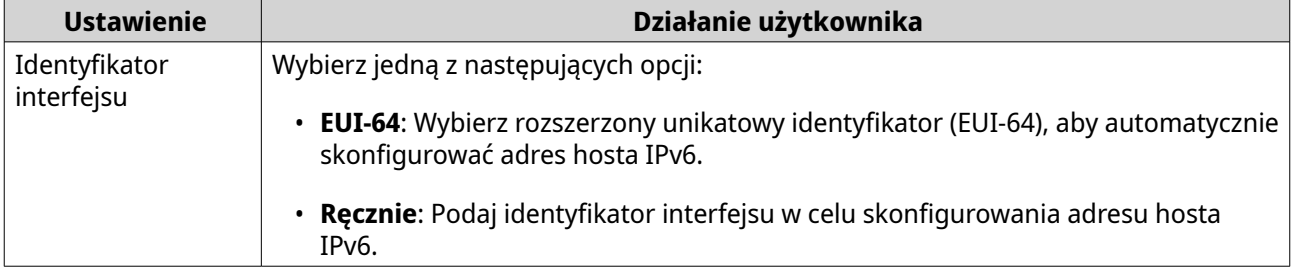

**g.** Przypisz tryb adresowania klienta IPv6 z listy rozwijanej.

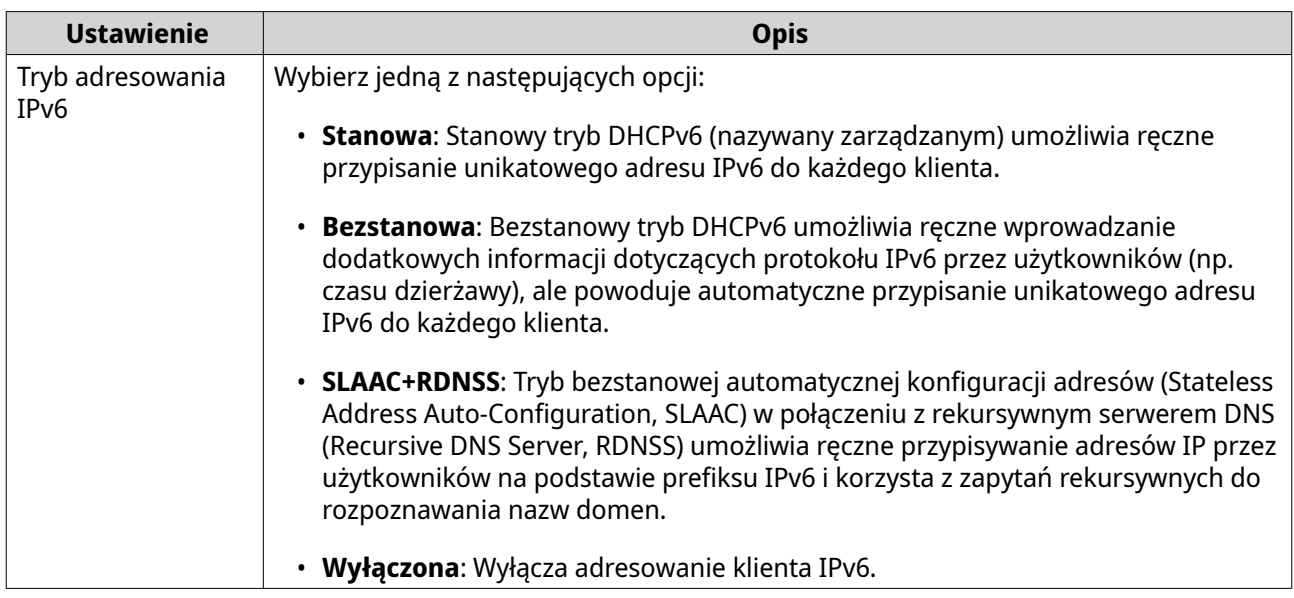

**9.** Kliknij opcję **Zastosuj**.

Aplikacja QuRouter doda interfejs LAN VLAN.

#### **Konfigurowanie ustawień sieci VLAN**

- **1.** Zaloguj się do aplikacji QuRouter.
- **2.** Wybierz kolejno **Sieć** > **Ustawienia sieci VLAN** > **Ustawienia sieci VLAN**.
- **3.** Znajdź sieć VLAN do skonfigurowania.
- **4.**
	- 6 Kliknij .

Zostanie wyświetlone okno **Konfiguracja VLAN**.

**5.** Edytuj ustawienia sieci VLAN.

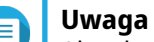

Aby skonfigurować ustawienia sieci VLAN, zobacz:

- [Dodawanie interfejsu WAN VLAN](#page-30-0)
- [Dodawanie interfejsu LAN VLAN](#page-33-0)
- **6.** Kliknij opcję **Zastosuj**.

Aplikacja QuRouter zaktualizuje ustawienia VLAN.

#### **Usuwanie sieci VLAN**

- **1.** Zaloguj się do aplikacji QuRouter.
- **2.** Wybierz kolejno **Sieć** > **Ustawienia sieci VLAN** > **Ustawienia sieci VLAN**.
- **3.** Znajdź sieć VLAN.

```
4.
```
Kliknij <sub>[1]</sub>
Zostanie wyświetlony komunikat z prośbą o potwierdzenie.

**5.** Kliknij przycisk **Tak**.

Aplikacja QuRouter usunie sieć VLAN.

# **Konfigurowanie ustawień połączeń mostkowych**

Ten router można skonfigurować tak, aby tworzył most przewodowy na potrzeby transparentnego połączenia ze wszystkimi urządzeniami w sieci. Tryb mostu umożliwia połączenie dwóch routerów bez żadnego adresu IP i rozszerzenie dostępu do portów na kilka urządzeń.

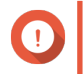

### **Ważne**

Aby utworzyć przewodowe połączenie mostkowe pomiędzy dwoma routerami, pamiętaj, aby skonfigurować te same ustawienia na obu routerach.

- **1.** Zaloguj się do aplikacji QuRouter
- **2.** Wybierz kolejno **Sieć** > **Most**.
- **3.** Kliknij **Dodaj Most**. Zostanie wyświetlone okno **Most**.
- **4.** Wprowadź opis dla interfejsu.
- **5.** Podaj wartość MTU z zakresu od 576 do 9000.
- **6.** Wybierz co najmniej jeden interfejs dostępny na liście.
- **7.** Kliknij **D**.

Aplikacja QuRouter doda interfejsy do listy połączeń mostkowych.

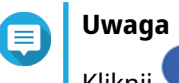

Kliknij **K**, aby usunąć dodane interfejsy z listy.

**8.** Skonfiguruj ustawienia przypisywania adresu IPv4.

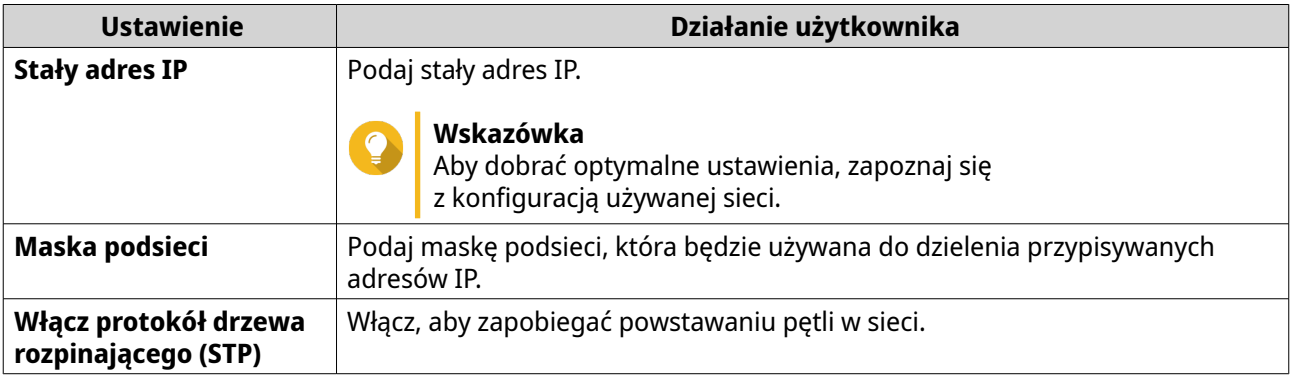

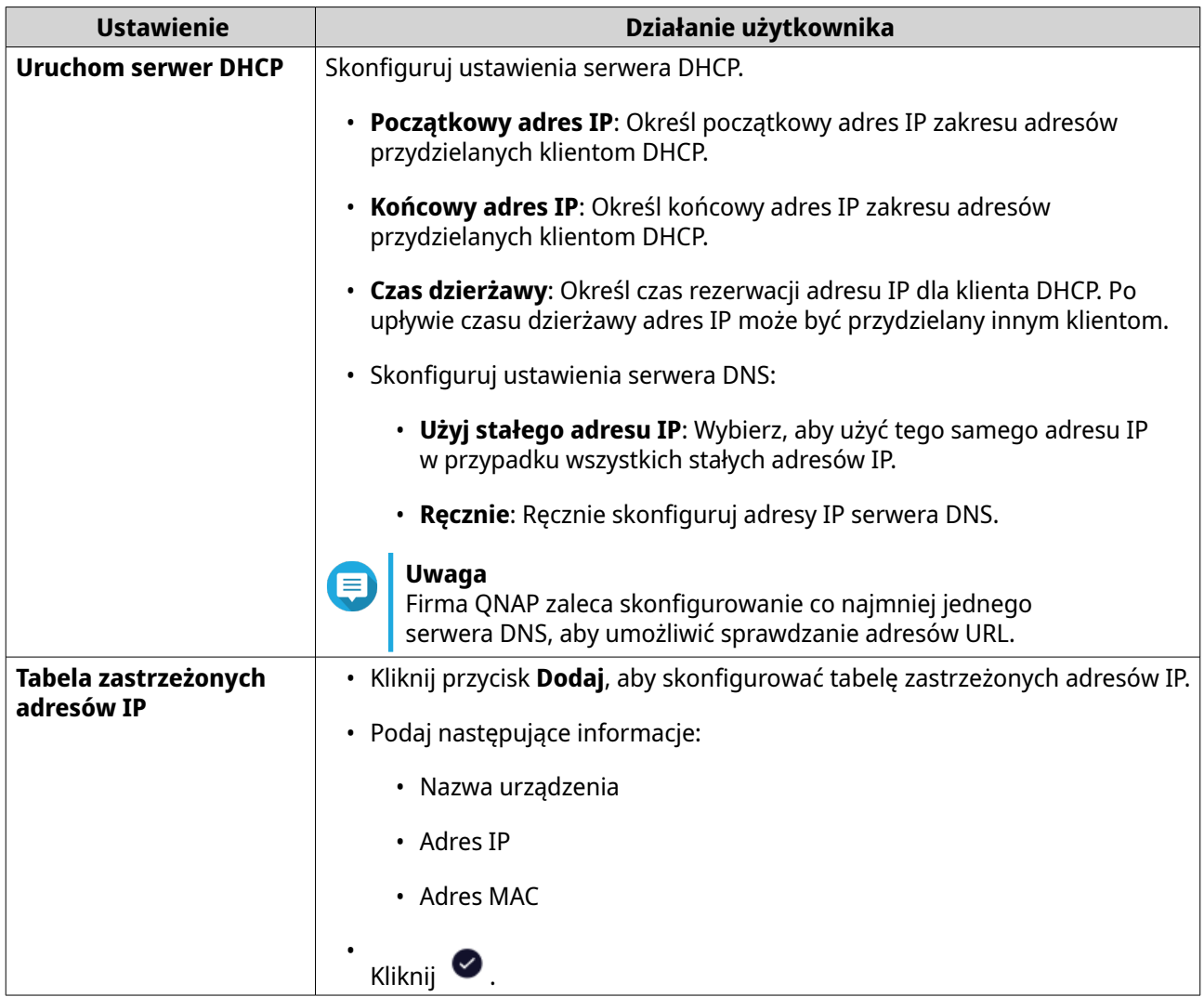

- **9.** Skonfiguruj ustawienia przypisywania adresu IPv6.
	- **a.** Kliknij opcję **IPv6**.
	- **b.** Kliknij opcję **Włącz IPv6**.
	- **c.** Wybierz interfejs wychodzącej sieci WAN z listy rozwijanej.
	- **d.** Podaj prefiks adresu IPv6.
	- **e.** Wybierz długość prefiksu z listy rozwijanej.
	- **f.** Wybierz identyfikator interfejsu na potrzeby identyfikacji interfejsów w ramach łącza.

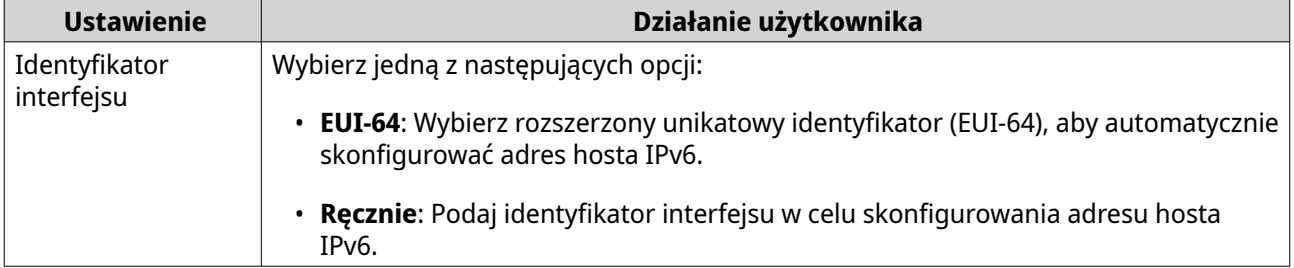

**g.** Przypisz tryb adresowania klienta IPv6 z listy rozwijanej.

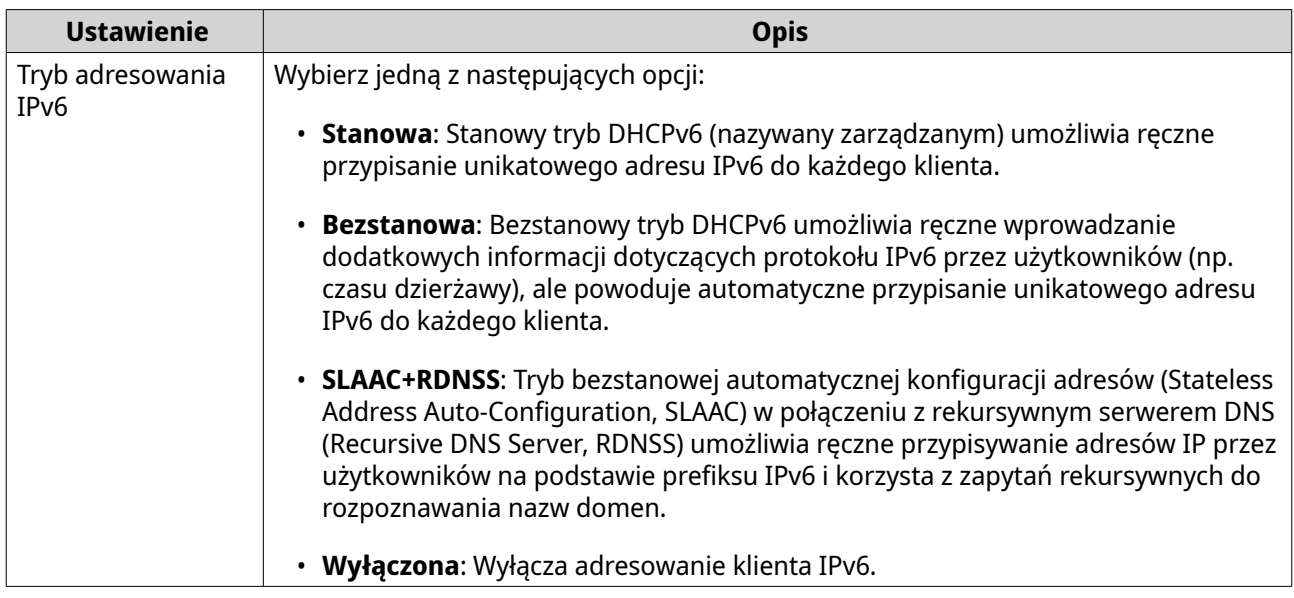

### **10.** Kliknij opcję **Zastosuj**.

Aplikacja QuRouter doda połączenie mostkowe.

# **Zarządzanie rezerwacjami adresów IP DHCP**

Aby upewnić się, że interfejs sieciowy otrzyma ten sam adres IP przy każdym ponownym uruchomieniu routera, można zarezerwować adres IP zapewniony przez serwer DHCP.

- **1.** Zaloguj się do aplikacji QuRouter.
- **2.** Wybierz kolejno **Sieć** > **Tabela DHCP**.
- **3.** Wybierz co najmniej jeden interfejs.
- **4.** Kliknij **Zarezerwuj**.

### **Wskazówka**

Aby anulować rezerwację adresów IP DHCP dla wybranych interfejsów, kliknij **Cofnij rezerwację**.

Aplikacja QuRouter zarezerwuje adresy IP DHCP dla wybranych interfejsów.

# **Trasa statyczna**

Do tworzenia tras statycznych i zarządzania nimi służy sekcja ustawień sieciowych o nazwie **Trasa statyczna**. W typowych warunkach aplikacja QuRouter automatycznie pobiera informacje o routingu, gdy ma skonfigurowany dostęp do Internetu. Trasy statyczne są wymagane tylko w szczególnych sytuacjach, na przykład gdy w obrębie sieci znajduje się wiele podsieci IP.

Informacje o routingu IPv4 i IPv6 można wyświetlić na następujących stronach:

- Informacje o routingu IPv4: **Sieć** > **Routing** > **IPv4 / Tabela routingu**.
- Informacje o routingu IPv6: **Sieć** > **Routing** > **IPv6 / Tabela routingu**.

W tabelach routingu dostępne są informacje o statusie skonfigurowanych tras z następujących źródeł:

• Bezpośrednio połączone sieci

- <span id="page-39-0"></span>• Protokoły routingu dynamicznego
- Trasy skonfigurowane statycznie

### **Dodawanie trasy statycznej IPv4**

- **1.** Zaloguj się do aplikacji QuRouter.
- **2.** Wybierz kolejno **Sieć** > **Routing** > **IPv4/Trasa statyczna**.
- **3.** Kliknij przycisk **Dodaj trasę statyczną**. Zostanie wyświetlone okno **Dodaj trasę statyczną**.
- **4.** Wprowadź odpowiednie ustawienia.

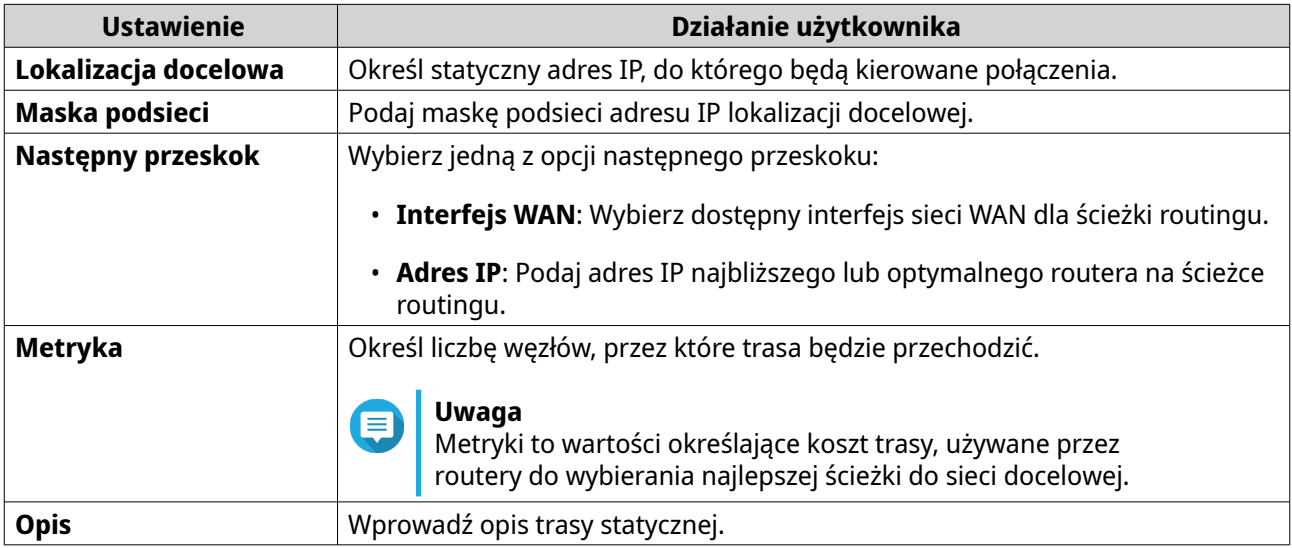

**5.** Kliknij opcję **Zastosuj**.

Aplikacja QuRouter utworzy trasę statyczną IPv4.

### **Dodawanie trasy statycznej IPv6**

- **1.** Zaloguj się do aplikacji QuRouter.
- **2.** Wybierz kolejno **Sieć** > **Routing** > **IPv6/Trasa statyczna**.
- **3.** Kliknij przycisk **Dodaj trasę statyczną**. Zostanie wyświetlone okno **Dodaj trasę statyczną**.
- **4.** Wprowadź odpowiednie ustawienia.

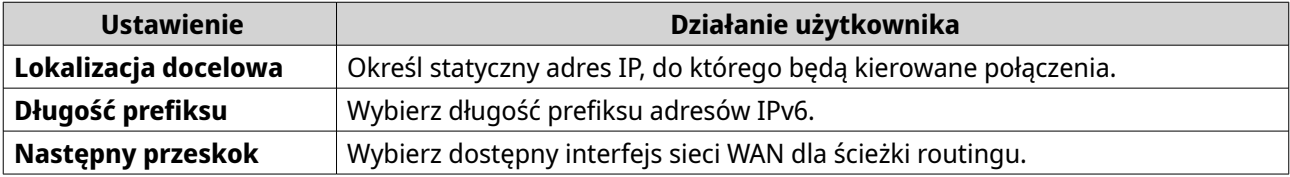

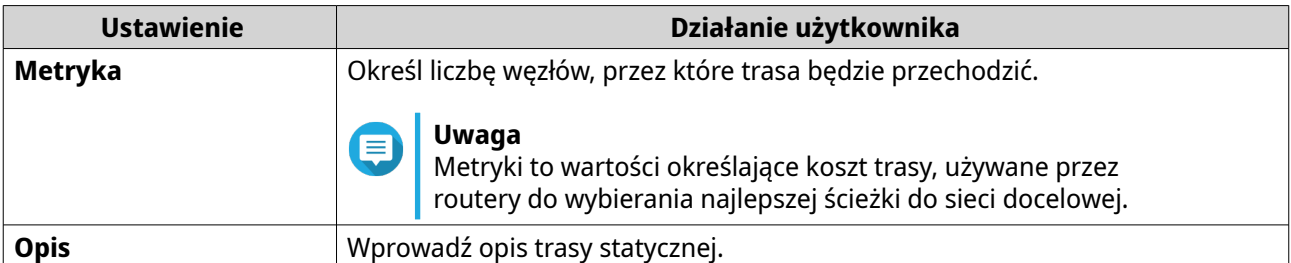

**5.** Kliknij opcję **Zastosuj**.

Aplikacja QuRouter utworzy trasę statyczną IPv6.

### **Konfigurowanie trasy statycznej**

- **1.** Zaloguj się do aplikacji QuRouter.
- **2.** Wybierz trasę statyczną.
	- Trasa statyczna IPv4: **Sieć** > **Routing** > **IPv4 / Trasa statyczna**
	- Trasa statyczna IPv6: **Sieć** > **Routing** > **IPv6 / Trasa statyczna**
- **3.** Znajdź trasę statyczną.
- **4.**

Kliknij pozycję . Zostanie wyświetlone okno **Edytuj trasę statyczną**.

- **5.** Skonfiguruj ustawienia trasy statycznej. Szczegółowe informacje znajdziesz poniżej:
	- [Dodawanie trasy statycznej IPv4](#page-39-0)
	- [Dodawanie trasy statycznej IPv6](#page-39-0)
- **6.** Kliknij opcję **Zastosuj**.

Aplikacja QuRouter zaktualizuje ustawienia trasy statycznej.

### **Usuwanie trasy statycznej**

- **1.** Zaloguj się do aplikacji QuRouter.
- **2.** Wybierz trasę statyczną.
	- Trasa statyczna IPv4: **Sieć** > **Routing** > **IPv4 / Trasa statyczna**
	- Trasa statyczna IPv6: **Sieć** > **Routing** > **IPv6 / Trasa statyczna**
- **3.** Znajdź trasę statyczną.
- **4.**

ΠI Kliknij pozycję .

Zostanie wyświetlony komunikat z prośbą o potwierdzenie.

**5.** Kliknij opcję **Zastosuj**.

Aplikacja QuRouter usunie trasę statyczną.

# **Klienci**

Ta sekcja umożliwia dostęp do wszystkich klientów połączonych z siecią routera.

Ponadto za pomocą funkcji listy zablokowanych można zarządzać klientami z zablokowanym dostępem do usług sieciowych.

# **Dodawanie urządzenia do listy zablokowanych**

- **1.** Zaloguj się do aplikacji QuRouter.
- **2.** Wybierz kolejno **Klienci** > **Lista zablokowanych**.
- **3.** Kliknij pozycję **Zablokuj klienta**. Zostanie wyświetlone okno **Dodaj urządzenie do listy zablokowanych**.
- **4.** Wprowadź odpowiednie ustawienia.

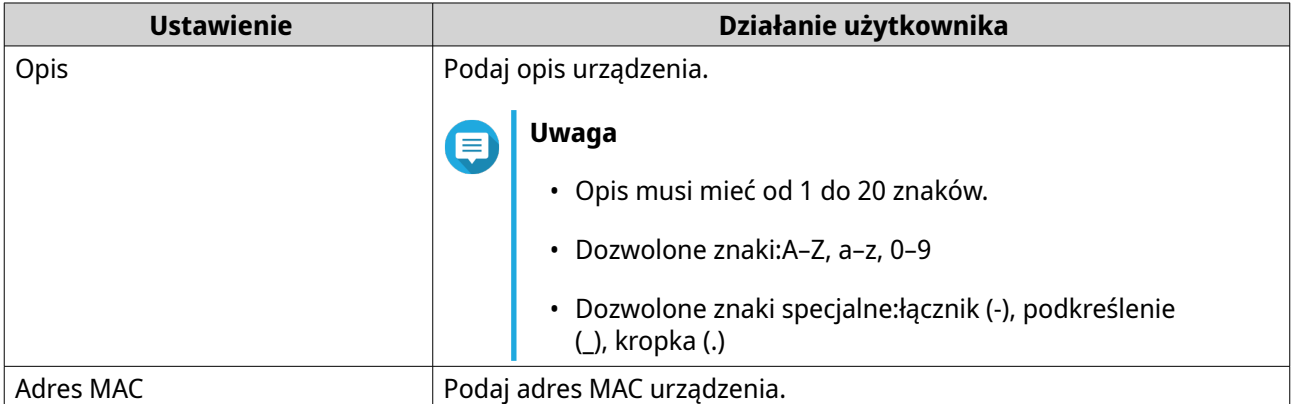

- **5.** Wybierz interfejs.
- **6.** Kliknij opcję **Zastosuj**.

Aplikacja QuRouter doda urządzenie do listy zablokowanych.

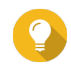

### **Wskazówka**

Możesz też zablokować klienta, klikając pozycję obok jego nazwy w obszarze **Klienci**.

# **Konfigurowanie urządzenia na liście zablokowanych**

- **1.** Zaloguj się do aplikacji QuRouter.
- **2.** Wybierz kolejno **Klienci** > **Lista zablokowanych**.
- **3.** Znajdź urządzenie.
- **4.**

```
Kliknij pozycję .
```
Zostanie wyświetlone okno **Edytuj listę zablokowanych urządzeń**.

- **5.** Skonfiguruj ustawienia urządzenia. Szczegółowe informacje można znaleźć w sekcji Dodawanie urządzenia do listy zablokowanych.
- **6.** Kliknij opcję **Zastosuj**.

Aplikacja QuRouter zaktualizuje informacje o urządzeniu.

### **Usuwanie urządzenia z listy zablokowanych**

- **1.** Zaloguj się do aplikacji QuRouter.
- **2.** Wybierz kolejno **Klienci** > **Lista zablokowanych**.
- **3.** Znajdź urządzenie.
- **4.**

Kliknij pozycję Zostanie wyświetlony komunikat z prośbą o potwierdzenie.

**5.** Kliknij opcję **Zastosuj**.

Aplikacja QuRouter usunie urządzenie z listy zablokowanych.

### **SD-WAN**

### **Informacje o rozwiązaniu QuWAN**

QuWAN to chmurowe rozwiązanie sieci SD-WAN firmy QNAP, które stanowi centralną platformę sterującą do zarządzania funkcjami sieciowymi urządzeń w topologii sieci prywatnej. Rozwiązanie QuWAN może inteligentnie i bezpiecznie kierować ruch przez sieć WAN.

Możesz skonfigurować ustawienia sieci SD-WAN na routerze i skorzystać z platformy QuWAN Orchestrator do zarządzania siecią nakładkową SD-WAN.

### **Konfigurowanie ustawień sieci QuWAN**

**1.** Zaloguj się do aplikacji QuRouter.

### **Uwaga**

Jeśli logujesz się przy użyciu konta QNAP ID po raz pierwszy, pojawi się monit o wprowadzenie poświadczeń konta lokalnego (jako druga część procesu weryfikacji dwuetapowej).

### **Ważne**

Po skonfigurowaniu i zapisaniu ustawień sieci QuWAN urządzenie zostanie uruchomione ponownie w celu wdrożenia ustawień i dołączenia do sieci QuWAN.

- **2.** Wybierz kolejno **QuWAN** > **Ustawienia QuWAN**.
- **3.** Skonfiguruj ustawienia sieci QuWAN.

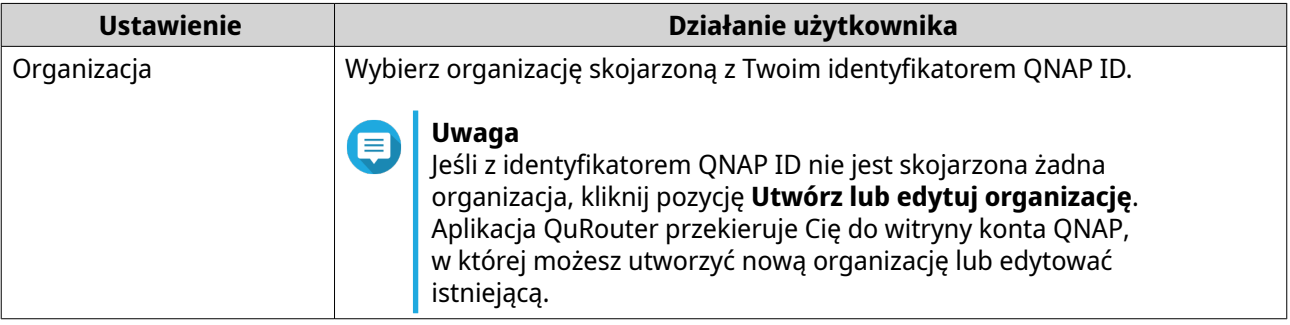

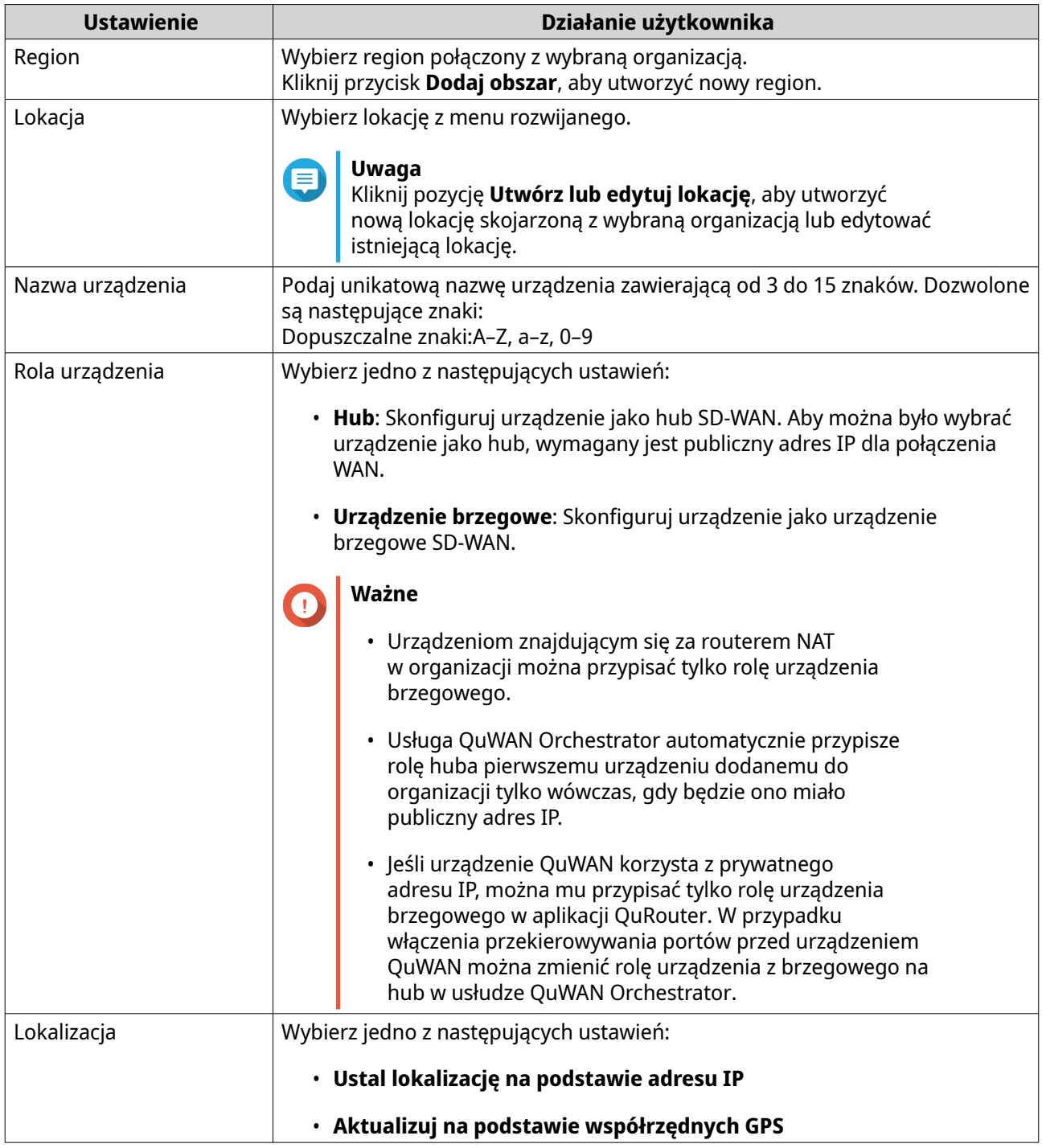

### **4.** Kliknij pozycję **Dołącz do organizacji i sieci QuWAN**.

# **Ważne**

- Powiązanie routera z kontem QNAP ID zostanie usunięte po dołączeniu go do topologii sieci QuWAN.
- Router QNAP może obsługiwać do 30 tuneli VPN.

Zostanie wyświetlony komunikat z prośbą o potwierdzenie.

**5.** Kliknij przycisk **OK**.

Aplikacja QuRouter doda router do topologii sieci QuWAN.

# **Uzyskiwanie dostępu do platformy QuWAN Orchestrator**

- **1.** Zaloguj się do aplikacji QuRouter.
- **2.**

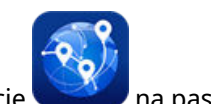

Kliknii pozycję na pasku zadań.

**3.** Kliknij opcję **Przejdź do platformy QuWAN Orchestrator**. Platforma QuWAN Orchestrator zostanie otwarta na nowej karcie przeglądarki.

# **Konfigurowanie ustawień serwera QuWAN QBelt VPN**

Firma QNAP udostępnia także platformę QuWAN Orchestrator, za pomocą której można konfigurować urządzenia będące hubami jako serwery VPN QBelt. Po skonfigurowaniu serwera VPN w rozwiązaniu chmurowym SD-WAN można dodać wielu użytkowników VPN, a klienty mogą łączyć się z hubem za pomocą aplikacji Klient urządzenia QVPN.

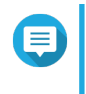

### **Uwaga**

W aplikacji QuRouter można tylko przeglądać skonfigurowane ustawienia serwera VPN. Aby skonfigurować te ustawienia, przejdź do platformy QuWAN Orchestrator.

- **1.** Zaloguj się do aplikacji QuRouter.
- **2.** Wybierz kolejno **QuWAN** > **Serwer QuWAN QBelt VPN**.
- **3.** Kliknij opcję **Przejdź do platformy QuWAN Orchestrator**. Platforma QuWAN Orchestrator zostanie otwarta na nowej karcie przeglądarki.
- **4.** Zaloguj się na platformie QuWAN Orchestrator za pomocą identyfikatora QNAP ID i hasła.
- **5.** Wybierz kolejno **Ustawienia serwera VPN** > **Serwer QuWAN QBelt VPN**.
- **6.** Znajdź hub.
- **7.** Kliknij pozycję <sup>&</sup>.

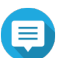

### **Uwaga**

Huby wymienione na stronie **Serwer QuWAN QBelt VPN** są konfigurowane automatycznie przy użyciu ustawień domyślnych serwera VPN. Możesz edytować ustawienia zgodnie z wymaganiami sieci VPN.

Zostanie wyświetlone okno konfiguracji serwera VPN.

**8.** Skonfiguruj ustawienia serwera QuWAN QBelt VPN.

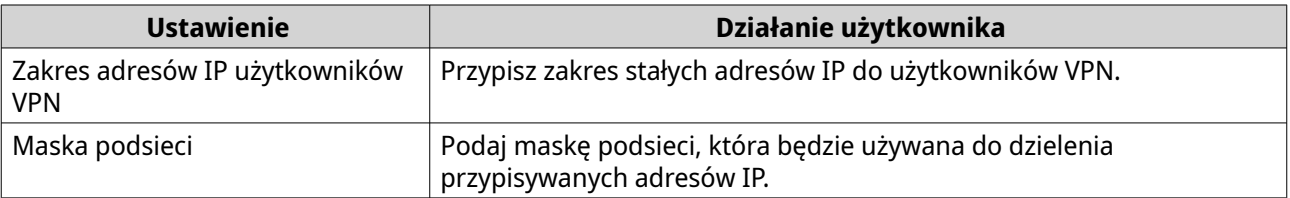

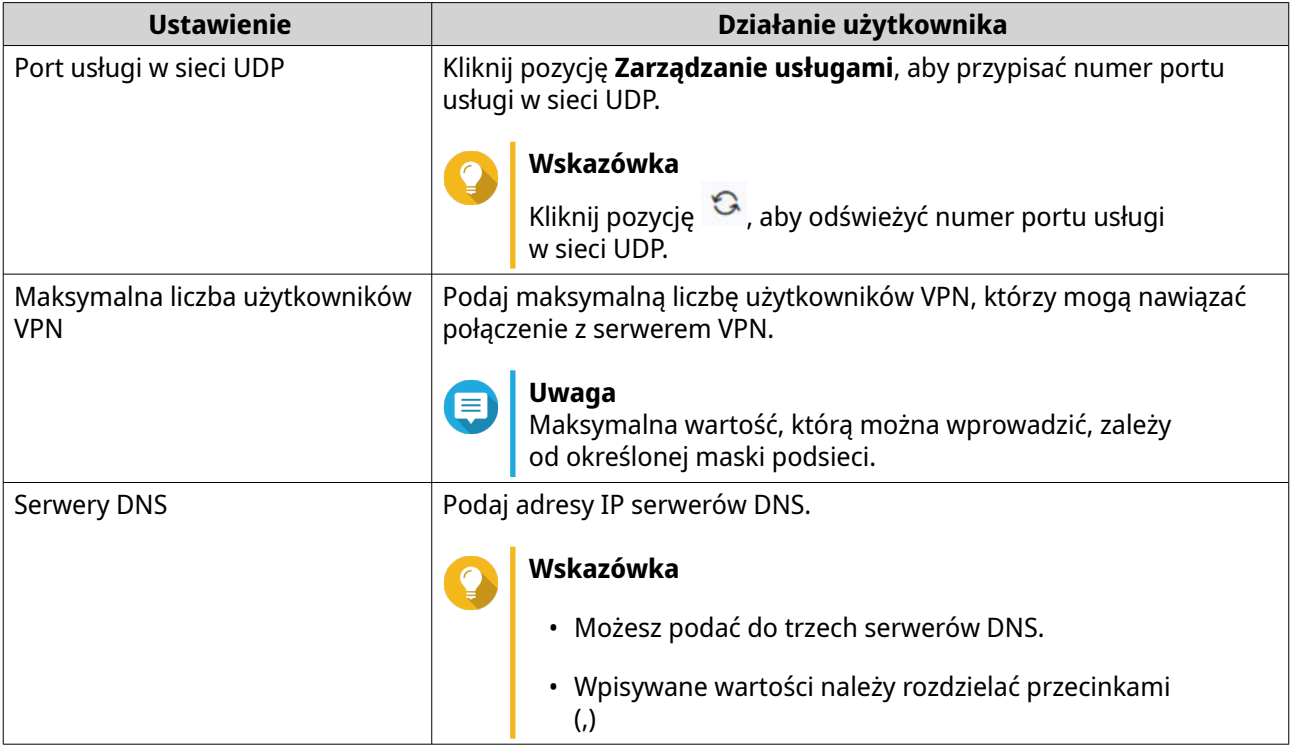

**9.** Kliknij opcję **Zapisz**. Platforma QuWAN Orchestrator zapisze ustawienia serwera VPN.

**10.**

Kliknij pozycję , aby włączyć serwer VPN.

Skonfigurowane ustawienia serwera QuWAN QBelt VPN zostaną zaktualizowane w aplikacji QuRouter.

# **QVPN**

Funkcja QVPN umożliwia tworzenie serwerów VPN, dodawanie klientów VPN i monitorowanie dzienników VPN oraz zarządzanie tymi elementami.

# **Ustawienia serwera QVPN**

Aplikacja QuRouter umożliwia konfigurowanie routerów QNAP jako serwerów VPN. Możesz skonfigurować wiele serwerów wirtualnych w celu świadczenia usług VPN użytkownikom w organizacji.

**Uwaga** Router QNAP może obsługiwać do 30 tuneli VPN, w tym połączenia QuWAN i QVPN.

### **Włączanie serwera VPN QBelt**

QBelt to opracowany przez QNAP protokół komunikacyjny, łączący funkcjonalność protokołu DTLS z szyfrowaniem AES-256.

- **1.** Zaloguj się do aplikacji QuRouter.
- **2.** Wybierz kolejno **Serwery QVPN** > **Ustawienia QVPN**.

**3.**

W obszarze QBelt kliknij pozycję .

**4.**

(이 Kliknij pozycję .

Zostanie wyświetlone okno **Ustawienia QVPN**.

**5.** Skonfiguruj ustawienia serwera QBelt.

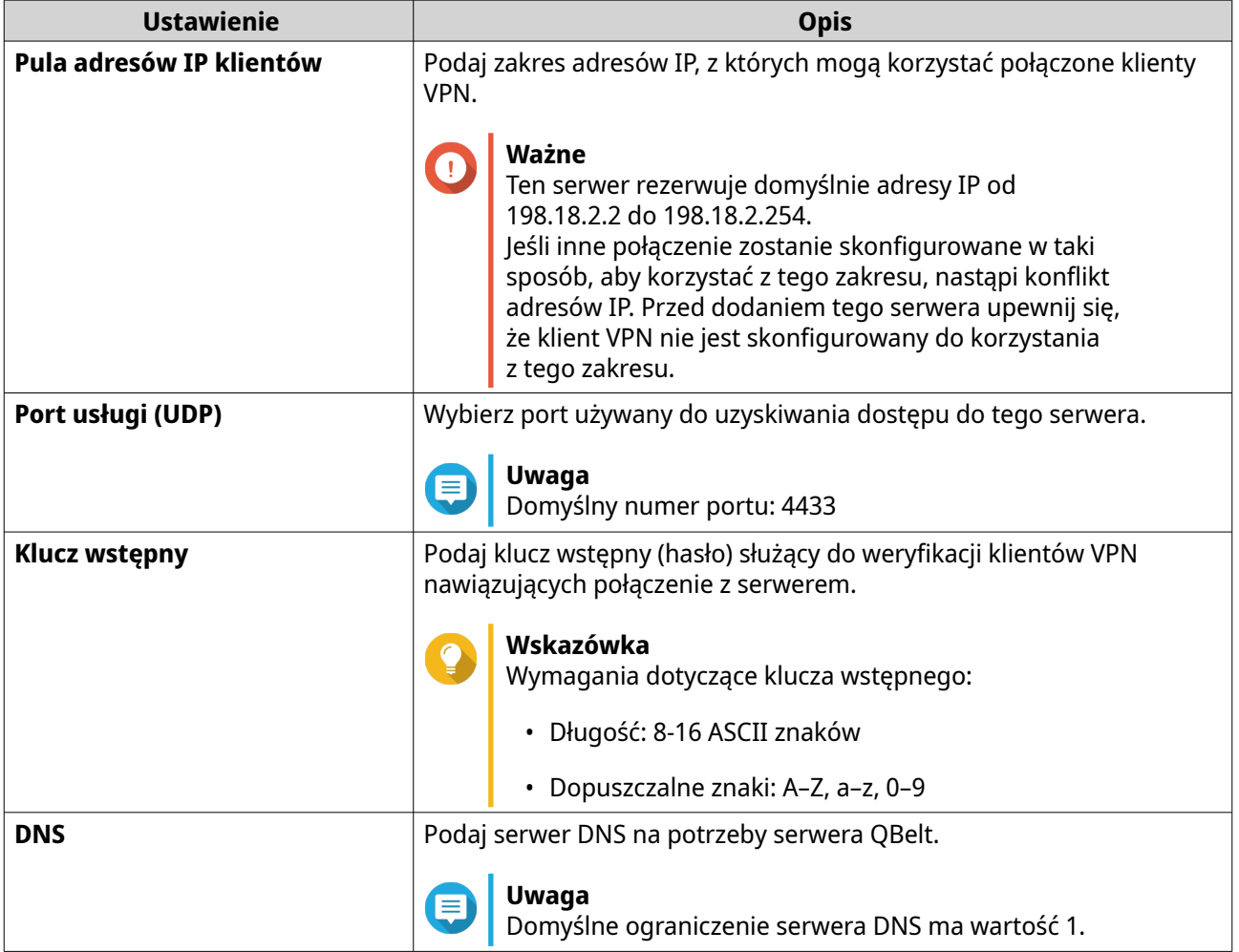

**6.** Kliknij opcję **Zastosuj**.

Aplikacja QuRouter zapisze ustawienia serwera QBelt.

# **Włączanie serwera VPN L2TP**

- **1.** Zaloguj się do aplikacji QuRouter.
- **2.** Wybierz kolejno **Serwery QVPN** > **Ustawienia QVPN**.
- **3.**

O

W obszarze L2TP kliknij pozycję .

### **Ważne**

Jeśli router korzysta z usługi QuWAN, nie można włączyć funkcji serwera L2TP.

Aby włączyć serwer L2TP, wybierz kolejno **QuWAN** > **Ustawienia QuWAN** i kliknij opcję **Opuść organizację i sieć QuWAN**.

**4.**

(රි Kliknij pozycję .

Zostanie wyświetlone okno **Ustawienia QVPN**.

**5.** Skonfiguruj ustawienia serwera L2TP.

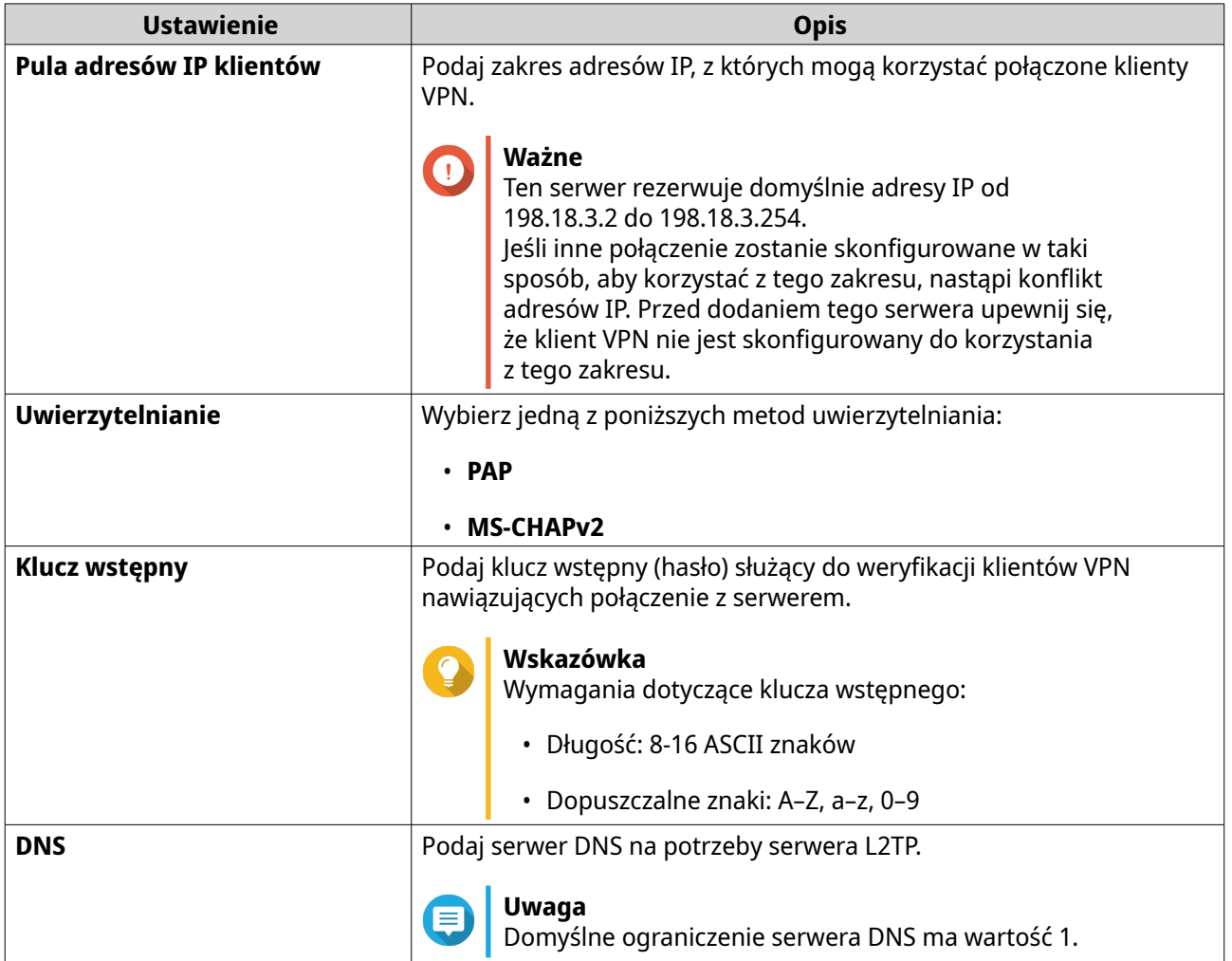

**6.** Kliknij opcję **Zastosuj**.

Aplikacja QuRouter zapisze ustawienia serwera L2TP.

### **Włączanie serwera VPN OpenVPN**

- **1.** Zaloguj się do aplikacji QuRouter.
- **2.** Wybierz kolejno **Serwery QVPN** > **Ustawienia QVPN**.
- **3.**

W obszarze OpenVPN kliknij pozycję .

### **4.**

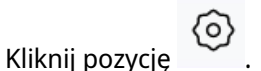

Zostanie wyświetlone okno **Ustawienia QVPN**.

**5.** Skonfiguruj ustawienia serwera OpenVPN.

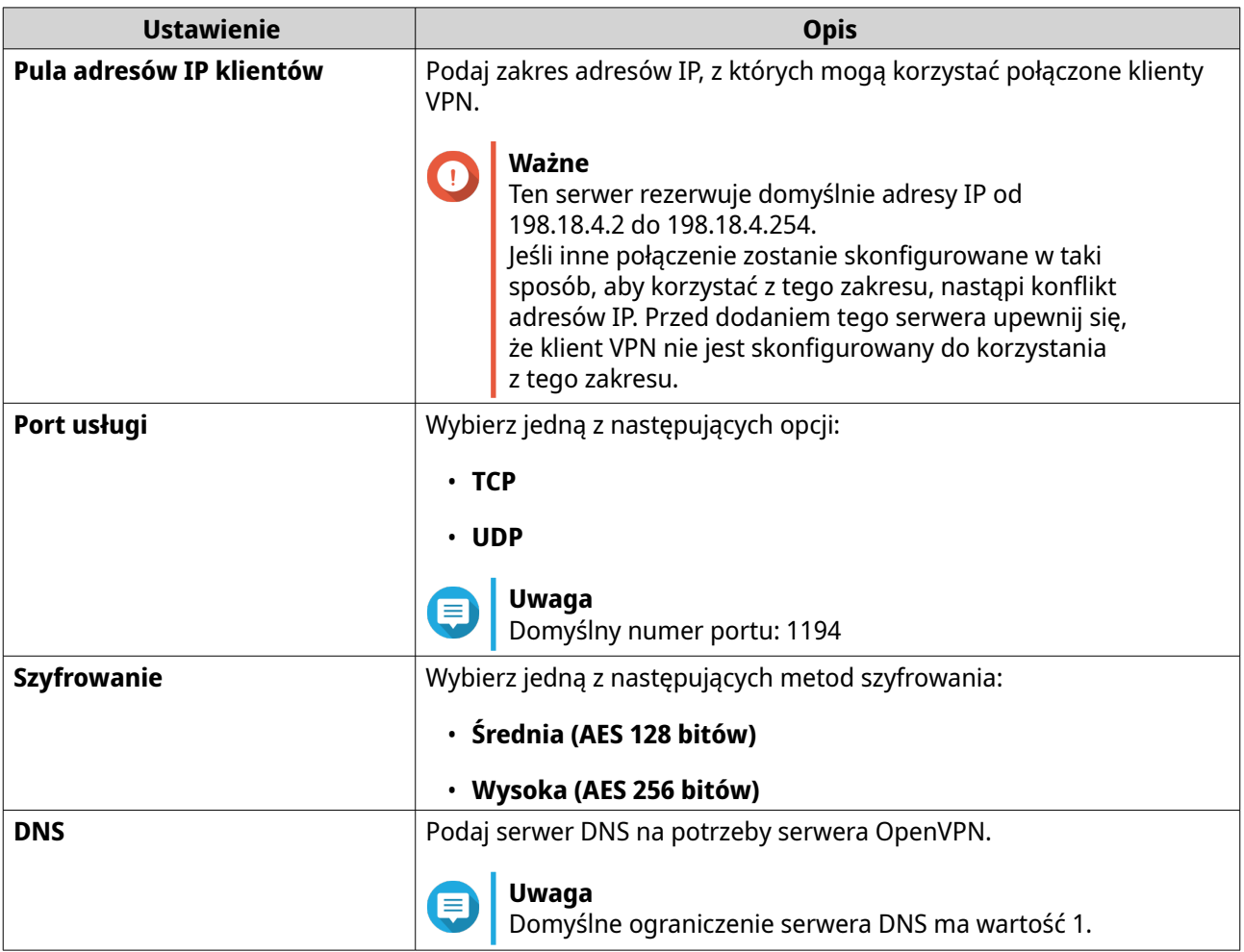

### **6.** Włącz opcję **Używaj tego połączenia jako domyślnej bramy dla urządzeń zdalnych**.

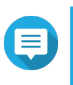

### **Uwaga**

Włączenie tej opcji umożliwi przekierowywanie domyślnej bramy sieci do serwera OpenVPN. Cały ruch nielokalny z klienta będzie przesyłany przez serwer VPN.

### **7.** Włącz opcję **Uruchom skompresowane połączenie VPN**.

### **Uwaga**

To ustawienie powoduje skompresowanie danych przed wysłaniem ich przez połączenie VPN. Oznacza to większą szybkość transferu danych, ale wymaga dodatkowej mocy procesora.

### **8.** Kliknij opcję **Zastosuj**.

Aplikacja QuRouter zapisze ustawienia serwera OpenVPN.

**9.** Opcjonalne: Kliknij pozycję  $\blacktriangle$ , aby pobrać pliki konfiguracji potrzebne do ręcznego skonfigurowania serwera OpenVPN.

### **Włączanie serwera VPN WireGuard**

- **1.** Zaloguj się do aplikacji QuRouter.
- **2.** Wybierz kolejno **Serwery QVPN** > **Ustawienia QVPN**.
- **3.** Włącz funkcję WireGuard.
	- **a.** Znajdź serwer WireGuard.
	- **b.**

Kliknij pozycję . Zostanie wyświetlona strona **Ustawienia WireGuard**.

- **c.** Kliknij opcję **Włącz serwer WireGuard**.
- **d.** Skonfiguruj ustawienia serwera WireGuard.

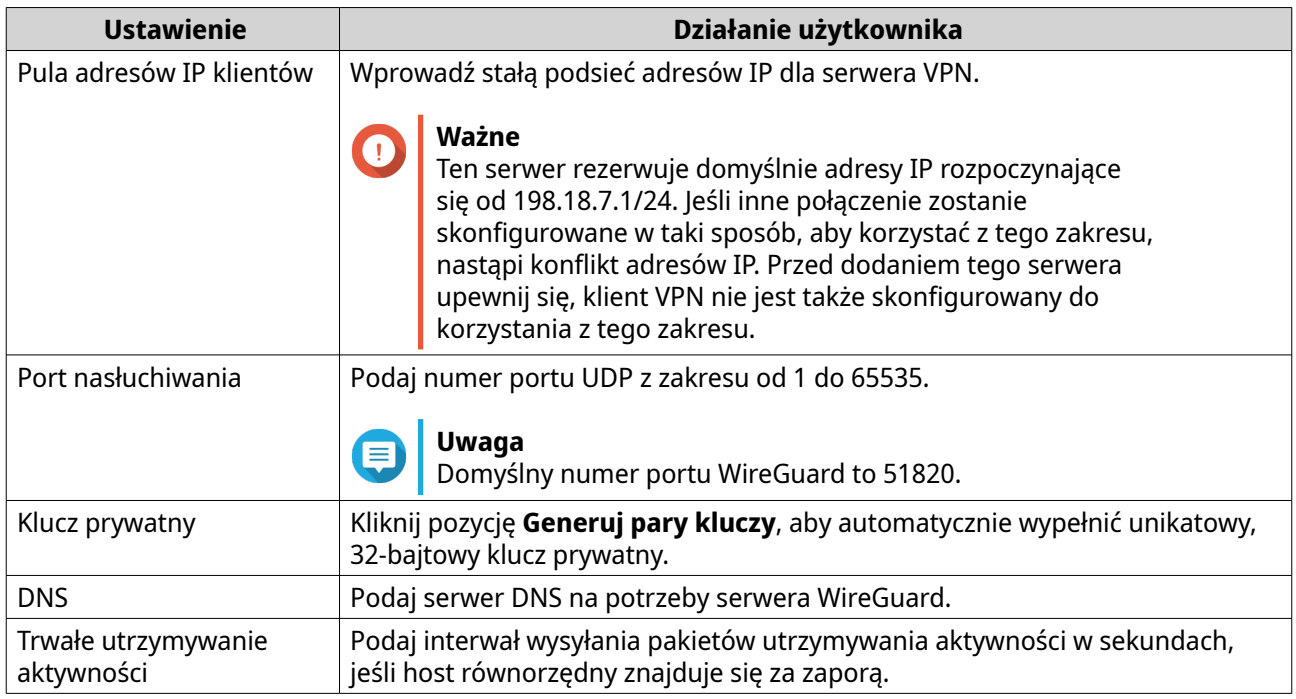

### **4.** Kliknij przycisk **Zastosuj**.

Ekran ustawień serwera WireGuard zostanie zamknięty.

- **5.**
- 
- Kliknij pozycję .

Zostanie wyświetlony komunikat z prośbą o potwierdzenie.

**6.** Kliknij przycisk **Tak**.

Aplikacja QuRouter uruchomi serwer WireGuard.

# **Dodawanie użytkownika QVPN**

- **1.** Zaloguj się do aplikacji QuRouter.
- **2.** Wybierz kolejno **Serwery QVPN** > **Zarządzanie użytkownikami QVPN** > **Ustawienia użytkowników QVPN**.
- **3.** Dodaj użytkownika QVPN L2TP, OpenVPN lub QBelt.
	- **a.** Kliknij przycisk **Dodaj**.
	- **b.** Podaj nazwę użytkownika i hasło.

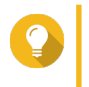

**Wskazówka**

Podaj hasło o długości od 8 do 16 znaków, zawierające co najmniej jedną literę (A–Z, a–z) i jedną cyfrę (0–9).

- **c.** Kliknij przycisk **Zastosuj**.
- **4.** Dodawanie użytkownika QVPN WireGuard.
	- **a.** Kliknij przycisk **Dodaj**.
	- **b.** Podaj nazwę profilu.
	- **c.** Kliknij pozycję **Generuj pary kluczy**, aby wygenerować klucz prywatny i publiczny.
	- **d.** Kliknij przycisk **Dodaj**.

Aplikacja QuRouter doda użytkownika VPN.

### **Ustawienia klienta QVPN**

Usługa klienta QVPN pozwala na połączenie routera ze zdalnymi serwerami VPN korzystającymi z protokołu OpenVPN.

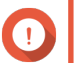

### **Ważne**

- W przypadku dodawania połączenia OpenVPN należy użyć pliku konfiguracyjnego OpenVPN, aby można było nawiązać połączenie.
- Aby włączyć usługę klienta QVPN, wyłącz usługę serwera QVPN i usługę QuWAN.

### **Tworzenie profilu połączenia OpenVPN**

- **1.** Zaloguj się do aplikacji QuRouter.
- **2.** Wybierz kolejno **Klienty QVPN** > **Profile połączeń QVPN**.
- **3.** Kliknij opcję **Dodaj profil**. Zostanie wyświetlone okno **Utwórz połączenie OpenVPN**.
- **4.** Skonfiguruj profil połączenia OpenVPN.

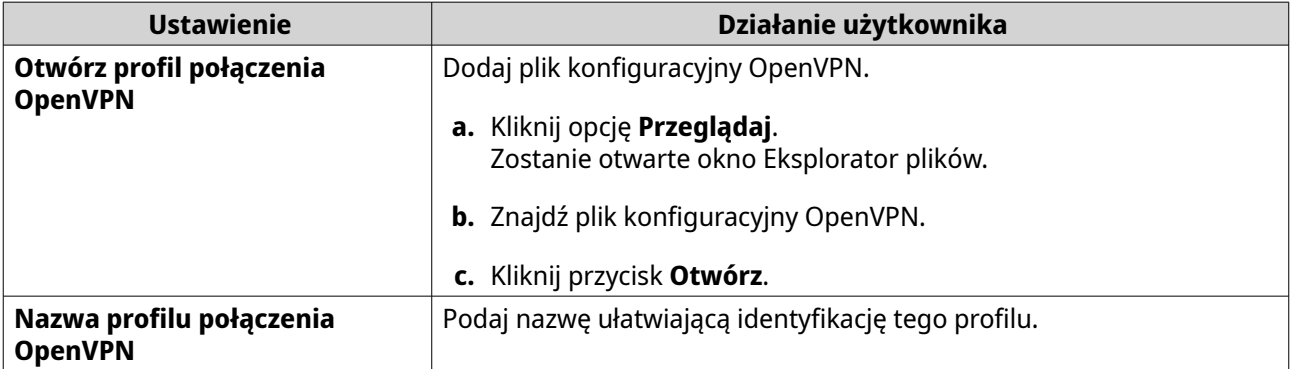

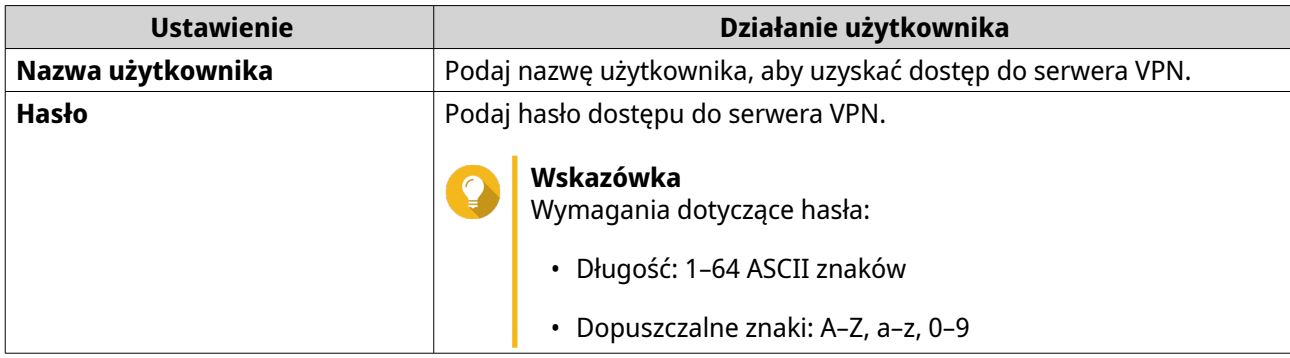

- **5.** Opcjonalne: Wybierz opcję **Automatycznie nawiązuj ponownie połączenie z siecią OpenVPN po ponownym uruchomieniu serwera**.
- **6.** Kliknij przycisk **Dodaj**.

Aplikacja QuRouter doda profil połączenia QVPN.

### **Włączanie usługę klienta QVPN**

- **1.** Zaloguj się do aplikacji QuRouter.
- **2.** Wybierz kolejno **Klienty QVPN** > **Profile połączeń QVPN**.
- **3.** Wybierz aktywny profil.
- **4.**

Kliknij .

Aplikacja QuRouter włączy usługę klienta QVPN.

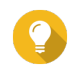

### **Wskazówka**

Aby wyświetlić istniejące profile połączeń klientów QVPN, wybierz kolejno **Klienty QVPN** > **Dzienniki połączeń QVPN**.

### **Usuwanie profilu połączenia QVPN**

- **1.** Zaloguj się do aplikacji QuRouter.
- **2.** Wybierz kolejno **Klienty QVPN** > **Profile połączeń QVPN**.
- **3.** Znajdź profil połączenia.
- **4.**

Kliknij pozycję

Zostanie wyświetlony komunikat z prośbą o potwierdzenie.

**5.** Kliknij przycisk **Tak**.

Aplikacja QuRouter usunie profil połączenia QVPN.

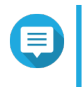

### **Uwaga**

Usunięcie aktywnego profilu połączenia QVPN spowoduje automatyczne wyłączenie usługi klienta QVPN.

# <span id="page-52-0"></span>**Zarządzanie dziennikami QVPN**

Aplikacja QuRouter rejestruje działania wykonywane przez serwery i klienty QVPN. Rejestrowane informacje obejmują daty połączeń, czasy trwania połączeń, nazwy klientów, źródłowe adresy IP oraz dane protokołów.

**1.** Zaloguj się do aplikacji QuRouter.

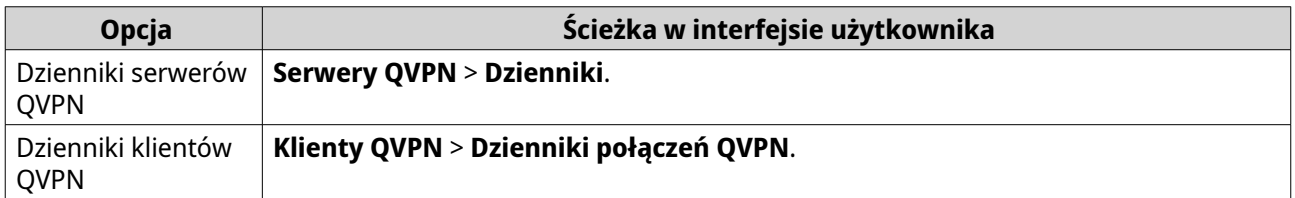

- **2.** Aby wyczyścić dzienniki QVPN, kliknij przycisk **Wyczyść dzienniki**. Zostanie wyświetlony komunikat z prośbą o potwierdzenie.
- **3.** Kliknij przycisk **Tak**.

Aplikacja QuRouter wyczyści dzienniki QVPN.

# **Zarządzanie portami usług**

Funkcja **Zarządzanie portami usług** umożliwia łatwe zarządzanie wszystkimi portami niestandardowych usług sieciowych w routerze. Możesz dodawać usługi niestandardowe na potrzeby komunikacji z zewnętrznymi aplikacjami lub urządzeniami.

### **Dodawanie portu usług niestandardowych**

- **1.** Zaloguj się do aplikacji QuRouter.
- **2.** Przejdź do obszaru **Zarządzanie portami usług**.
- **3.** Kliknij opcję **Dodaj usługę niestandardową**. Zostanie wyświetlone okno **Dodaj usługę niestandardową**.
- **4.** Podaj informacje o usłudze niestandardowej.

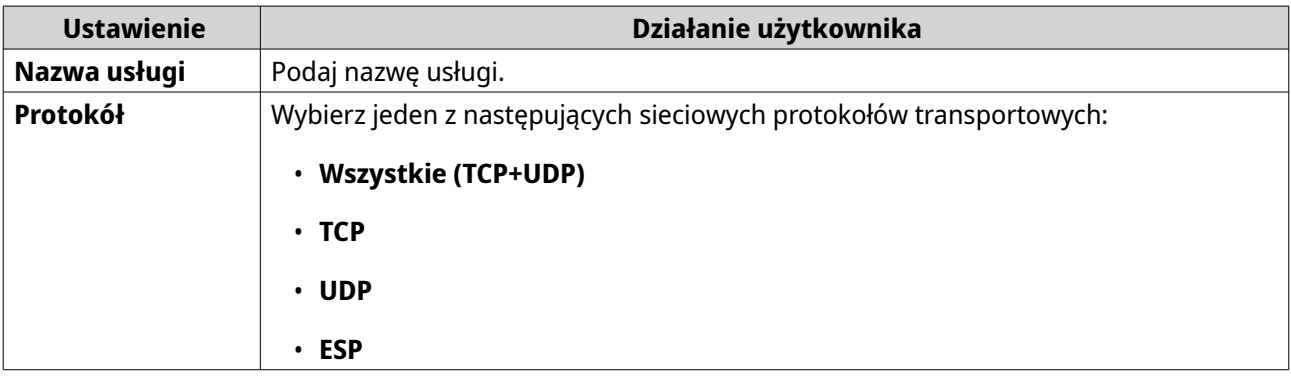

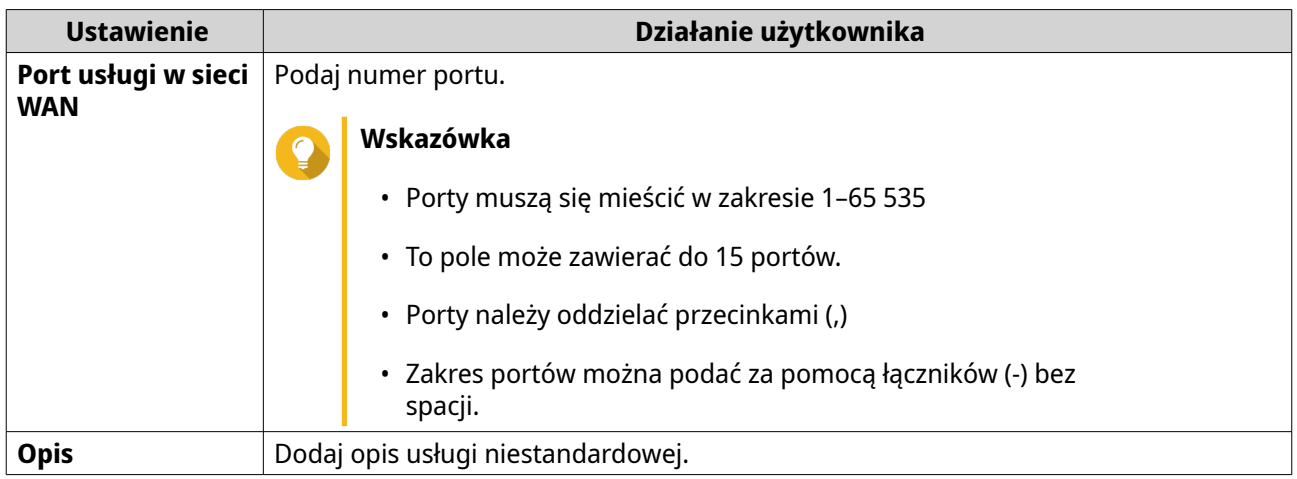

**5.** Kliknij opcję **Zapisz**.

Aplikacja QuRouter doda port usług niestandardowych.

### **Usuwanie portu usług niestandardowych**

- **1.** Zaloguj się do aplikacji QuRouter.
- **2.** Przejdź do obszaru **Zarządzanie portami usług**.
- **3.** Znajdź port usług niestandardowych.
- **4.**

Kliknij pozycję

Zostanie wyświetlony komunikat z prośbą o potwierdzenie.

**5.** Kliknij przycisk **Tak**.

Aplikacja QuRouter usunie port usług niestandardowych.

### **Ustawienia DDNS**

Usługa dynamicznego protokołu DNS (Dynamic DNS Service, DDNS) umożliwia uzyskiwanie dostępu do routera z Internetu za pomocą nazwy domeny, a nie adresu IP. Zapewnia to dostępność routera nawet w przypadku zmiany przypisania adresu IP przez usługodawcę internetowego klienta.

### **Konfigurowanie ustawień DDNS (My DDNS)**

- **1.** Zaloguj się do aplikacji QuRouter za pomocą identyfikatora QNAP ID i hasła.
- **2.** Przejdź do sekcji **DDNS**.
- **3.** Kliknij opcję **Ustawienia DDNS**. Zostanie wyświetlone okno **Ustawienia DDNS**.
- **4.** Wybierz interfejs WAN.

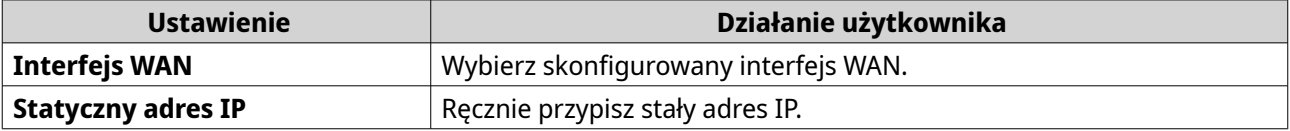

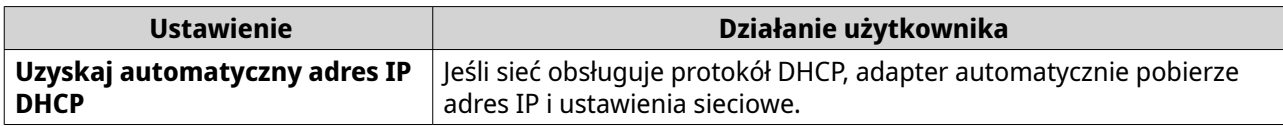

**5.** Kliknij opcję **Zastosuj**.

Aplikacja QuRouter zaktualizuje ustawienia DDNS.

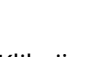

Kliknij .

**6.**

Aplikacja QuRouter włączy usługę DDNS.

# **Modyfikowanie nazwy domeny DDNS**

Możesz zmodyfikować nazwę domeny DDNS, aby zmienić adres służący do uzyskiwania dostępu do urządzenia.

- **1.** Zaloguj się do aplikacji QuRouter.
- **2.** Przejdź do obszaru **Ustawienia DDNS**.
- **3.** Kliknij przycisk **Edytuj nazwę domeny**. Zostanie wyświetlone okno **Edytuj nazwę urządzenia**.
- **4.** Wprowadź nazwę domeny DDNS.

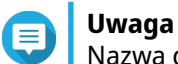

Nazwa domeny myQNAPcloud musi składać się z 3–15 znaków: liter (A–Z, a–z) i cyfr (0–9).

**5.** Kliknij przycisk **OK**.

Aplikacja QuRouter zaktualizuje nazwę domeny DDNS.

# <span id="page-55-0"></span>**8. Ustawienia zabezpieczeń**

### **Zapora**

Reguły zapory umożliwiają sterowanie przepływem informacji na poziomie pojedynczych pakietów oraz konfigurowanie uprawnień zgodnie ze zdefiniowanymi kryteriami.

W tej sekcji można włączyć zaporę i zarządzać poszczególnymi regułami zapory.

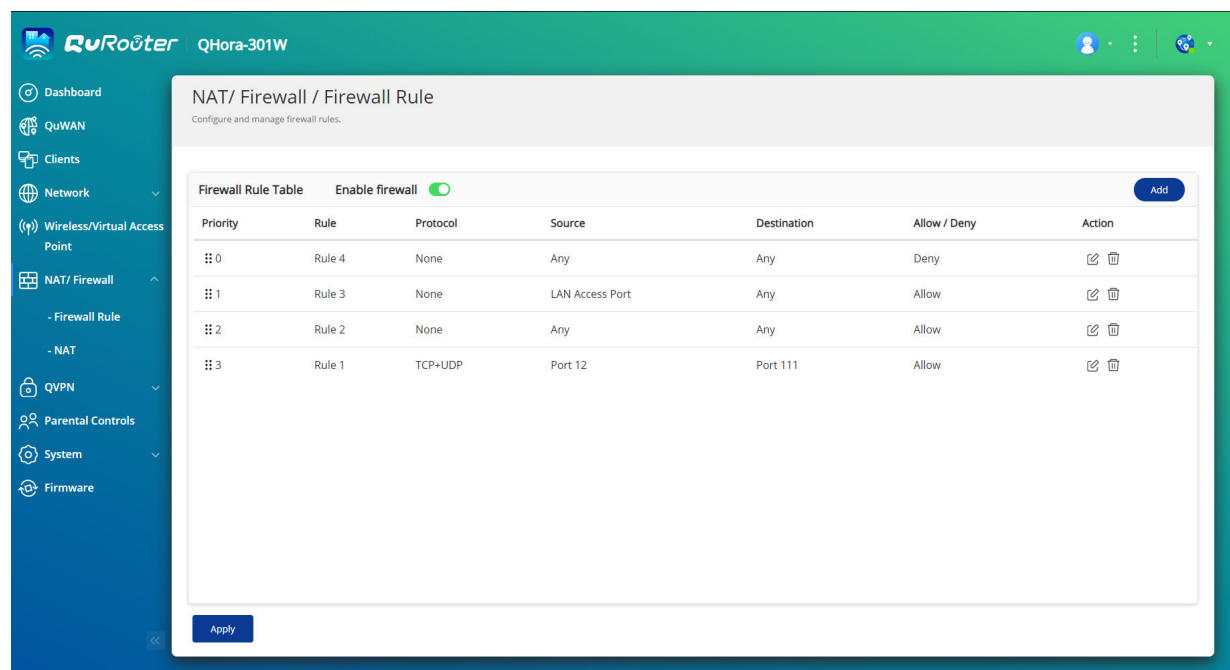

# **Dodawanie reguły zapory**

- **1.** Wybierz kolejno **NAT/zapora** > **Reguła zapory**.
- **2.** Kliknij przycisk **Dodaj**. Zostanie wyświetlone okno **Dodaj regułę**.
- **3.** Skonfiguruj ustawienia reguły zapory.

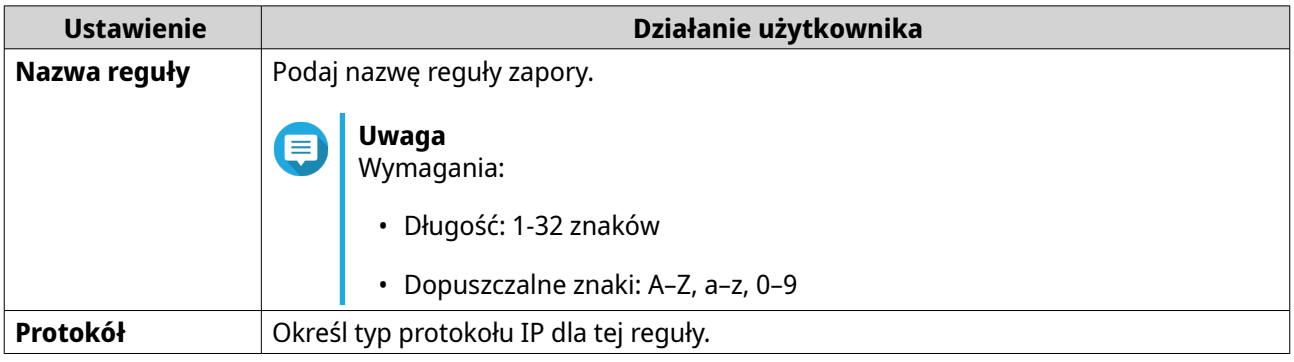

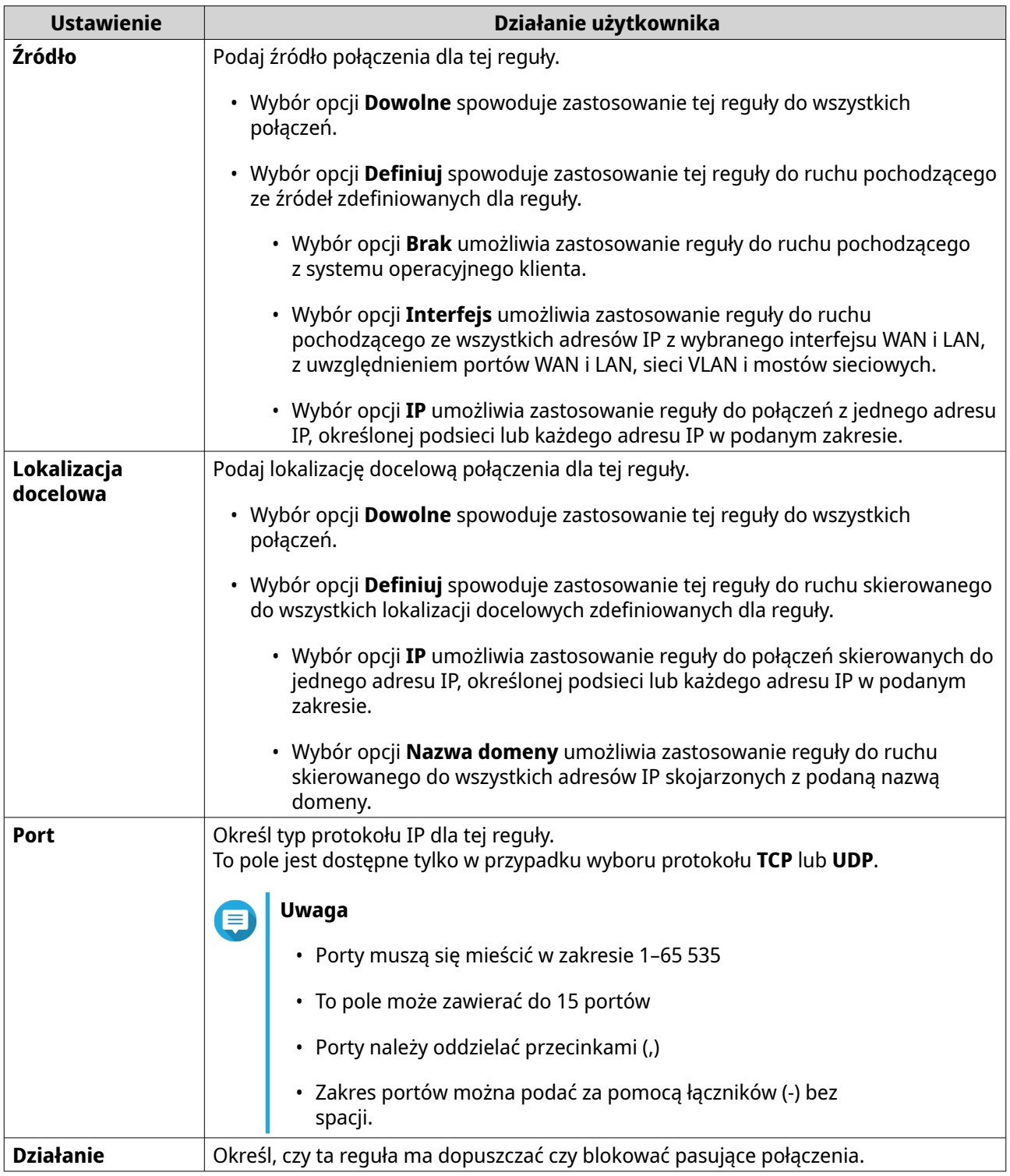

**4.** Kliknij przycisk **Zapisz**.

Aplikacja QuRouter utworzy regułę zapory.

# **Konfigurowanie reguły zapory**

- **1.** Wybierz kolejno **NAT/zapora** > **Reguła zapory**.
- **2.** Znajdź rolę.

Kliknij pozycję . Zostanie wyświetlone okno **Edytuj regułę**.

- **4.** Skonfiguruj ustawienia reguły zapory. Szczegółowe informacje można znaleźć w sekcji [Dodawanie reguły zapory](#page-55-0).
- **5.** Kliknij przycisk **Zapisz**.

Aplikacja QuRouter zaktualizuje regułę zapory.

# **Usuwanie reguły zapory**

- **1.** Wybierz kolejno **NAT/zapora** > **Reguła zapory**.
- **2.** Znajdź regułę zapory.
- **3.**

<span id="page-57-0"></span>**3.**

Kliknij pozycję .

Zostanie wyświetlony komunikat z prośbą o potwierdzenie.

**4.** Kliknij przycisk **Zastosuj**.

Aplikacja QuRouter usunie regułę zapory.

# **Translacja adresów sieciowych (NAT)**

Funkcja NAT (ang. Network Address Translation — translacja adresów sieciowych) umożliwia nawiązywanie połączenia z Internetem sieciom prywatnym korzystającym z niezarejestrowanych adresów IP. Dzięki funkcji NAT prywatne adresy IP w sieci wewnętrznej są przekształcane w publiczne adresy IP przed przekazaniem pakietów do innej sieci.

# **Brama warstwy aplikacji**

Funkcja Brama warstwy aplikacji umożliwia wdrożenie przejrzystej translacji sieciowej w pewnych protokołach warstwy aplikacji. Brama warstwy aplikacji NAT obsługuje następujące protokoły:

- FTP (File Transfer Protocol)
- PPTP (Point-to-Point Tunneling Protocol)
- SIP (Session Initiation Protocol)

Możesz włączyć tę funkcjonalność dla poszczególnych protokołów, włączając przełączniki obok nazw odpowiednich protokołów.

# **Przekierowanie portów**

Konfigurując reguły przekierowywania portów, możesz skierować ruch przychodzący i wychodzący z routera do urządzenia połączonego z siecią.

### **Dodawanie reguły przekierowywania portów**

Przed skonfigurowaniem reguł przekierowywania portów należy dodać porty usług niestandardowych w obszarze **Zarządzanie portami usług**. Szczegółowe informacje można znaleźć w części [Dodawanie portu](#page-52-0) [usług niestandardowych](#page-52-0).

- **1.** Wybierz kolejno **NAT/zapora** > **NAT** > **Przekierowanie portów**.
- **2.** Kliknij **Dodaj regułę**. Zostanie wyświetlone okno **Dodaj regułę**.
- **3.** Skonfiguruj ustawienia reguły.

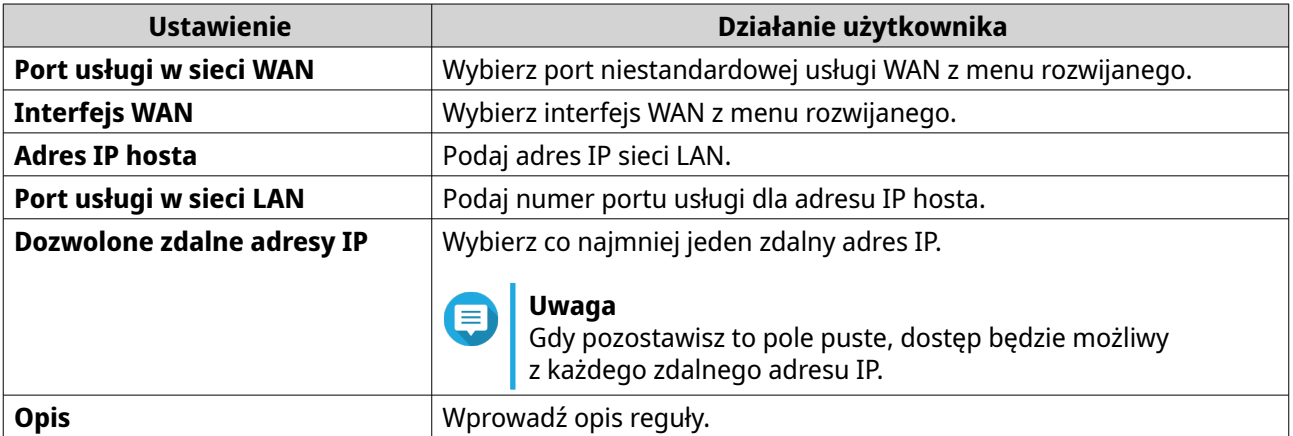

### **4.** Kliknij opcję **Zastosuj**.

Aplikacja QuRouter doda regułę przekierowywania portów.

### **Konfigurowanie reguły przekierowywania portów**

- **1.** Wybierz kolejno **NAT/zapora** > **NAT** > **Przekierowanie portów**.
- **2.** Znajdź regułę do skonfigurowania.
- **3.**

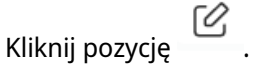

Zostanie wyświetlone okno **Edytuj regułę**.

- **4.** Skonfiguruj ustawienia przekierowywania portów. Szczegółowe informacje można znaleźć w sekcji [Dodawanie reguły przekierowywania portów](#page-57-0).
- **5.** Kliknij przycisk **Zastosuj**.

Aplikacja QuRouter zaktualizuje regułę przekierowywania portów.

### **Usuwanie reguły przekierowywania portów**

- **1.** Wybierz kolejno **NAT** > **Przekierowanie portów**.
- **2.** Znajdź regułę.
- **3.**

Kliknij pozycję Zostanie wyświetlony komunikat z prośbą o potwierdzenie.

**4.** Kliknij przycisk **Zastosuj**.

Aplikacja QuRouter usunie regułę.

# **Strefa zdemilitaryzowana (DMZ)**

Strefa zdemilitaryzowana (Demilitarized Zone, DMZ), nazywana też strefą demarkacyjną, tworzy dostępną publicznie podsieć za zaporą. Skonfigurowanie reguły DMZ umożliwia dodawanie usług publicznych do sieci WAN bez obniżania poziomu zabezpieczeń w sieci.

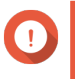

### **Ważne**

Reguły DMZ można konfigurować tylko w przypadku skonfigurowanych interfejsów WAN, które nie są używane przez reguły przekierowywania portów.

### **Konfigurowanie ustawień sieci DMZ**

- **1.** Wybierz kolejno **NAT/zapora** > **NAT** > **Strefa zdemilitaryzowana (DMZ)**.
- **2.** Znajdź regułę DMZ.

**Uwaga**

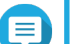

- Jako domyślny interfejs reguły DMZ jest używany WAN1-2.5GbE.
- Każdy skonfigurowany interfejs WAN może mieć jedną regułę DMZ.
- **3.**

Kliknij .

Zostanie wyświetlone okno **Ustawienia DMZ**.

- **4.** Podaj adres IP podsieci dla reguły DMZ.
- **5.** Kliknij opcję **Zastosuj**. Aplikacja QuRouter zastosuje ustawienia.
- **6.** Kliknij

Aplikacja QuRouter włączy regułę DMZ.

### **Resetowanie reguły DMZ**

- **1.** Wybierz kolejno **NAT/zapora** > **NAT** > **Strefa zdemilitaryzowana (DMZ)**.
- **2.** Znajdź regułę DMZ.
- **3.** Kliknij opcję **Resetuj**.

Aplikacja QuRouter zresetuje regułę DMZ.

### **Filtrowanie zawartości internetowej**

Opcja filtrowania zawartości internetowej umożliwia organizacjom regulowanie i śledzenie dostępu do zawartości w celu zapewnienia zgodności z wewnętrznymi zasadami organizacji. Dzięki filtrowaniu zawartości i bezpiecznemu wyszukiwaniu można chronić połączonych klientów przed dostępem do nieodpowiednich lub szkodliwych treści. Administratorzy sieci mogą tworzyć niestandardowe reguły filtrowania zawartości internetowej, ograniczające dostęp do Internetu i blokujące witryny, a także przypisywać te reguły do połączonych urządzeń.

# <span id="page-60-0"></span>**Dodawanie reguły Filtrowanie zawartości internetowej**

- **1.** Zaloguj się do aplikacji QuRouter.
- **2.** Idź do obszaru **Filtrowanie zawartości internetowej**.
- **3.** Kliknij przycisk **Dodaj rolę**. Zostanie wyświetlone okno **Dodaj rolę**.
- **4.** Skonfiguruj ustawienia roli.

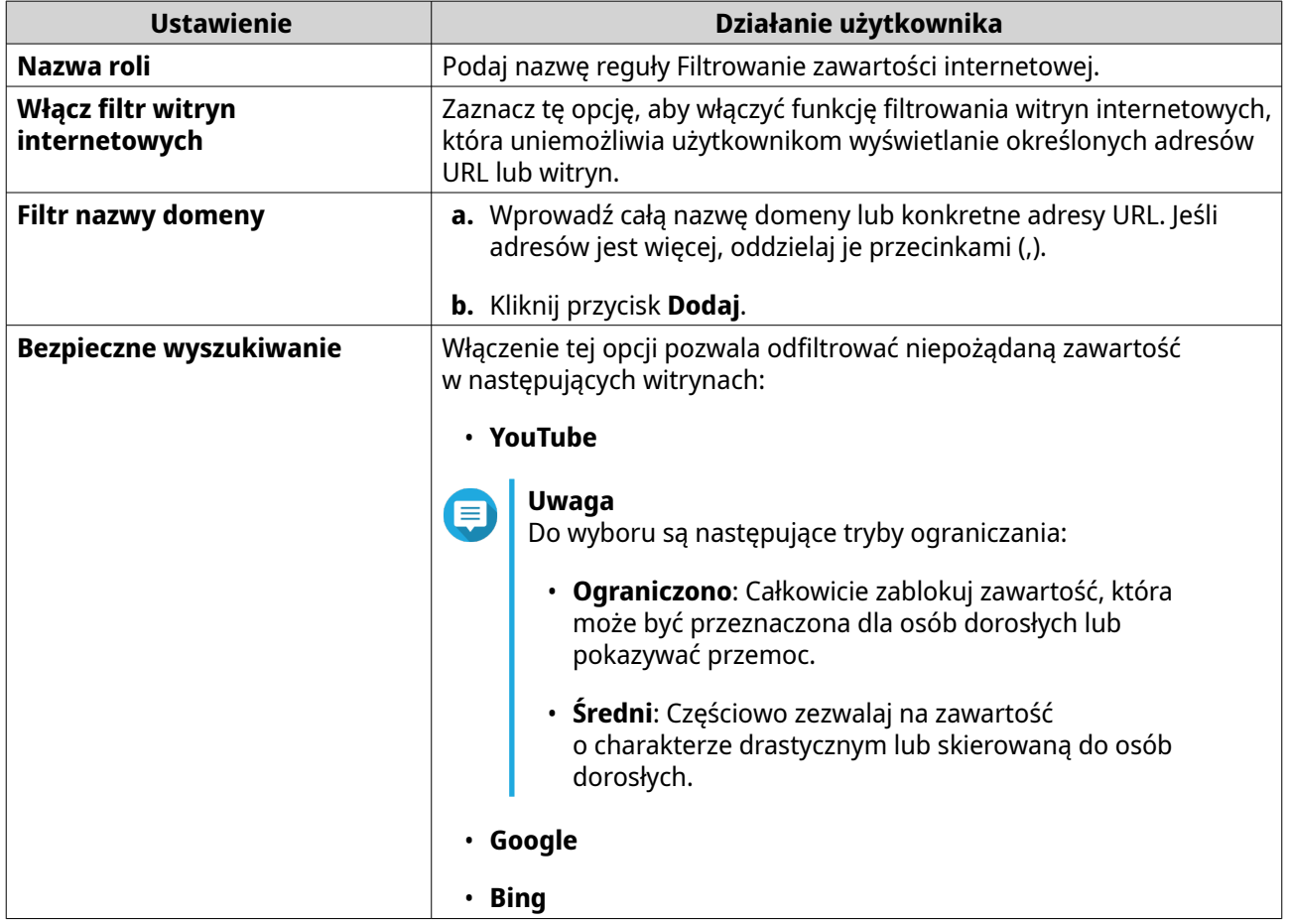

**5.** Kliknij przycisk **Dodaj**.

Aplikacja QuRouter utworzy regułę filtrowania zawartości internetowej.

# **Konfigurowanie reguły Filtrowanie zawartości internetowej**

- **1.** Zaloguj się do aplikacji QuRouter.
- **2.** Idź do obszaru **Filtrowanie zawartości internetowej**.
- **3.** Znajdź rolę.
- **4.**

```
Kliknij .
```
Г0.

Zostanie wyświetlone okno **Edytuj rolę**.

- **5.** Skonfiguruj ustawienia roli kontroli rodzicielskiej. Szczegółowe informacje można znaleźć w części [Dodawanie reguły Filtrowanie zawartości internetowej](#page-60-0).
- **6.** Kliknij opcję **Zastosuj**.

Aplikacja QuRouter aktualizuje regułę filtrowania zawartości internetowej.

### **Usuwanie reguły Filtrowanie zawartości internetowej**

- **1.** Zaloguj się do aplikacji QuRouter.
- **2.** Idź do obszaru **Filtrowanie zawartości internetowej**.
- **3.** Znajdź rolę.
- **4.**

Kliknij .

Zostanie wyświetlony komunikat z prośbą o potwierdzenie.

**5.** Kliknij opcję **Zastosuj**.

而

Aplikacja QuRouter usunie regułę filtrowania zawartości internetowej.

### **Dodawanie urządzenia do reguły Filtrowanie zawartości internetowej**

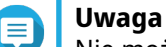

Nie możesz przypisać jednego urządzenia do więcej niż jednej roli naraz.

- **1.** Zaloguj się do aplikacji QuRouter.
- **2.** Idź do obszaru **Filtrowanie zawartości internetowej**.
- **3.** Znajdź rolę, którą chcesz dodać do urządzenia.
- **4.** Kliknij przycisk **Dodaj urządzenie**. Zostanie wyświetlone okno **Dodaj urządzenie**.
- **5.** Wybierz urządzenie z listy.
- **6.** Kliknij przycisk **Dodaj**.

Aplikacja QuRouter doda urządzenie do reguły filtrowania zawartości internetowej.

### **Usuwanie urządzenia z reguły Filtrowanie zawartości internetowej**

- **1.** Zaloguj się do aplikacji QuRouter.
- **2.** Idź do obszaru **Filtrowanie zawartości internetowej**.
- **3.** Znajdź urządzenie do usunięcia.
- **4.** Kliknij .

Zostanie wyświetlony komunikat z prośbą o potwierdzenie.

**5.** Kliknij przycisk **OK**.

Πī

Aplikacja QuRouter usunie urządzenie z reguły filtrowania zawartości internetowej.

# **Jakość usługi (QoS)**

Opcja jakości usługi (QoS) usprawnia sterowanie ruchem w sieci poprzez klasyfikowanie różnych urządzeń sieciowych i pakietów oraz określanie ich priorytetów. Funkcja QoS umożliwia skonfigurowanie zasad ruchu i aktywowanie tych zasad w portach przełącznika.

Aby skonfigurować ustawienia QoS, musisz dodać urządzenie do usługi QuWAN i zdefiniować ustawienia za pomocą platformy QuWAN Orchestrator.

# **Konfigurowanie ustawień QoS na platformie QuWAN Orchestrator**

- **1.** Zaloguj się do aplikacji QuRouter.
- **2.** Wybierz kolejno **QuWAN** > **Jakość usługi (QoS)**.
- **3.** Kliknij opcję **Konfiguracja QoS na platformie QuWAN Orchestrator**.
- **4.** Zaloguj się do platformy QuWAN Orchestrator.
- **5.** Przejdź do obszaru **Urządzenie QuWAN**.
- **6.** Wybierz region i urządzenie.
- **7.** Kliknij opcję **Jakość usługi**.
- **8.** W obszarze **Jakość usługi** kliknij przycisk **Dodaj**. Zostanie wyświetlone okno **Dodaj regułę jakości usług**.
- **9.** Podaj nazwę reguły.
- **10.** Skonfiguruj ustawienia reguły.

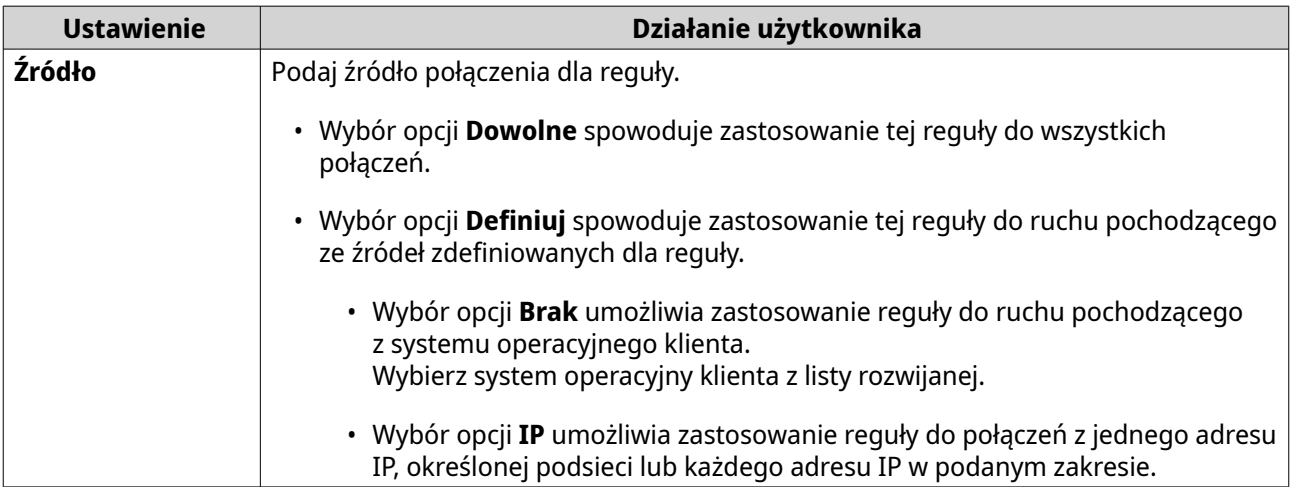

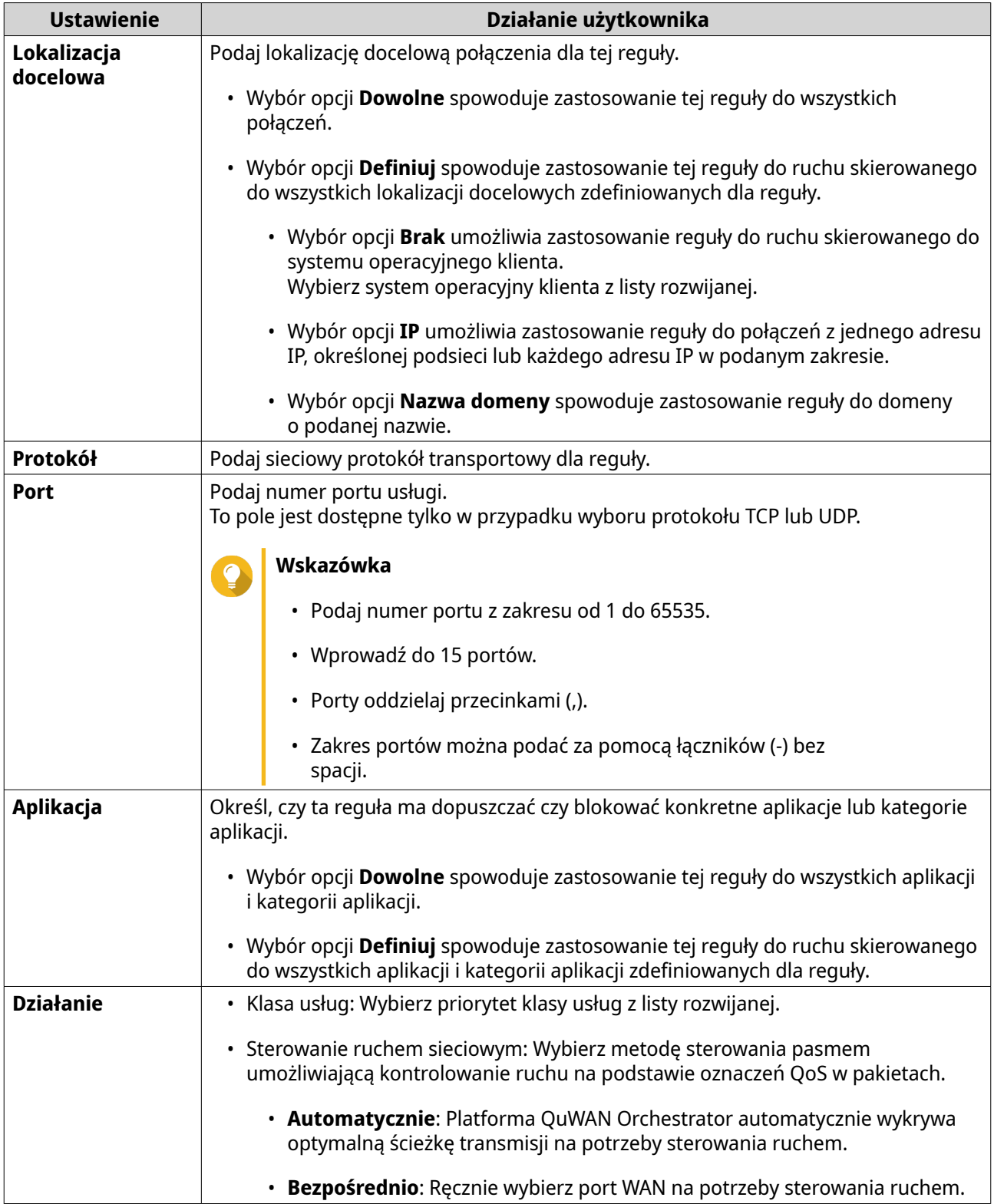

# **11.** Kliknij przycisk **Utwórz**.

Platforma QuWAN Orchestrator doda regułę QoS.

# **9. Rozwiązywanie problemów**

W tym rozdziale opisane są podstawowe informacje w zakresie rozwiązywania problemów.

# **Obsługa i inne informacje**

Firma QNAP zapewnia poniższe źródła informacji:

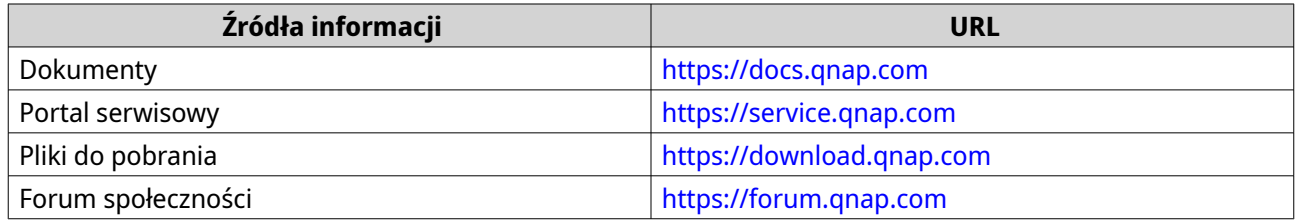

# **Testowanie łączności sieciowej za pomocą narzędzia Ping**

Narzędzie Ping wykorzystuje komunikaty zapytań protokołu Internet Control Message Protocol (ICMP), komunikaty echa ICMP oraz odpowiedzi echa ICMP w celu weryfikacji łączności z urządzeniem.

- **1.** Zaloguj się do aplikacji QuRouter.
- **2.** Wybierz kolejno **System** > **Diagnostyka**.
- **3.** Skonfiguruj ustawienia narzędzia Ping.
- **4.** Jako narzędzie diagnostyczne wybierz **Ping IPv4**.
- **5.** Wybierz interfejs WAN z menu rozwijanego.
- **6.** Podaj adres IP lub nazwę domeny.
- **7.** Podaj liczbę żądań echa do wysłania lub odebrania.
- 

# **Uwaga**

Podaj liczbę od 1 do 50.

**8.** Kliknij pozycję **Ping IPv4**.

Aplikacja QuRouter wygeneruje dane dla określonego narzędzia diagnostycznego.

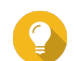

### **Wskazówka**

Aby wyczyścić wygenerowane dane z aplikacji QuRouter, kliknij pozycję **Wyczyść**.

# **Testowanie łączności sieciowej za pomocą narzędzia Traceroute**

Narzędzie Traceroute umożliwia sprawdzenie trasy pokonywanej przez pakiet między źródłem a miejscem docelowym. Narzędzie Traceroute rejestruje każdy komunikat ICMP o przekroczeniu czasu i generuje ślad drogi przebytej przez pakiet do miejsca docelowego.

- **1.** Zaloguj się do aplikacji QuRouter.
- **2.** Wybierz kolejno **System** > **Diagnostyka**.
- **3.** Skonfiguruj ustawienia narzędzia Traceroute.
- **4.** Jako narzędzie diagnostyczne wybierz **Traceroute**.
- **5.** Wybierz interfejs WAN z menu rozwijanego.
- **6.** Podaj adres IP lub nazwę domeny.
- **7.** Kliknij pozycję **Traceroute**.

Aplikacja QuRouter wygeneruje dane dla określonego narzędzia diagnostycznego.

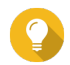

### **Wskazówka**

Aby wyczyścić wygenerowane dane z aplikacji QuRouter, kliknij pozycję **Wyczyść**.

### **Rozwiązywanie problemów z routerem za pomocą funkcji Zdalna pomoc QNAP**

Funkcja Zdalna pomoc pozwala zespołowi obsługi klienta QNAP na dostęp i pomoc w rozwiązywaniu problemów związanych z routerem.

- **1.** Zaloguj się do aplikacji QuRouter.
- **2.**

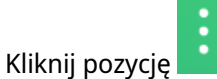

- **3.** Kliknij opcję **Zdalna pomoc QNAP**. Zostanie wyświetlone okno **Zdalna pomoc QNAP**.
- **4.** Utwórz zgłoszenie do pomocy technicznej.
	- **a.** Kliknij pozycję **Utwórz zgłoszenie pomocy technicznej**. W przeglądarce zostanie otwarta witryna Obsługa klienta QNAP.
	- **b.** Kliknij pozycję **zaloguj się**.
	- **c.** Zaloguj się za pomocą identyfikatora QNAP ID i hasła.
	- **d.** Kliknij pozycję **Pomoc**.
	- **e.** Kliknij pozycję **Utwórz zgłoszenie pomocy technicznej**. Zostanie wyświetlona strona **Utwórz zgłoszenie pomocy technicznej**.
	- **f.** Skonfiguruj ustawienia zgłoszenia.

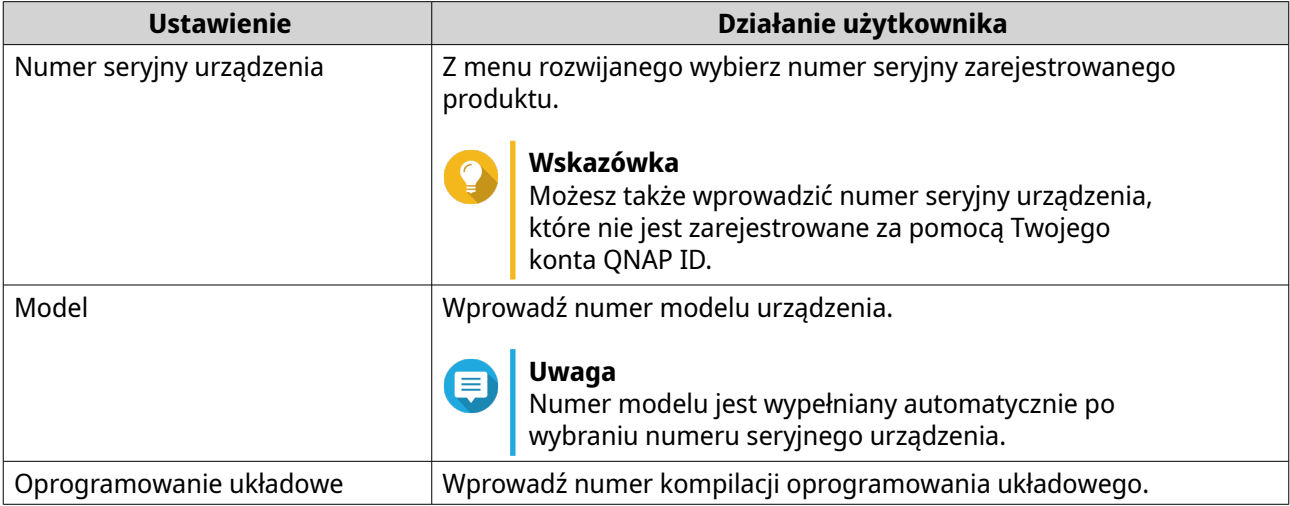

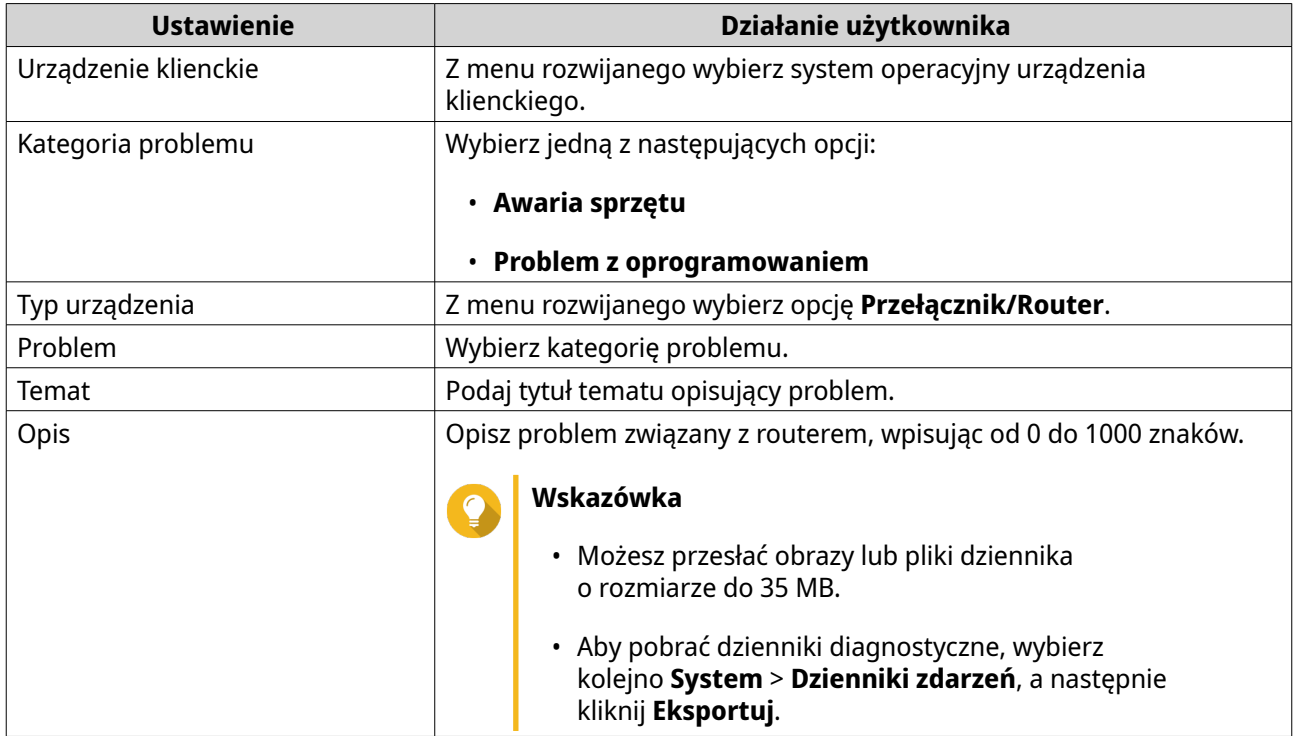

- **g.** Potwierdź informacje kontaktowe.
- **h.** Kliknij pozycję **Wyślij wiadomość**. Obsługa klienta QNAP wyśle wiadomość e-mail na Twój adres QNAP ID z identyfikatorem zgłoszenia.
- **5.** Zezwól na połączenia zdalne z zespołem obsługi klienta.
	- **a.** Zaloguj się do aplikacji QuRouter.
	- **b.** Kliknij pozycję .
	- **c.** Kliknij opcję **Zdalna pomoc QNAP**. Zostanie wyświetlone okno **Zdalna pomoc QNAP**.
	- **d.** Wprowadź identyfikator zgłoszenia do pomocy technicznej oraz swój identyfikator QNAP ID.
	- **e.** Kliknij pozycję **Dalej**. Zostanie wyświetlone okno **Warunki usługi**.
	- **f.** Przeczytaj i zaakceptuj warunki usługi.
	- **g.** Kliknij pozycję **Dalej**. Aplikacja QuRouter utworzy tymczasowe konto, hasło i klucz prywatny dla zespołu obsługi klienta QNAP.
	- **h.** Kliknij przycisk **Potwierdź**.

Zespół obsługi klienta QNAP nawiąże połączenie zdalne z Twoim routerem.

# **10. Glosariusz**

# **myQNAPcloud**

Zapewnia różne usługi zdalnego dostępu, np. DDNS i myQNAPcloud Link

# **QNAP ID**

Konto użytkownika, które umożliwia korzystanie ze zdalnego dostępu myQNAPcloud i innych usług QNAP

# **Qfinder Pro**

Narzędzie QNAP umożliwiające znajdowanie urządzeń QNAP w sieci lokalnej i uzyskiwanie do nich dostępu.

### **QuRouter**

Działający w przeglądarce interfejs administracyjny firmy QNAP umożliwiający przeglądanie i konfigurowanie urządzeń QNAP (routerów)

### **QuWAN**

QNAP przeznaczony do sieci SD-WAN

# **QuWAN Orchestrator**

QNAP do zarządzania infrastrukturą SD-WAN w chmurze

# **11. Informacje**

W tym rozdziale przedstawiono informacje dotyczące gwarancji, wyłączenia odpowiedzialności, przyznawania licencji i przepisów federalnych.

# **Ograniczona gwarancja**

Firma QNAP oferuje usługę ograniczonej gwarancji na nasze produkty. Twój oryginalny sprzęt firmy QNAP jest objęty gwarancją w zakresie wad materiałowych i wykonawczych przez 1 (jeden) rok lub dłużej od daty wydrukowanej na fakturze. ("Okres gwarancji"). Zapoznaj się ze swoimi ustawowymi prawami, które możesz znaleźć na stronie [www.qnap.com/warranty,](http://www.qnap.com/warranty) a które firma QNAP może według swojego uznania zmieniać od czasu do czasu.

# **Zrzeczenie odpowiedzialności**

Informacje podane w tym dokumencie dotyczą produktów firmy QNAP Systems, Inc. (dalej "QNAP"). Udostępnienie niniejszego dokumentu nie powoduje udzielenia żadnej licencji wyraźnej lub domniemanej (w szczególności poprzez wykluczenie) na jakiekolwiek prawa własności intelektualnej. Firma QNAP nie ponosi żadnej odpowiedzialności (z wyjątkiem przypadków wyszczególnionych w warunkach sprzedaży produktów QNAP) i nie udziela żadnej gwarancji wyraźnej lub domniemanej w związku ze sprzedażą i/lub użytkowaniem produktów QNAP. Firma QNAP w szczególności nie ponosi odpowiedzialności i nie udziela żadnych gwarancji w zakresie przydatności do określonego celu, przydatności handlowej lub nienaruszania patentów, praw autorskich lub innych praw własności intelektualnej.

Produkty QNAP nie są przeznaczone do pracy w systemach medycznych, systemach ratowania lub podtrzymywania życia, krytycznych systemach sterowania lub bezpieczeństwa ani w energetyce jądrowej.

W żadnym wypadku odpowiedzialność firmy QNAP za szkody bezpośrednie, pośrednie, specjalne, przypadkowe lub wtórne wynikające z korzystania z produktu, dołączonego oprogramowania lub dokumentacji nie może przekroczyć ceny zapłaconej za produkt. Firma QNAP nie udziela żadnych gwarancji ani zapewnień, w sposób jawny, domyślny ani wymagany ustawowo, w odniesieniu do swoich produktów, zawartości ani wykorzystania niniejszej dokumentacji, a także całego dołączonego oprogramowania, a w szczególności nie zapewnia ich jakości, wydajności ani przydatności do jakiegokolwiek szczególnego zastosowania. Firma QNAP zastrzega sobie prawo do wprowadzania zmian i aktualizacji swoich produktów, oprogramowania i dokumentacji bez obowiązku wcześniejszego powiadamiania jakichkolwiek osób lub podmiotów.

W celu uniknięcia utraty danych zaleca się okresowe wykonywanie kopii zapasowych systemu. Firma QNAP nie ponosi żadnej odpowiedzialności za utratę ani przywracanie danych.

W przypadku zwrotu lub przekazania do serwisu jakichkolwiek elementów pakietu produktów QNAP należy starannie zapakować je do wysyłki. Koszty związane z ewentualnymi szkodami wynikłymi z niewłaściwego opakowania nie będą zwracane.

Funkcje i specyfikacje produktu mogą ulegać zmianom bez uprzedniego powiadomienia ani jakichkolwiek zobowiązań. Informacje zawarte w niniejszym dokumencie mogą ulec zmianie bez powiadomienia.

Funkcje i specyfikacje produktu mogą ulegać zmianom bez uprzedniego powiadomienia ani jakichkolwiek zobowiązań. Informacje zawarte w niniejszym dokumencie mogą ulec zmianie bez powiadomienia.

W tekście nie są używane symbole ® ani ™.

# **Informacje o zgodności urządzenia z wymaganiami CE**

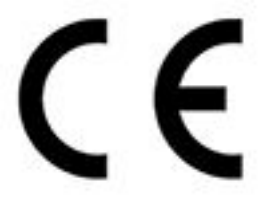

Niniejsze urządzenie spełnia wymogi Klasy B przepisów CE.

# **Informacja o zgodności z przepisami FCC**

**Informacje o zgodności urządzenia klasy B z przepisami FCC**

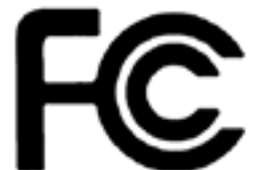

 To urządzenie spełnia wymagania ujęte w części 15 przepisów FCC. Korzystanie z urządzenia podlega następującym dwóm warunkom:

- **1.** Działanie urządzenia nie może powodować szkodliwych zakłóceń.
- **2.** Urządzenie musi odbierać zakłócenia łącznie z tymi, które mogą powodować niepożądane działanie.

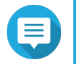

### **Uwaga**

W wyniku testowania tego urządzenia stwierdzono, że zgodnie z częścią 15 przepisów FCC spełnia ono warunki ustalone dla urządzeń cyfrowych klasy B. Warunki te zostały ustalone dla zapewnienia wystarczającej ochrony przed szkodliwymi zakłóceniami w urządzeniach domowych. Energia fal radiowych generowanych i emitowanych przez to urządzenie może powodować zakłócenia w komunikacji radiowej, jeżeli nie jest ono zainstalowane i użytkowane zgodnie z instrukcją. Prawidłowość instalacji i użytkowania nie gwarantuje jednak, że zakłócenia nie pojawią w żadnym odbiorniku. Jeżeli to urządzenie rzeczywiście zakłóca odbiór programów radiowych lub telewizyjnych, co można sprawdzić przez wyłączenie i ponowne włączenie urządzenia, należy spróbować wyeliminować te zakłócenia. Pozytywne skutki może przynieść:

- zmiana położenia lub orientacii anteny odbiorczej:
- zwiększenie odległości pomiędzy urządzeniem a odbiornikiem;
- podłączenie urządzenia do gniazdka sieciowego znajdującego się w innym obwodzie elektrycznym niż podłączony odbiornik;
- konsultacja ze sprzedawcą lub doświadczonym technikiem RTV.

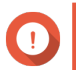

### **Ważne**

Wszelkie niezatwierdzone przez QNAP Systems, Inc. modyfikacje tego urządzenia mogą unieważnić upoważnienie przyznane użytkownikowi przez FCC do korzystania z tego urządzenia.

# **Artykuł 10 dyrektywy o urządzeniach radiowych (RED) 2014/53/UE**

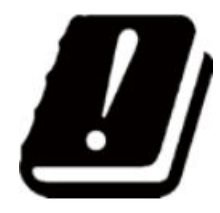

Dyrektywa RED 2014/53/UE wymaga, aby dokumentacja produktów, które potencjalnie mogą mieć problem z niezharmonizowaną częstotliwością w określonym kraju UE, zawierała listę ograniczeń. Ponadto na opakowaniu musi znajdować się etykieta z kodem danego kraju.

Niniejszy router QNAP jest zgodny z artykułem 10 dyrektywy RED 2014/53/UE.

# **Oświadczenie UE w sprawie RoHS**

Niniejsze urządzenie jest zgodne z dyrektywą Unii Europejskiej RoHS 2011/65/UE w sprawie ograniczenia stosowania niektórych niebezpiecznych substancji w sprzęcie elektrycznym i elektronicznym. Dyrektywa ta dotyczy stosowania ołowiu, rtęci, kadmu, sześciowartościowego chromu, polibromowanych bifenyli (PBB) i polibromowanych eterów difenylowych (PBDE) w sprzęcie elektrycznym i elektronicznym.

# **Deklaracja zgodności z normami ISED**

Po opublikowaniu norm RSP-100 (wydanie 11) i DC-01 (wydanie 06) organ Industry Canada zmienił nazwę na Innovation, Science, and Economic Development Canada (ISED). Certyfikaty urządzeń wydane wcześniej przez Industry Canada pozostają ważne i nie wymagają aktualizacji. Oznacza to, że te nazwy mogą pojawiać się zamiennie w dokumentacji. Poniższa deklaracja dotyczy urządzenia ASiR-pRRH, które ma atest Innovation, Science and Economic Development (ISED): Niniejsze urządzenie jest zgodne normą ICES-003 dotyczącą specyfikacji RSS zwolnionych z obowiązku licencyjnego Industry Canada. Korzystanie z urządzenia podlega następującym dwóm warunkom:

- **1.** Działanie urządzenia nie może powodować zakłóceń.
- **2.** Urządzenie musi przyjmować wszelkie zakłócenia, włącznie z takimi, które mogą powodować jego niepożądane działanie.

# **Deklaracja o narażeniu na promieniowanie**

Niniejszy produkt jest zgodny z limitami IC narażenia na promieniowanie określonymi dla środowiska niekontrolowanego. Aby spełnić wymagania zgodności ze specyfikacją RSS 102 RF, należy zachować odległość co najmniej 27 cm między anteną tego urządzenia a ciałem człowieka. Urządzenie działające w paśmie 5150–5350 MHz jest przeznaczone tylko do użytku w pomieszczeniach w celu ograniczenia potencjalnych szkodliwych zakłóceń w działaniu mobilnych systemów satelitarnych korzystających z tego samego kanału.

# **Informacje dotyczące UKCA**

Brytanii.

To urządzenie spełnia wymagania UKCA dla produktów sprzedawanych w Wielkiej